<span id="page-0-0"></span>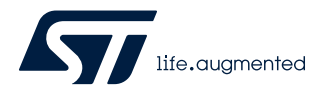

Application note

# LSM6DSV16X: machine learning core

# **Introduction**

This document provides information on the machine learning core feature available in the [LSM6DSV16X](https://www.st.com/en/product/lsm6dsv16x?ecmp=tt9470_gl_link_feb2019&rt=an&id=AN5804). The machine learning processing capability allows moving some algorithms from the application processor to the MEMS sensor, enabling consistent reduction of power consumption.

The machine learning processing capability is obtained through decision-tree logic. A decision tree is a mathematical tool composed of a series of configurable nodes. Each node is characterized by an "if-then-else" condition, where an input signal (represented by statistical parameters calculated from the sensor data) is evaluated against a threshold.

The LSM6DSV16X can be configured to run up to 4 decision trees simultaneously and independently. The decision trees are stored in the device and generate results in the dedicated output registers.

The results of the decision tree can be read from the application processor at any time. Furthermore, there is the possibility to generate an interrupt for every change in the result in the decision tree.

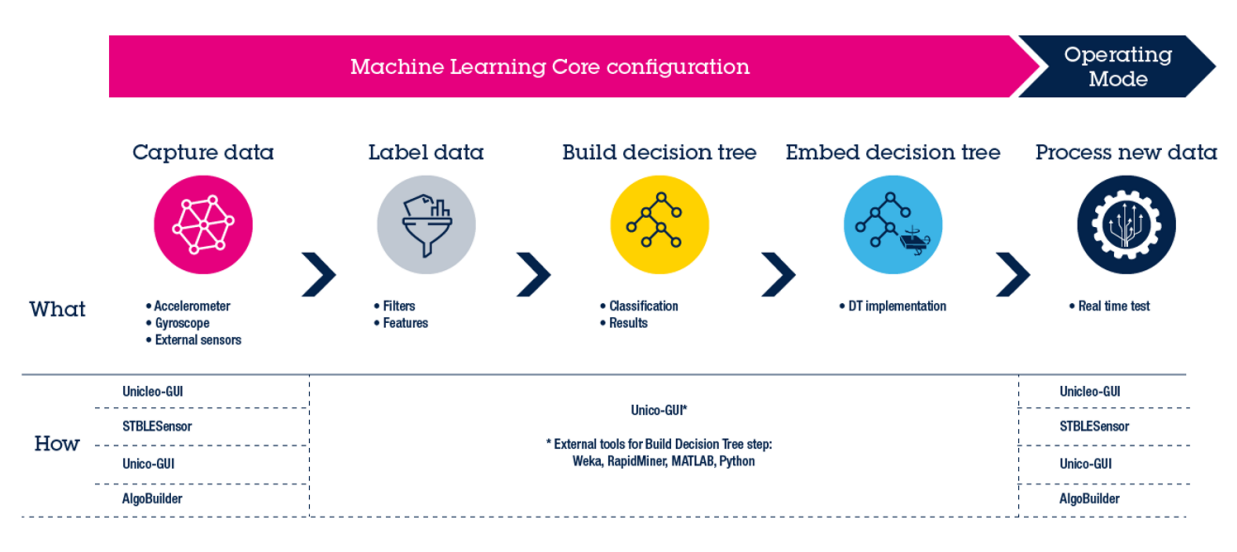

# **Figure 1. Machine learning core supervised approach**

<span id="page-1-0"></span>

# **1 Machine learning core in the LSM6DSV16X**

The machine learning core (together with the finite state machine) is one of the main embedded features available in the LSM6DSV16X. It is composed of a set of configurable parameters and decision trees able to implement algorithms in the sensor itself.

The kind of algorithms suitable for the machine learning core are those which can be implemented by following an inductive approach, which involves searching patterns from observations. Some examples of algorithms that follow this approach are: activity recognition, fitness activity recognition, motion intensity detection, vibration intensity detection, carrying position recognition, context awareness, false-positive rejection, and so on.

The idea behind the machine learning core is to use the accelerometer, gyroscope, and external sensor data (readable through the I²C master interface) to compute a set of statistical parameters selectable by the user (such as mean, variance, energy, peak, zero-crossing, and so on) in a defined time window. In addition to the sensor input data, some filtered inputs can be defined by applying some configurable filters available in the device.

The machine learning core parameters are called "features" and can be used as input for a configurable decision tree that can be stored in the device.

The decision tree that can be stored in the LSM6DSV16X is a binary tree composed of a series of nodes. In each node, a statistical parameter (feature) is evaluated against a threshold to establish the evolution in the next node. When a leaf (one of the last nodes of the tree) is reached, the decision tree generates a result that is readable through a dedicated device register.

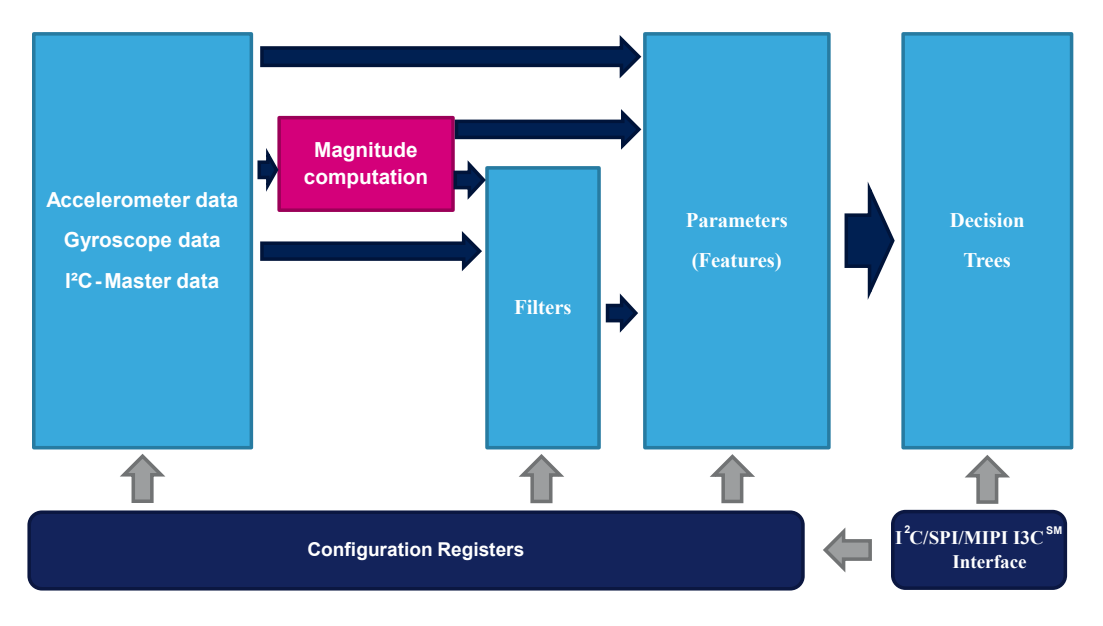

# **Figure 2. Machine learning core in the LSM6DSV16X**

The machine learning core output data rate can be configured among one of the four available rates from 15 Hz to 240 Hz. The bits MLC\_ODR in the embedded function register EMB\_FUNC\_ODR\_CFG\_C (60h) allow selecting one of the four available rates as shown in the following table.

### **Table 1. Machine learning core output data rates**

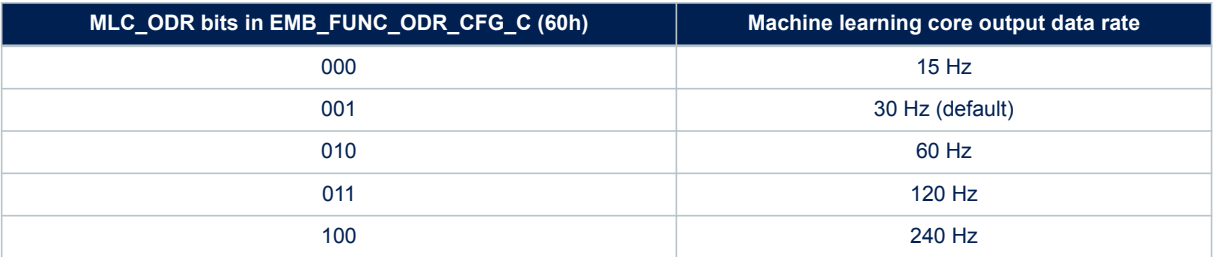

<span id="page-2-0"></span>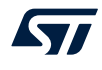

In order to implement the machine learning processing capability of the LSM6DSV16X, it is necessary to use a "supervised learning" approach that consists of:

- identifying some classes to be recognized;
- collecting multiple data logs for each class;
- performing some data analysis from the collected logs to learn a generic rule, which allows mapping inputs (data logs) to outputs (classes to be recognized).

In an activity recognition algorithm, for instance, the classes to be recognized might be: stationary, walking, jogging, biking, driving, and so forth. Multiple data logs have to be acquired for every class, for example multiple people performing the same activity.

The analysis on the collected data logs has the purpose of:

- defining the features to be used to correctly classify the different classes;
- defining the filters to be applied to the input data to improve the performance using the selected features;
- generating a dedicated decision tree able to recognize one of the different classes (mapping inputs to outputs).

Once a decision tree has been defined, a configuration for the device can be generated by the software tool provided by STMicroelectronics (described in [Section 2 Machine learning core tools\)](#page-26-0). The decision tree runs on the device, minimizing the power consumption.

Going deeper in detail in the machine learning core feature inside the LSM6DSV16X, it can be thought of as three main blocks (Figure 3):

- 1. Sensor data
- 2. Computation block
- 3. Decision tree

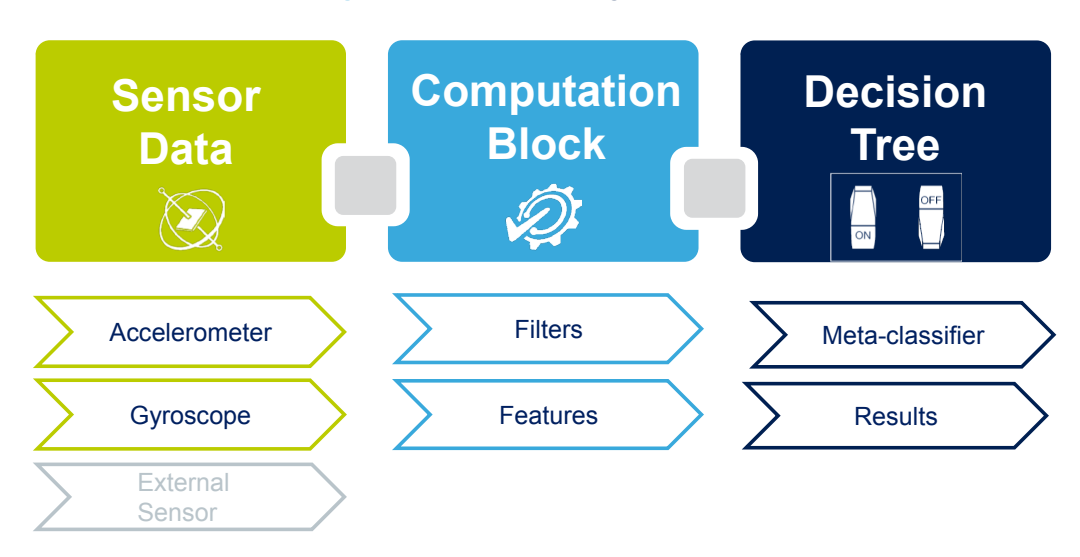

### **Figure 3. Machine learning core blocks**

The first block, called "Sensor Data", is composed of data coming from the accelerometer and gyroscope, which are built in the device, or from an additional external sensor, which might be connected to the LSM6DSV16X through the I²C master interface (sensor hub).

The machine learning core inputs defined in the first block are used in the second block, the "Computation Block", where filters and features can be applied. The features are statistical parameters computed from the input data (or from the filtered data) in a defined time window, selectable by the user.

The features computed in the computation block are used as input for the third block of the machine learning core. This block, called "Decision Tree", includes the binary tree that evaluates the statistical parameters computed from the input data. In the binary tree, these parameters are compared against certain thresholds to generate results (in the example of the activity recognition described above, the results were: stationary, walking, jogging, biking, and so on). The decision tree results might also be filtered by an optional filter called "meta-classifier". The machine learning core results are the decision tree results, which include the optional meta-classifier.

<span id="page-3-0"></span>The machine learning core memory is organized in a "dynamic" or "modular" way, in order to maximize the number of computation blocks, which can be configured in the device (filters, features, and so on). A dedicated tool has been designed to generate the configuration of the LSM6DSV16X, in order to automatically manage memory usage. The tool is available in the Unico GUI and it is described later in [Section 2 Machine learning core](#page-26-0) [tools](#page-26-0).

The following sections explain in detail the three main blocks of the machine learning core in the LSM6DSV16X described in [Figure 3](#page-2-0).

# **1.1 Inputs**

The LSM6DSV16X works as a combo (accelerometer + gyroscope) sensor, generating acceleration and angular rate output data. The 3-axis data of the acceleration and angular rate can be used as input for the machine learning core. Figure 4 and Figure 5 show the inputs of the machine learning core block in the accelerometer and gyroscope digital chains. The position of the machine learning core (MLC) block in the two digital chains is the same for all the connection modes described in the device datasheet.

*Note: Data as input to the MLC block has a higher resolution of data available in the output registers.*

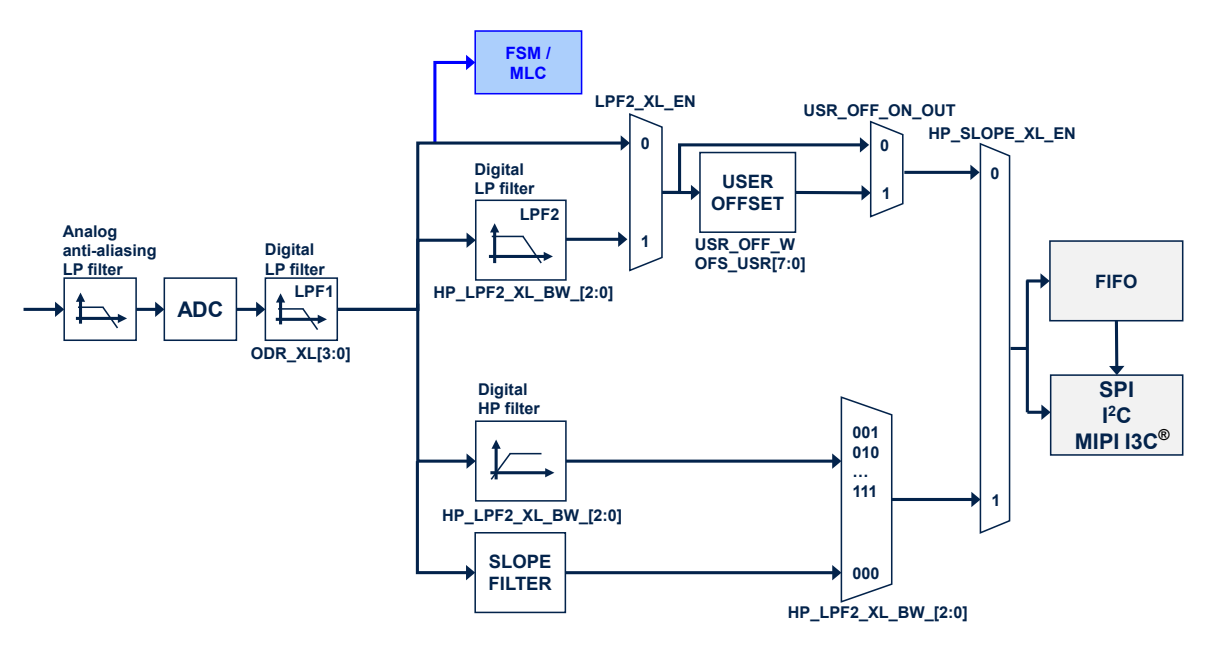

## **Figure 4. MLC inputs (accelerometer)**

**Figure 5. MLC inputs (gyroscope)**

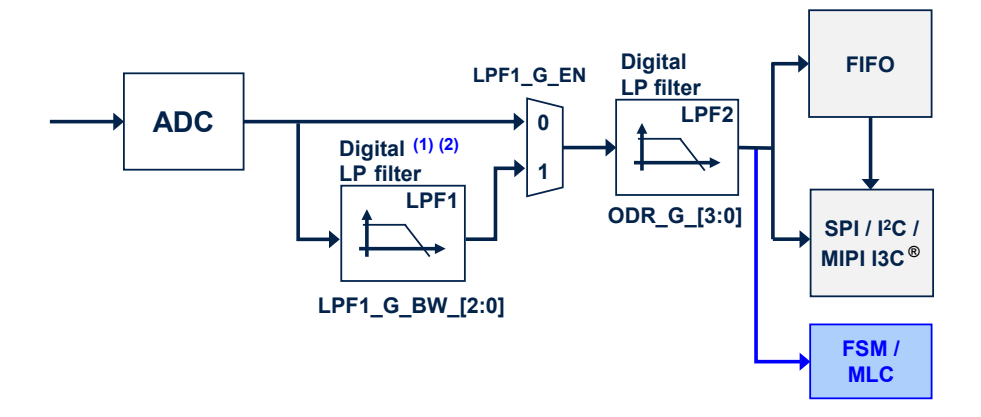

The rate of the input data must be equal to or higher than the machine learning core data rate configurable through the embedded function register EMB\_FUNC\_ODR\_CFG\_C (60h), as described in [Table 1](#page-1-0).

Example: In an activity recognition algorithm running at 30 Hz, the machine learning core ODR must be selected at 30 Hz, while the sensor ODRs must be equal to or higher than 30 Hz.

The machine learning core uses the following unit conventions:

- Accelerometer data in [*g*]
- Gyroscope data in [rad/sec]
- External sensor data in [gauss] for a magnetometer

Since it is possible to connect an external sensor (for example, magnetometer) to the LSM6DSV16X through the sensor hub feature (mode 2), the data coming from an external sensor can also be used as input for machine learning processing. In this case, the first six sensor hub bytes (two bytes per axis) are considered as input for the MLC. In other words, the MLC directly takes as input the content of the LSM6DSV16X registers from SENSOR\_HUB\_1 (02h) to SENSOR\_HUB\_6 (07h).

When using an external sensor, the sensitivity of the external sensor has to be set through registers MLC\_EXT\_SENSITIVITY\_L (E8h) and MLC\_EXT\_SENSITIVITY\_H (E9h).

Example: For a magnetometer like the LIS2MDL, the sensitivity is 1.5 mG/LSB, which becomes 0.0015 G/LSB after converting it to gauss, and becomes 1624h converted as HFP (half-precision floating-point value for the LSM6DSV16X sensitivity registers).

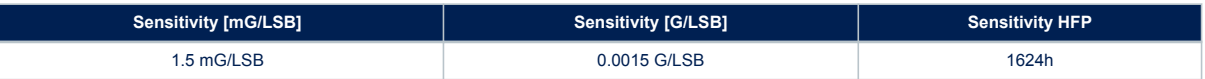

### *Note: The half-precision floating-point format is expressed as:*

*SEEEEEFFFFFFFFFF (S: 1 sign bit; E: 5 exponent bits; F: 10 fraction bits).*

The following procedure allows changing the conversion factor for the external magnetometer data:

1. Write 80h to register 01h // Enable access to the embedded function registers 2. Write 40h to register 17h // PAGE\_RW (17h) = 40h: enable write transaction 3. Write 11h to register 02h  $\frac{1}{2}$  PAGE SEL (02h) = 11h 4. Write E8h to register 08h // PAGE\_ADDRESS (08h) = E8h 5. Write [LSB] conversion factor (LIS2MDL example, 24h) to register 09h 6. Write 11h to register 02h  $\frac{1}{2}$  PAGE SEL (02h) = 11h 7. Write E9h to register 08h // PAGE\_ADDRESS (08h) = E9h 8. Write [MSB] conversion factor (LIS2MDL example, 16h) to register 09h 9. Write 00h to register 17h  $/$ / PAGE\_RW (17h) = 00h: disable read / write transaction 10. Write 00h to register 01h // Disable access to the embedded function registers

The example of the procedure above to change the sensitivity for the external sensor is included in the configuration generated by the machine learning core tool (described in [Section 2 Machine learning core tools\)](#page-26-0), so the user just needs to set a sensitivity value in the GUI, which is translated in the register setting by the software.

Another input that can be used as external sensor data in the MLC is Qvar. Qvar input in the MLC is available as external sensor X-axis data (two bytes). Considering Qvar data in LSB, the sensitivity for the external sensor can be set to 3C00h (which is the half-float value corresponding to 1).

The MLC in the LSM6DSV16X also has the possibility to use external sensors with data in three bytes (for example, a pressure sensor). In this case, some dedicated registers are available in the embedded advanced features page 2, in order to properly set sensitivity and offset:

- EXT\_3BYTE\_SENSITIVITY\_L (02h)
- EXT\_3BYTE\_SENSITIVITY\_H (03h)
- EXT\_3BYTE\_OFFSET\_XL (06h)
- EXT\_3BYTE\_OFFSET\_L (07h)
- EXT\_3BYTE\_OFFSET\_H (08h)

The sensitivity value in the EXT\_3BYTE\_SENSITIVITY registers is expressed as HFP (half-precision floating point). The offset value in the EXT\_3BYTE\_OFFSET registers is expressed in LSB.

To summarize the machine learning core inputs:

- Accelerometer data conversion factor is automatically handled by the device.
- Gyroscope data conversion factor is automatically handled by the device.
- External sensor data conversion factor is not automatically handled by the device. A conversion factor must be set by the user in order to make the machine learning core work with the correct unit of measurement.

An additional input available for all sensor data (accelerometer, gyroscope, and external sensor) is the norm. From the 3-axis data, the machine learning core (in the LSM6DSV16X) internally computes the norm and the squared norm. These two additional signals can be used as inputs for machine learning processing.

The norm and the squared norm of the input data are computed with the following formulas:

$$
V = \sqrt{x^2 + y^2 + z^2}
$$
  

$$
V^2 = x^2 + y^2 + z^2
$$

Norm and squared norm data can be used in the decision trees in order to guarantee a high level of program customization for the user.

*Note: The data rate for MLC inputs is set through the MLC\_ODR bits. If the sensor ODR is higher than MLC\_ODR, MLC automatically decimates the input data (without any additional filtering).*

> *It is recommended to select MLC\_ODR equal to the sensor ODR to avoid decimation of the MLC inputs. Selecting MLC\_ODR lower than the sensor ODR is also possible, but the different frequency response could lower the accuracy of the MLC solution.*

# <span id="page-6-0"></span>**1.2 Filters**

The input data seen in the previous section can be filtered by different kinds of filters available in the machine learning core logic. The basic element of the machine learning core filtering is a second order IIR filter, as shown in Figure 6.

**Figure 6. Filter basic element**

*Note: The filters available in the MLC block are independent of any other filter available on the device (the filters described in this section are illustrated in the MLC block of [Figure 4](#page-3-0) and [Figure 5\)](#page-3-0).*

# $H(z)$  $x(z)$  $y(z)$  $y'(z)$  $\mathbf b$  $(a_4 = 1)$ Gain Delay  $b<sub>2</sub>$  $-a<sub>2</sub>$ ∓ Delay

The transfer function of the generic IIR 2<sup>nd</sup> order filter is the following:

$$
H\left(z\right) = \frac{b_1 + b_2 z^{-1} + b_3 z^{-2}}{1 + a_2 z^{-1} + a_3 z^{-2}}
$$

From Figure 6, the outputs can be defined as:

$$
y(z) = H(z) \cdot x(z)
$$
  

$$
y'(z) = y(z) \cdot Gain
$$

To optimize memory usage, the machine learning core has default coefficients for the different kinds of filters (high-pass, band-pass, IIR1, IIR2). The machine learning core tool helps in configuring the filter by asking for the filter coefficients needed after selecting the kind of filter. The following table shows the default values and the configurable values for the coefficients, depending on the filter type chosen. By setting different coefficients, it is possible to tune the filter for the specific application.

### **Table 2. Filter coefficients**

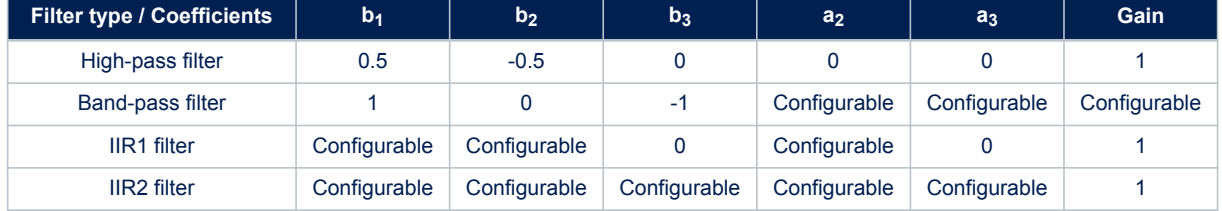

The filter coefficient values are expressed as half-precision floating-point format: SEEEEEFFFFFFFFFF (S: 1 sign bit; E: 5 exponent bits; F: 10 fraction bits).

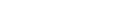

### <span id="page-7-0"></span>**1.2.1 Filter coefficients**

The IIR filter coefficients can be computed with different tools, including MATLAB®, Octave, and Python. In MATLAB<sup>®</sup>, for instance, the following function can be used to generate coefficients for a low-pass filter:

[b, a] = butter(  $N, f$  cut / (ODR/2), 'low' )

# Where:

Example:

- N is the order of the IIR filter (1 for IIR1, 2 for IIR2)
- f cut is the cutoff frequency [Hz] of the filter
- ODR is the machine learning core data rate [Hz]
- 'low' (or 'high') is the kind of filter to be implemented (low-pass or high-pass)

*Note: It is possible to configure a high-pass filter with the cutoff at half of the bandwidth (ODR/4) without inserting the coefficients. The machine learning core has some predefined coefficients for this configuration.*

The following function instead allows generating band-pass filter coefficients through MATLAB<sup>®</sup>:

 $[b,a] = butter(1, [f1 f2]/(ODR/2), 'bandpass')$ 

*Note: Since only a2, a3 and gain are configurable for a band-pass filter, the b vector should be normalized by setting gain = b(1). Bandpass filters are generated as first-order filters in MATLAB® and Python.*

b = [0.2929 0 -0.2929]; a = [1.0 -0.5858 0.4142];

can be written as  $b = [1 0 -1]$  and gain = 0.2929.

So, the band-pass filter coefficients are:

 $a_2$  = -0.5858;  $a_3$  = 0.4142; gain = 0.2929.

Table 3 shows some examples of filter coefficients (most of them considering an ODR of 30 Hz).

When designing high-pass and band-pass IIR filters, consider the stability of the filters in half-precision floating point. The resolution loss can cause some divergence in the signal if the filters are not very stable.

We recommend using first-order IIR filters when the cutoff frequency (normalized) is below 0.02 [2\*f\_cutoff/ODR] or increasing the cutoff frequency.

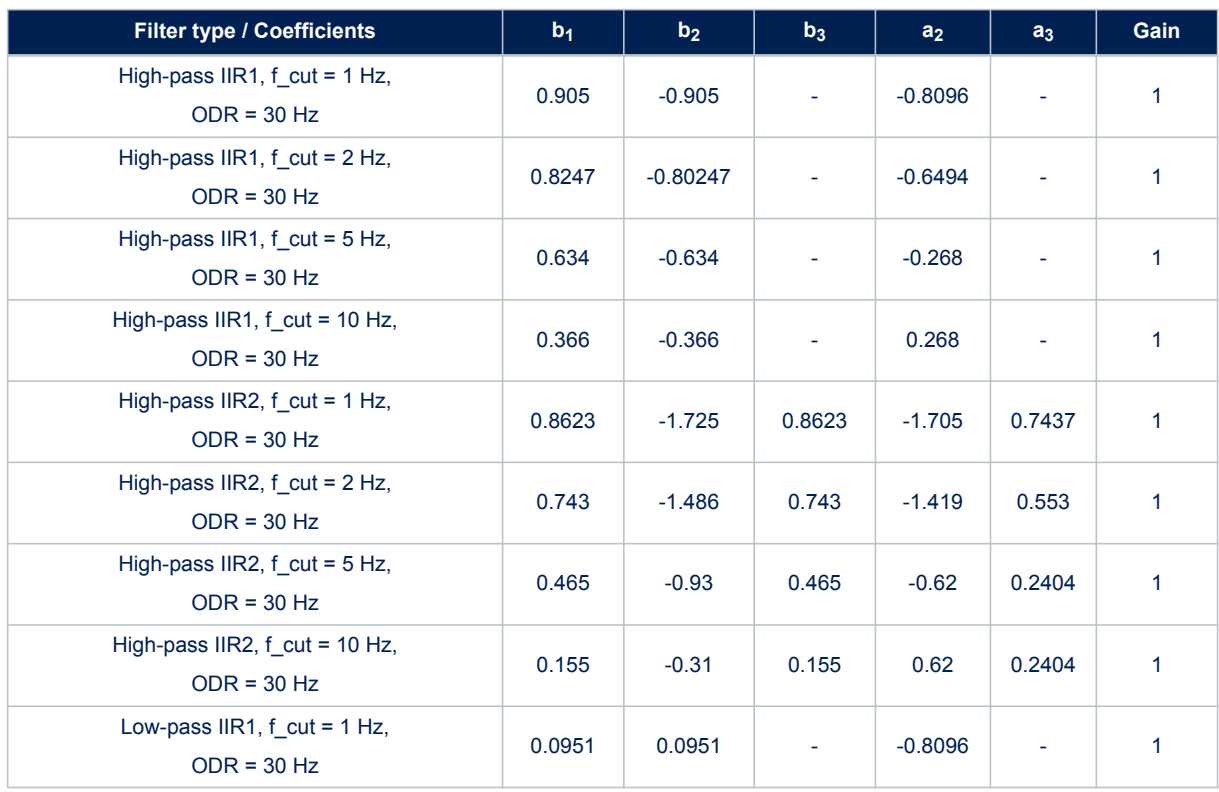

### **Table 3. Examples of filter coefficients**

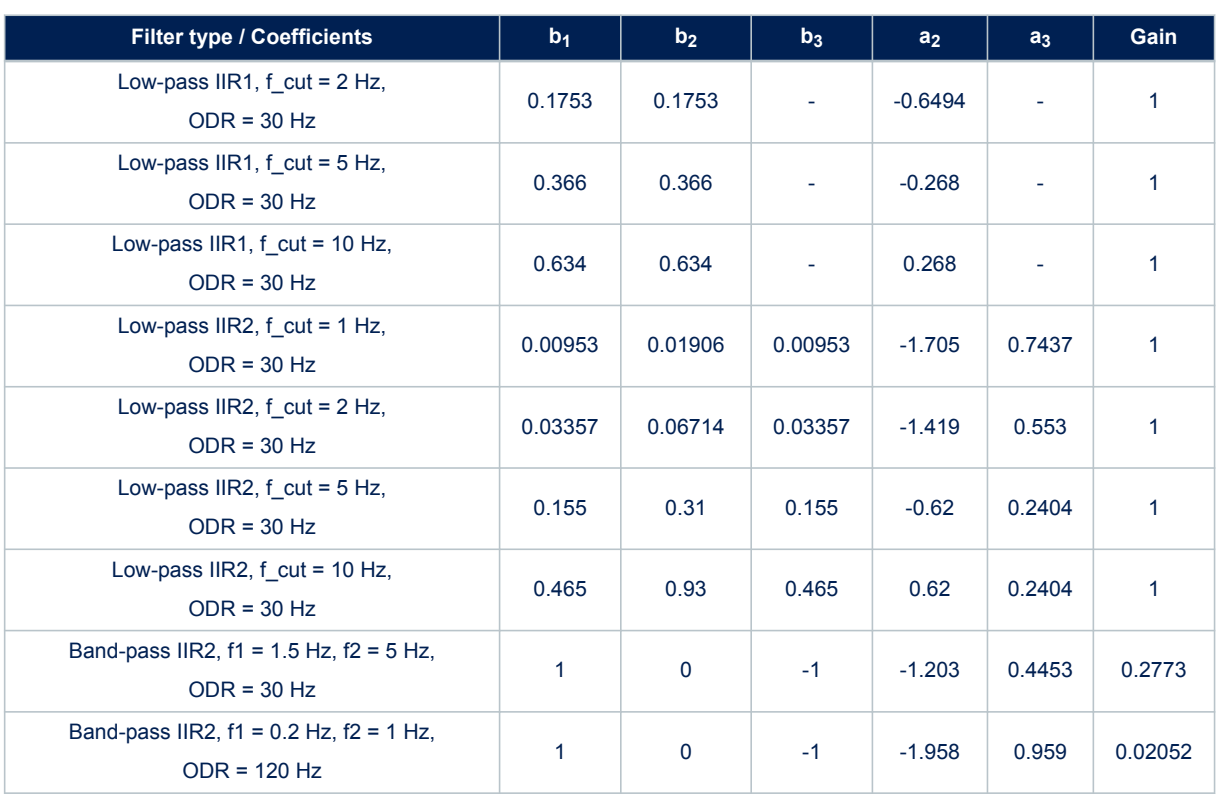

# <span id="page-9-0"></span>**1.3 Features**

The features are the statistical parameters computed from the machine learning core inputs. The machine learning core inputs that can be used for features computation are:

- the sensor input data, which includes
	- sensor data from the X, Y, Z axes (for example, Acc\_X, Acc\_Y, Acc\_Z, Gyro\_X, Gyro\_Y, Gyro\_Z)
	- external sensor data (for example, ExtSens X, ExtSens Y, ExtSens Z)
	- norm and squared norm signals of sensor / external sensor data (Acc\_V, Acc\_V2, Gyro\_V, Gyro\_V2, ExtSens\_V, Ext\_Sens\_V2)
- the filtered data (for example, high-pass on Acc\_Z, band-pass on Acc\_V2, and so forth)

All the features are computed within a defined time window, which is also called "window length" since it is expressed as the number of samples. The size of the window has to be determined by the user and is very important for the machine learning processing, since all the statistical parameters in the decision tree are evaluated in this time window. It is not a moving window, features are computed just once for every WL sample (where WL is the size of the window).

The window length can have values from 1 to 255 samples. The choice of the window length value depends on the MLC data rate (MLC\_ODR bits in the embedded function register EMB\_FUNC\_ODR\_CFG\_C (60h)), which introduces a latency for the generation of the machine learning core result, and in the specific application or algorithm. In an activity recognition algorithm for instance, it can be decided to compute the features every 2 or 3 seconds, which means that considering sensors running at 30 Hz, the window length should be around 60 or 90 samples respectively.

Some of the feaures in the machine learning core require some additional parameters for the evaluation (for example, an additional threshold). The following table shows all the features available in the machine learning core including additional parameters.

*Note: The maximum number of features that can be configured in the MLC is 31. Feature values are limited to the range ±65536.*

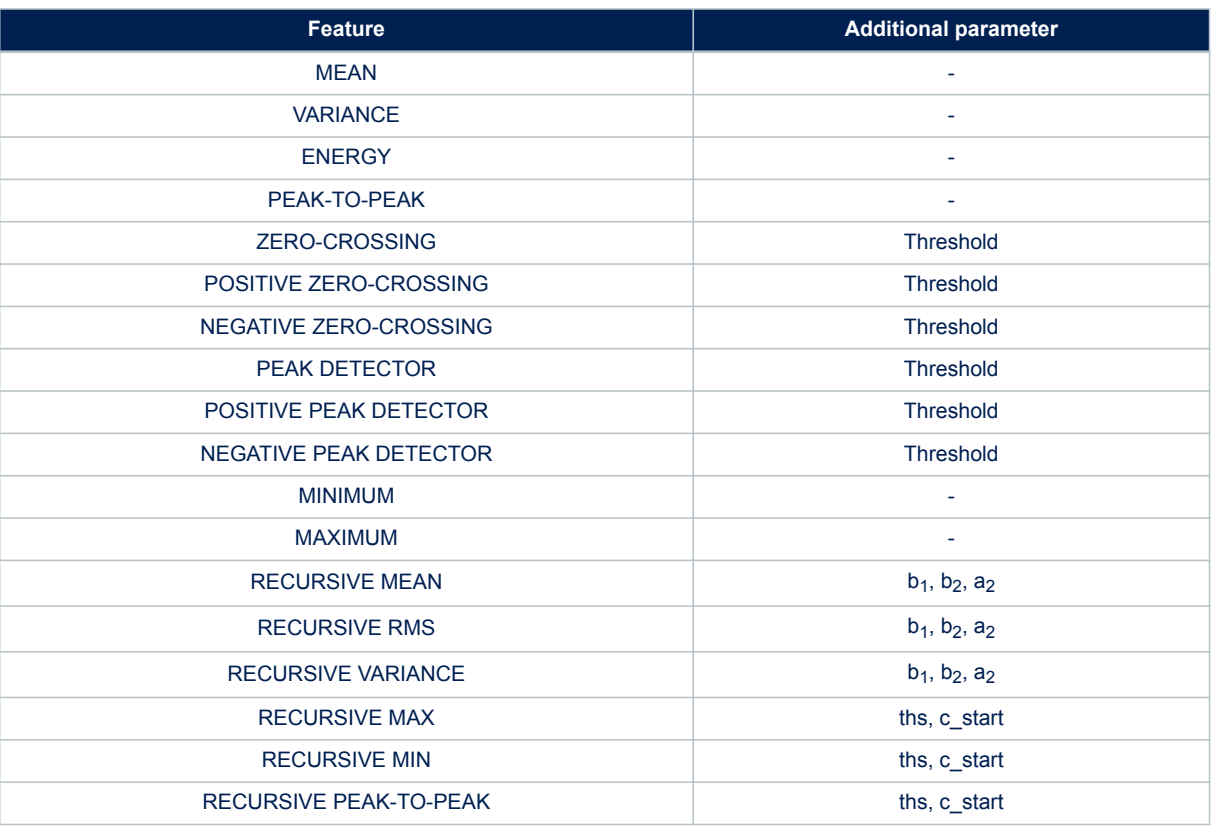

# **Table 4. Features**

# <span id="page-10-0"></span>**1.3.1 Mean**

The feature "*Mean*" computes the average of the selected input (*I*) in the defined time window (*WL*) with the following formula:

$$
Mean = \frac{1}{WL} \sum_{k=0}^{WL-1} I_k
$$

# **1.3.2 Variance**

The feature "*Variance*" computes the variance of the selected input (*I*) in the defined time window (*WL*) with the following formula:

$$
Variance = \left(\frac{\sum_{k=0}^{WL-1} I_k^2}{WL}\right) - \left(\frac{\sum_{k=0}^{WL-1} I_k}{WL}\right)^2
$$

# **1.3.3 Energy**

The feature "*Energy*" computes the energy of the selected input (*I*) in the defined time window (*WL*) with the following formula:

$$
Energy = \sum_{k=0}^{WL-1} I_k^2
$$

# **1.3.4 Peak-to-peak**

The feature "*Peak-to-peak*" computes the maximum peak-to-peak value of the selected input in the defined time window.

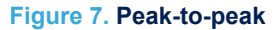

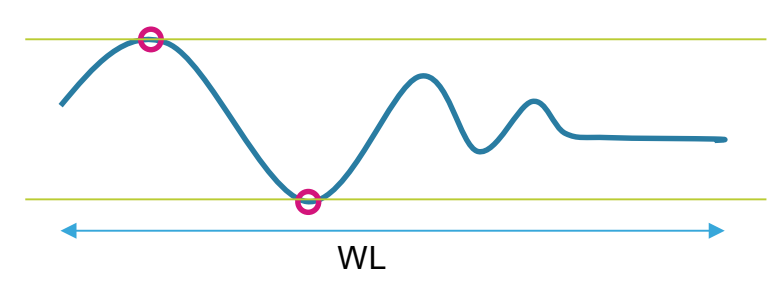

# **1.3.5 Zero-crossing**

<span id="page-11-0"></span>**ST** 

The feature "*Zero-crossing*" computes the number of times the selected input crosses a certain threshold. This internal threshold is defined as the sum between the average value computed in the previous window (feature "Mean") and hysteresis defined by the user.

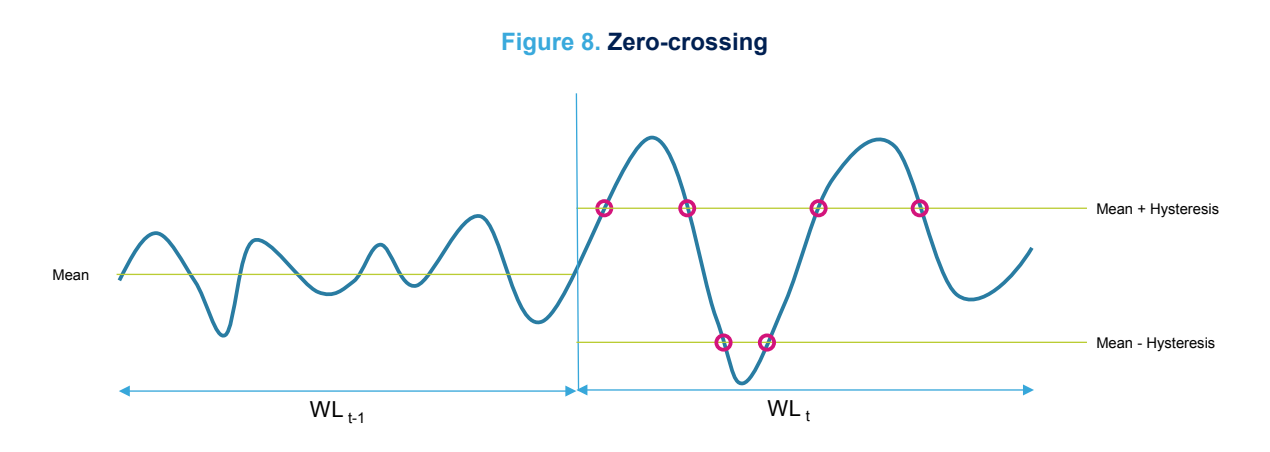

# **1.3.6 Positive zero-crossing**

The feature "*Positive zero-crossing*" computes the number of times the selected input crosses a certain threshold. This internal threshold is defined as the sum between the average value computed in the previous window (feature "Mean") and hysteresis defined by the user. Only the transitions with positive slopes are considered for this feature.

**Figure 9. Positive zero-crossing**

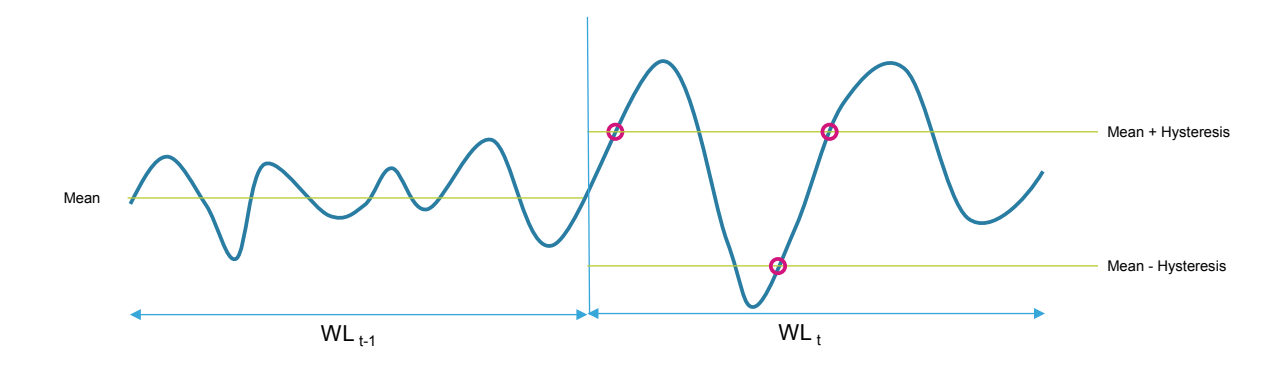

# **1.3.7 Negative zero-crossing**

<span id="page-12-0"></span>W

The feature "*Negative zero-crossing*"computes the number of times the selected input crosses a certain threshold. This internal threshold is defined as the sum between the average value computed in the previous window (feature "Mean") and hysteresis defined by the user. Only the transitions with negative slopes are considered for this feature.

**Figure 10. Negative zero-crossing**

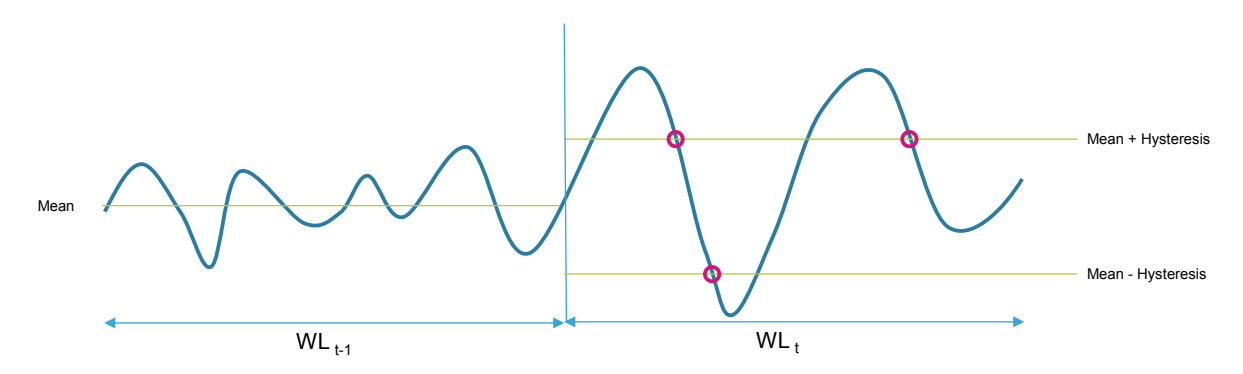

# **1.3.8 Peak detector**

The feature "*Peak detector*" counts the number of peaks (positive and negative) of the selected input in the defined time window.

A threshold has to be defined by the user for this feature, and a buffer of three values is considered for the evaluation. If the second value of the three values buffer is higher (or lower) than the other two values of a selected threshold, the number of peaks is increased.

The buffer of three values considered for the computation of this feature is a moving buffer inside the time window.

The following figure shows an example of the computation of this feature, where two peaks (one positive and negative) have been detected in the time window.

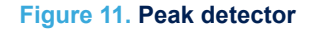

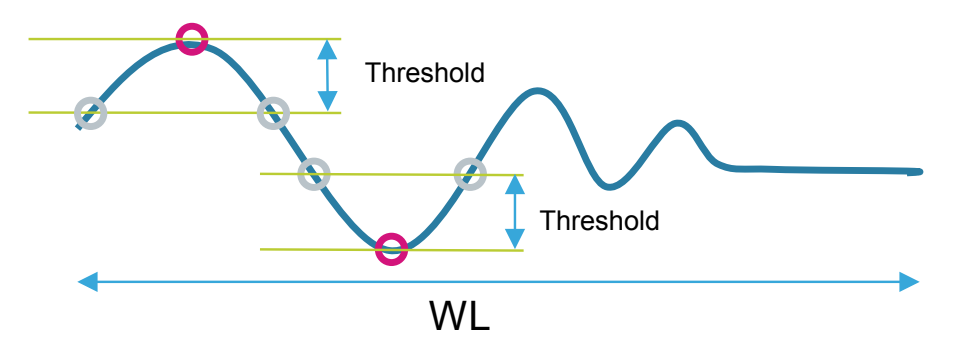

# <span id="page-13-0"></span>**1.3.9 Positive peak detector**

The feature "*Positive peak detector*" counts the number of positive peaks of the selected input in the defined time window.

A threshold has to be defined by the user for this feature, and a buffer of three values is considered for the evaluation. If the second value of the three values buffer is higher than the other two values of a selected threshold, the number of peaks is increased.

The buffer of three values considered for the computation of this feature is a moving buffer inside the time window.

The following figure shows an example of the computation of this feature, where just one peak (positive) has been detected in the time window.

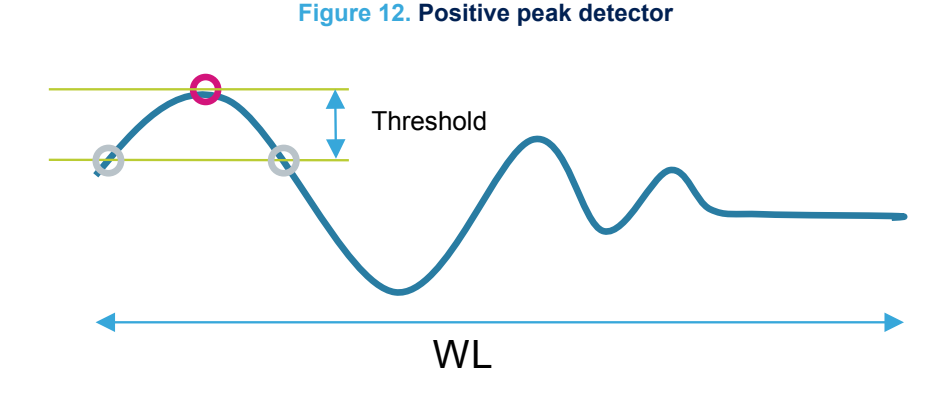

### **1.3.10 Negative peak detector**

The feature "*Negative peak detector*" counts the number of negative peaks of the selected input in the defined time window.

A threshold has to be defined by the user for this feature, and a buffer of three values is considered for the evaluation. If the second value of the three values buffer is lower than the other two values of a selected threshold, the number of peaks is increased.

The buffer of three values considered for the computation of this feature is a moving buffer inside the time window.

The following figure shows an example of the computation of this feature, where just one peak (negative) has been detected in the time window.

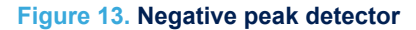

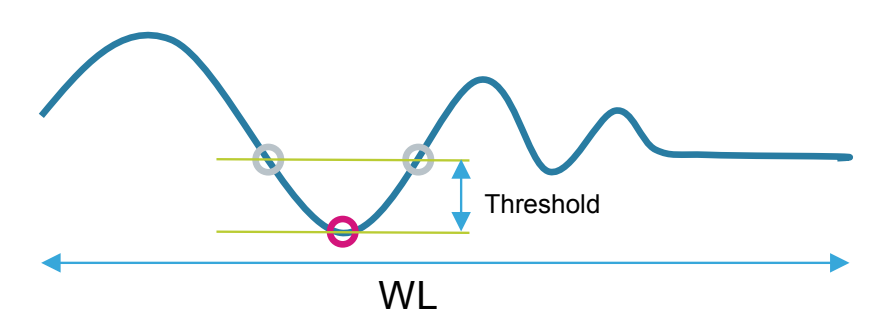

# **1.3.11 Minimum**

<span id="page-14-0"></span>**ST** 

The feature "*Minimum*" computes the minimum value of the selected input in the defined time window. The following figure shows an example of minimum in the time window.

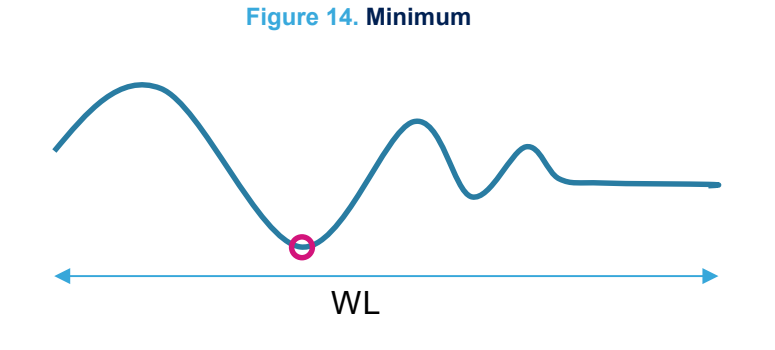

# **1.3.12 Maximum**

The feature "*Maximum*" computes the maximum value of the selected input in the defined time window. The following figure shows an example of maximum in the time window.

# **Figure 15. Maximum**

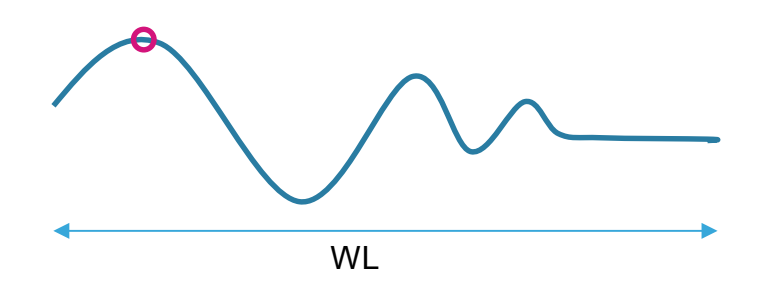

# <span id="page-15-0"></span>**1.3.13 Recursive features**

Besides the standard features previously described, the LSM6DSV16X has a set of advanced features called "recursive".

Recursive algorithms are widely used in real-time embedded systems for the low computational complexity and minimum storage needs.

In the MLC, recursive features overcome some of the limitations associated to the features computed every window length (non-overlapped window), allowing better detection of short events and simplifying the coexistence of different algorithms.

Compared to windowed features, the recursive features:

- provide a valid value every MLC\_ODR
- have an infinite window (infinite impulse response)
- allow tuning the "memory time" of the feature using weighting

Recursive features in the MLC are divided in two groups:

- first-order mean, RMS, variance
- max, min, peak-to-peak

# *1.3.13.1 Recursive mean, RMS, variance*

Recursive features on the mean, RMS, and variance are based on the IIR low-pass filter. The parameters of these features are  $b_1$ ,  $b_2$ , and  $a_2$ . Example:  $b_1 = 1$ ;  $b_2 = 0.25$ ;  $a_2 = 0.75$ 

The following table shows the three formulas of the first group of recursive features.

### **Table 5. First group of recursive features**

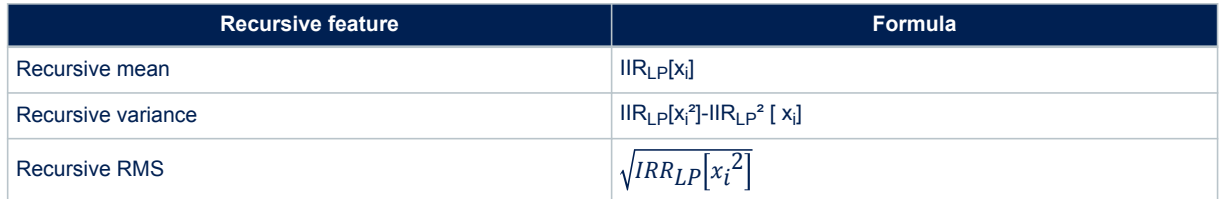

# *1.3.13.2 Recursive max, min, peak-to-peak*

<span id="page-16-0"></span>*kyi* 

Recursive features on max, min, peak-to-peak are based on a concept similar to the envelope detector:

- max/min value equal to input value when higher/lower than current values
- otherwise, max/min value starts to decay with a configurable coefficient

The following table shows the three formulas of the second group of recursive features. The configurable parameters for these features are:

- threshold, which sets a "rest value" (it should be set as the average value of the input signal)
- c\_start, which is the initial value of the decay coefficient and must be set between 0 and 1 (lower values mean faster updates)

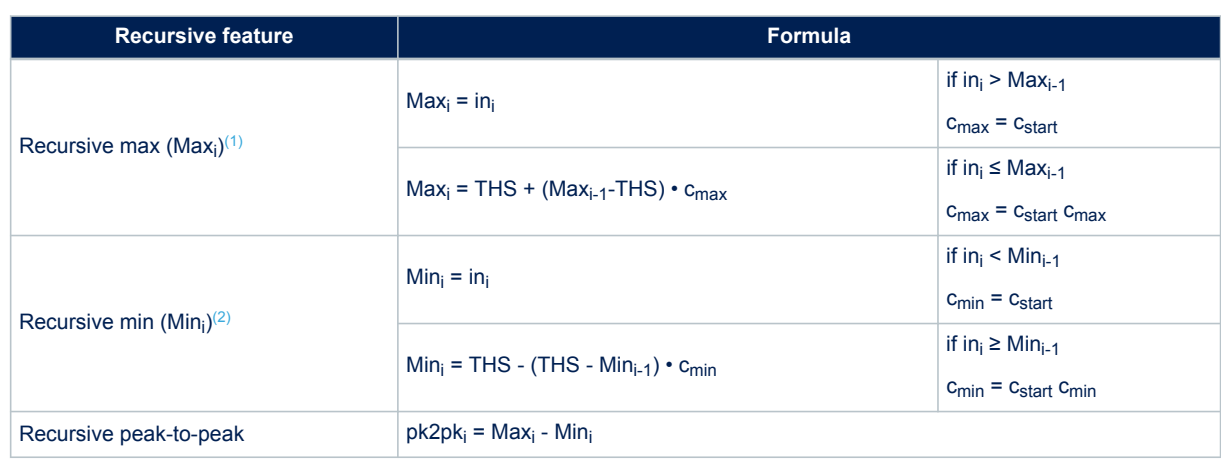

### **Table 6. Second group of recursive features**

*1. Recursive max (Max<sup>i</sup> ) cannot be lower than the threshold (THS).*

*2. Recursive min (Min<sup>i</sup> ) cannot be higher than the threshold (THS).*

# **1.3.14 Selection of features**

<span id="page-17-0"></span>ST

The selection of the features to be used for the machine learning core configuration depends on the specific application.

Considering that the use of too many features may lead to overfitting and too large decision trees, it is recommended to start first by selecting the four most common features:

- **Mean**
- **Variance**
- **Energy**
- Peak-to-peak

If the performance is not good with these features, and in order to improve the accuracy, other features can be considered to better separate the classes.

Input data for the features calculation (from the accelerometer, gyroscope) and axes (for example, X, Y, Z, V) have to be chosen according to the specific application as well. Some classes are strongly correlated with sensor orientation (that is, applications which use the device carry position), so it is better to use individual axis (X, Y, Z). Other classes (like walking) are independent of orientation, so it is better to use the norm (V or V2).

Sometimes the basic features (mean, variance, energy, and so forth) might not help in distinguishing the dominating frequency, so embedded digital filters can be enabled to select a specific region of frequency. Using the filtered signal, certain classes may be distinguished more precisely. For instance, if the user is walking, the typical signal is around 1-2 Hz, while if the user is jogging, the typical signal is around 2.5-4 Hz.

The information contribution from a single feature can be evaluated by a measure of how much different classes are separated (from one another). This analysis can be done in a graphical way, by plotting 1D/2D graphs as described in the following examples.

# <span id="page-18-0"></span>*1.3.14.1 Histogram of a single feature (1D plot)*

The following figure shows a histogram of the computed values of a single feature for three different classes. These three classes are reasonably separated, so an important level of information is expected with this feature. For reference, the computed classification accuracy with this single feature is around 75%.

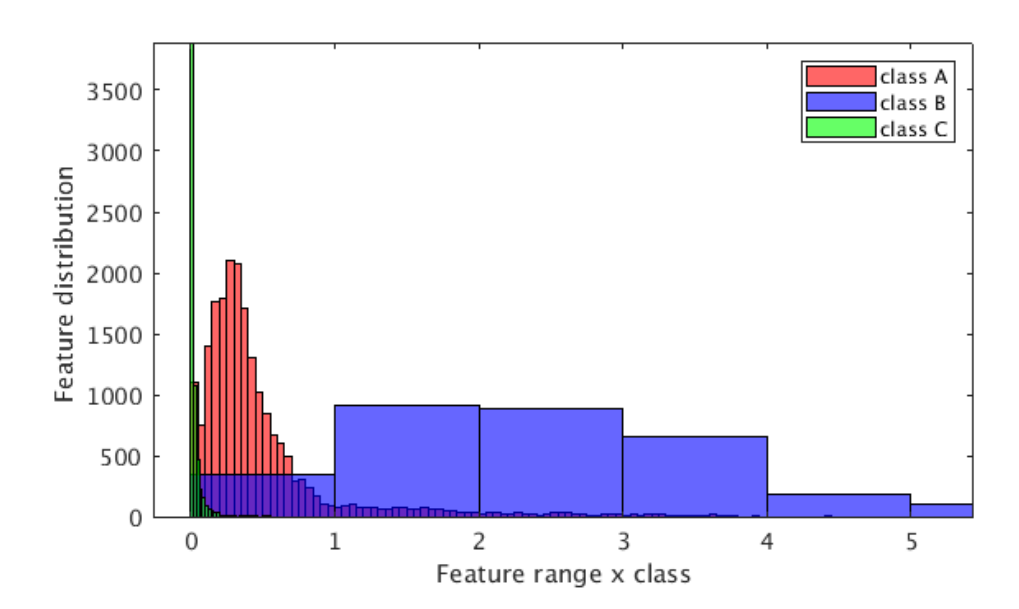

# **Figure 16. Distribution of single feature for three different classes**

# *1.3.14.2 Visualization of two features (2D plot)*

<span id="page-19-0"></span>ST

The following figure shows a 2D plot related to a 2-class classification problem with the selection of two features:

- Feature 1 on the graph vertical axis
- Feature 2 on the graph horizontal axis

In this case, the strict separation between the two classes is evident:

- Class A in red
- Class B in blue

A good information contribution can be obtained by combining the two features. For reference, the classification accuracy obtained with this example is more than 95%.

## **Figure 17. Visualization of two features and two classes**

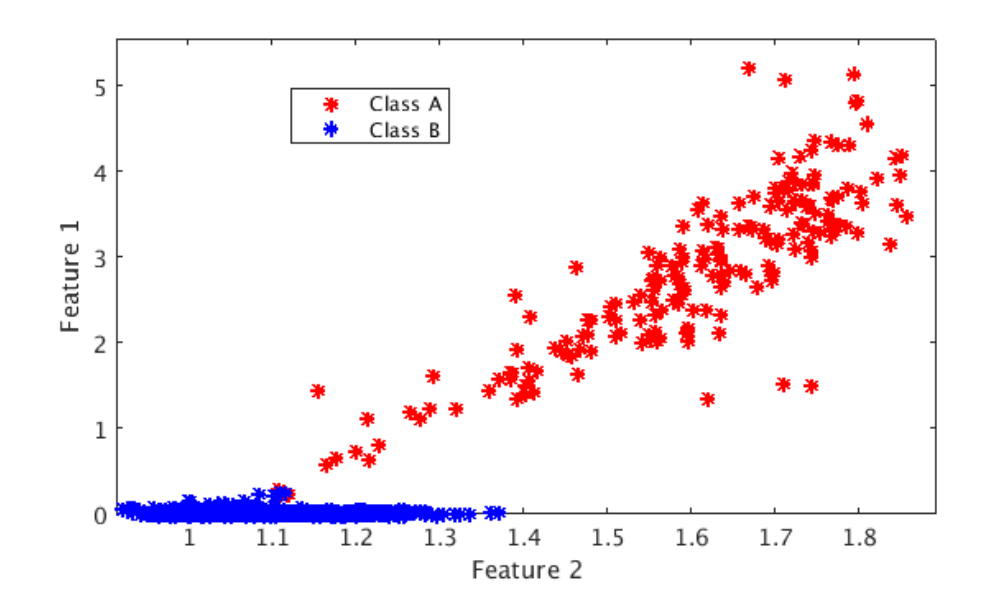

# *1.3.14.3 Ranking of features*

<span id="page-20-0"></span>*Lyt* 

Different machine learning tools offer automated methods to order features in terms of the information contribution. This form of output ranking is based on criteria/metrics such as correlation, information gain, probabilistic distance, entropy and more. An example is given by Weka, which automatically handles the calculations needed to generate optimal decision trees as indicated in the figure below.

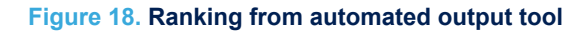

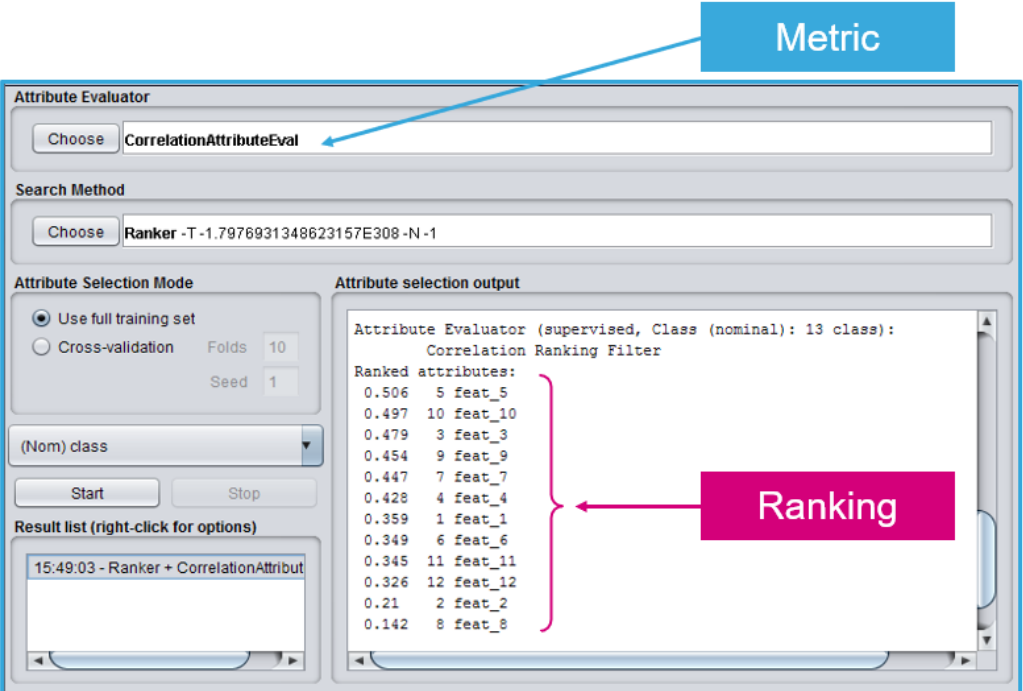

Note that different features could share the same information contribution. This can be evaluated again by visualizing the single feature or by checking the accuracy obtained with the subset of features taken one-by-one, and together, as explained in previous sections.

A final consideration can be done on the number of features which have been selected. In general, the higher the number of features selected:

- the higher the risk of overfitting
- the larger the size of the resulting decision tree

# <span id="page-21-0"></span>**1.4 Decision tree**

The decision tree is the predictive model built from the training data which can be stored in the LSM6DSV16X. The training data are the data logs acquired for each class to be recognized (in the activity recognition example the classes might be walking, jogging, driving, and so on).

The outputs of the computation blocks described in the previous sections are the inputs of the decision tree. Each node of the decision tree contains a condition, where a feature is evaluated with a certain threshold. If the condition is true, the next node in the true path is evaluated. If the condition is false, the next node in the false path is evaluated. The status of the decision tree evolves node by node until a result is found. The result of the decision tree is one of the classes defined at the beginning of the data collection.

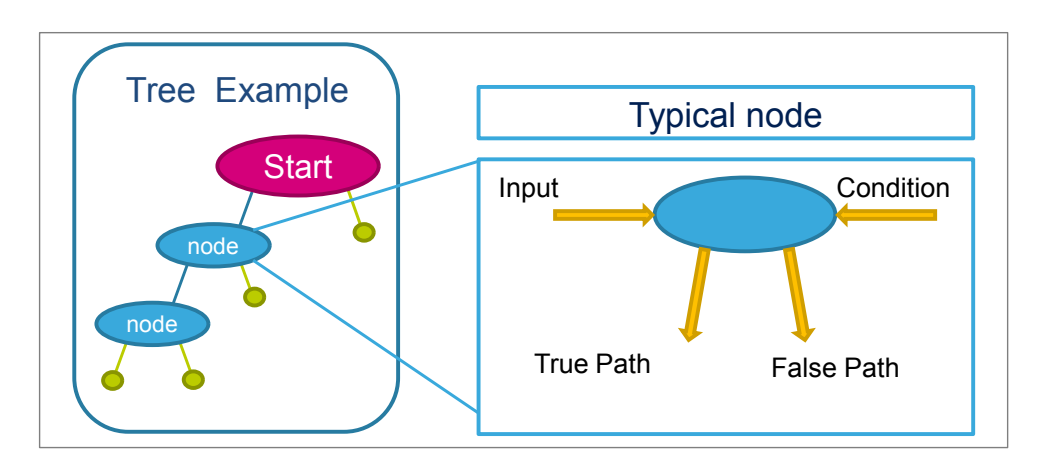

### **Figure 19. Decision tree node**

The decision tree generates a new result every time window (the parameter "window length" set by the user for the computation of the features). Window length is expressed as a number of samples. The time window can be obtained by dividing the number of samples by the data rate chosen for MLC (MLC\_ODR):

# Time window = Window length / MLC\_ODR

For instance, selecting 120 samples for the window length and 120 Hz for the MLC data rate, the obtained time window is:

Time window = 120 samples / 120 Hz = 1 second

The decision tree results can also be filtered by an additional (optional) filter called "meta-classifier", which is described in [Section 1.5 Meta-classifier](#page-23-0).

The machine learning core results (decision tree results filtered or not filtered) are accessible through dedicated registers in the embedded advanced features page 1 of the LSM6DSV16X registers (as shown in [Table 7](#page-22-0)). These registers can be countinuously read (polled) to check the decision tree outputs. The register MLC\_STATUS\_MAINPAGE (38h) contains the interrupt status bits of the 8 possible decision trees. These bits are automatically set to 1 when the corresponding decision tree value changes. Furthermore, the interrupt status signal generated using these bits can also be driven to the INT1 pin by setting the MLC\_INT1 (0Dh) register, or to the INT2 pin by setting the MLC\_INT2 (11h) register [\(Table 8](#page-22-0)). Using the interrupt signals, an MCU performing other tasks or sleeping (to save power), can be awakened when the machine learning core result has changed. The machine learning core interrupt signal is pulsed by default. The duration of the pulsed interrupt is defined by

the fastest ODR among the machine learning core, finite state machine and sensor ODRs:

interrupt pulse duration =  $1 / \text{max}$  (MLC ODR, FSM ODR, XL ODR, GYRO ODR)

The machine learning core interrupt signal can also be set latched through the bit EMB\_FUNC\_LIR in the embedded function register PAGE\_RW (17h).

<span id="page-22-0"></span>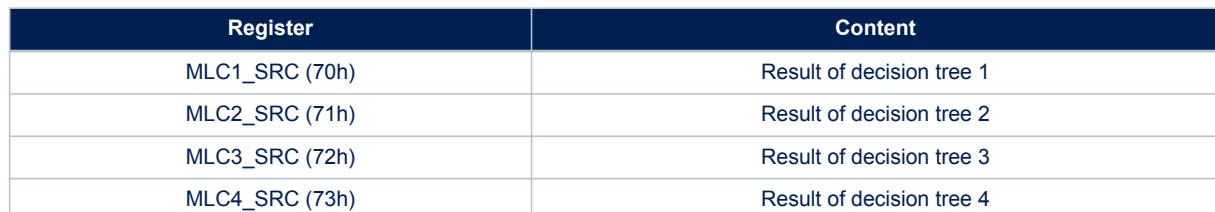

### **Table 8. Decision tree interrupts**

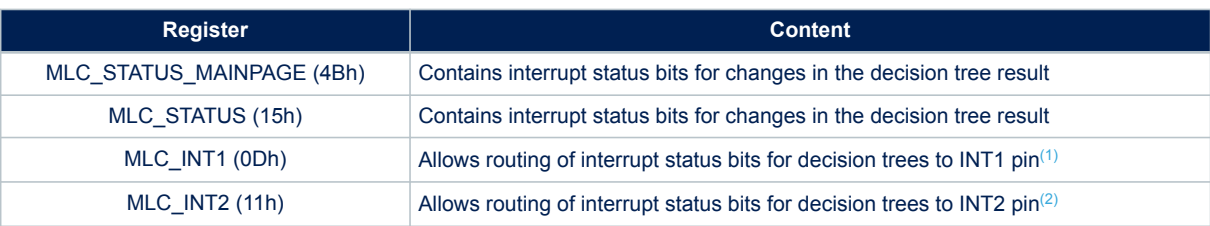

*1. Routing is established if the INT1\_EMB\_FUNC bit of MD1\_CFG (5Eh) is set to 1.*

*2. Routing is established if the INT2\_EMB\_FUNC bit of MD2\_CFG (5Fh) is set to 1.*

# **1.4.1 Decision tree limitations in the LSM6DSV16X**

The LSM6DSV16X has limited resources for the machine learning core in terms of number of decision trees, size of the trees, and number of decision tree results.

Up to 4 different decision trees can be stored in the LSM6DSV16X, but the sum of the number of nodes for all the decision trees must not exceed 128 (\*). Every decision tree can have up to 16 results in the LSM6DSV16X.

(\*) This number might also be limited by the number of features and filters configured. In general, if using few filters and features, there is no further limitation on the size of the decision tree. However, when using many filters and features, the maximum number of nodes for the decision trees is slightly limited. The tool informs the user of the available nodes for the decision tree.

The table below summarizes the limitations of the LSM6DSV16X.

### **Table 9. Decision tree limitations in the LSM6DSV16X**

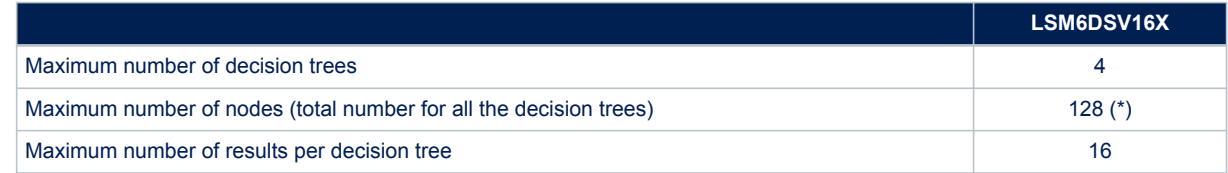

*Note: When using multiple decision trees, all the parameters described in the previous sections (inputs, filters, features computed in the time window, the time window itself, and also the data rates) are common for all the decision trees.*

# <span id="page-23-0"></span>**1.5 Meta-classifier**

A meta-classifier is a filter on the outputs of the decision tree. The meta-classifier uses some internal counters in order to filter the decision tree outputs.

Decision tree outputs can be divided in subgroups (for example, similar classes can be managed in the same subgroup). An internal counter is available for all the subgroups of the decision tree outputs. The counter for the specific subgroup is increased when the result of the decision tree is one of the classes in the subgroup and it is decreased otherwise. When the counter reaches a defined value, which is called "end counter" (set by the user), the output of the machine learning core is updated. Values allowed for end counters are from 0 to 14.

### **Table 10. Meta-classifier example**

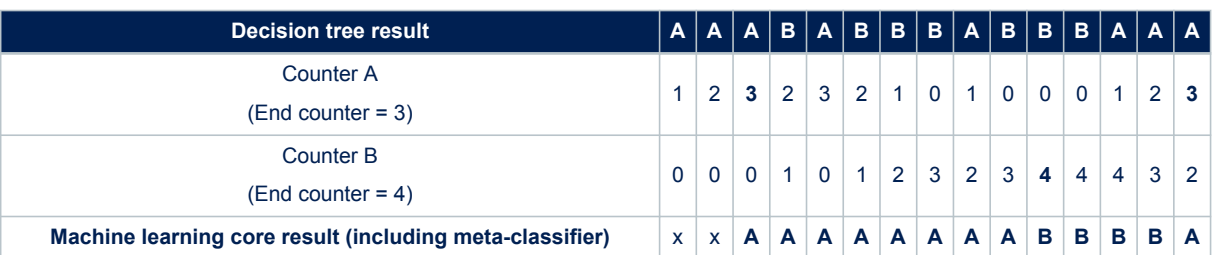

The previous table shows the effect of filtering the decision tree outputs through a meta-classifier. The first line of the table contains the outputs of the decision tree before the meta-classifier. Counter A and counter B are the internal counters for the two decision tree results ("A" and "B"). In the activity recognition example, the result "A" might be walking and the result "B" jogging. When the internal counter "A" reaches the value 3 (which is the end counter for counter "A"), there is a transition to result "A". When the internal counter "B" reaches value 4, there is a transition to result "B".

The purpose of the meta-classifier is to reduce the false positives, in order to avoid generating an output which is still not stable, and to reduce the transitions on the decision tree result.

# **1.5.1 Meta-classifier limitations in the LSM6DSV16X**

The meta-classifier has a limited number of subgroups, 4 subgroups can be used in the LSM6DSV16X. Similar classes may need to be grouped in the same subgroup to use the meta-classifier.

# **Table 11. Meta-classifier limitations in the LSM6DSV16X**

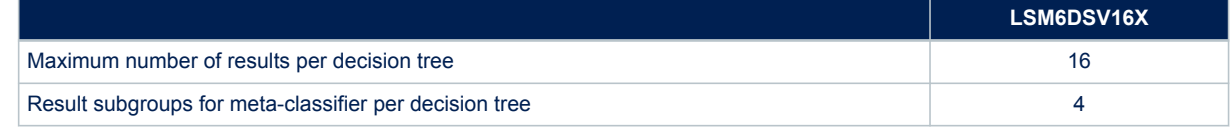

*Note: Multiple meta-classifiers can be configured. One meta-classifier is available for any decision tree configured in the machine learning core.*

<span id="page-24-0"></span>kv/

# **1.6 Finite state machine interface**

The LSM6DSV16X also provides a configurable finite state machine that is suitable for deductive algorithms and in particular gesture recognition.

Finite state machines and decision trees can be combined to work together in order to enhance the accuracy of motion detection.

The decision tree results generated by the machine learning core can be checked by the finite state machine available in the LSM6DSV16X; this is possible through the condition CHKDT (described in the application note AN5882 LSM6DSV16X: finite state machine). MLC filters and features can also be used by the finite state machines, the identifiers for filters and features are available in the configuration file (.ucf) generated by Unico-GUI (see [Figure 20\)](#page-25-0).

By default, the FSM programs are executed before the MLC algorithms. However, it possible to change this order through the bit MLC\_before\_FSM in register EMB\_FUNC\_EN\_A (04h).

*Note: The MLC and FSM share some part of memory. When using the MLC and FSM together, it is important to properly combine the two configurations by using the merge tool integrated in Unico-GUI. You can find it in the [Options] tab of the Unico main window, by clicking the button [Advanced MLC+FSM...].*

# <span id="page-25-0"></span>**1.7 MLC data in FIFO**

The LSM6DSV16X allows storing MLC data in FIFO:

- **MLC results**: the bit MLC\_FIFO\_EN in EMB\_FUNC\_FIFO\_EN\_A (44h) enables batching a buffer of machine learning core results in FIFO (one FIFO entry per MLCx\_SRC register). In this case, the tag 1Ah is used.
- **MLC filters** can be stored in FIFO at every sample processed by the MLC (MLC\_ODR). One data word is stored in FIFO for each axis (three words if the MLC filter is configured for XYZ). The tag is 1Bh.
- **MLC standard features** can be stored in FIFO at every time window (window length set by the user). One data word is stored in FIFO and the tag is 1Ch.
- **MLC recursive features** can be stored in FIFO at every sample processed by the MLC (MLC\_ODR). Three data words are stored in FIFO and the tag is 1Ch.

Table 12 shows each FIFO entry of the different cases. Identifiers for filters and features are available in the configuration file (.ucf) generated by Unico-GUI (see Figure 20).

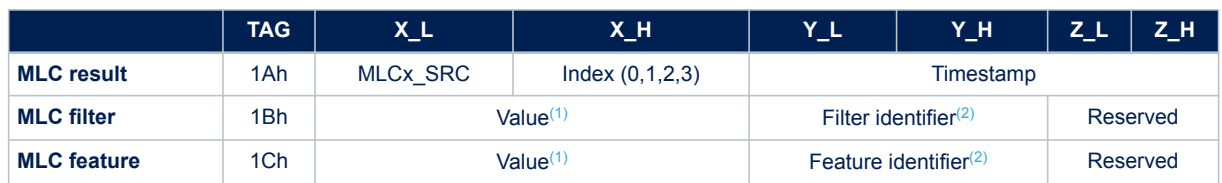

**Table 12. Data in FIFO**

*1. The value is represented as half-precision floating point.*

*2. Filter and feature identifiers are indicated in the .ucf file.*

### **Figure 20. Identifiers for filters and features**

<MLC1 SRC>DT1, 0='negative', 4='positive' FILTER IIR1 ACC X -> 023Ch -- FILTER IIR1 ACC Y -> 023Eh -- FILTER IIR1 ACC Z -> 0240h F1 MEAN on  $\overline{ACC}$   $\overline{X}$  -> 0242h  $F2$  MEAN on ACC Y -> 0244h F3 MEAN on ACC  $Z \rightarrow 0246h$ 

The following table shows the global bits to enable batching of results and filters/features in FIFO.

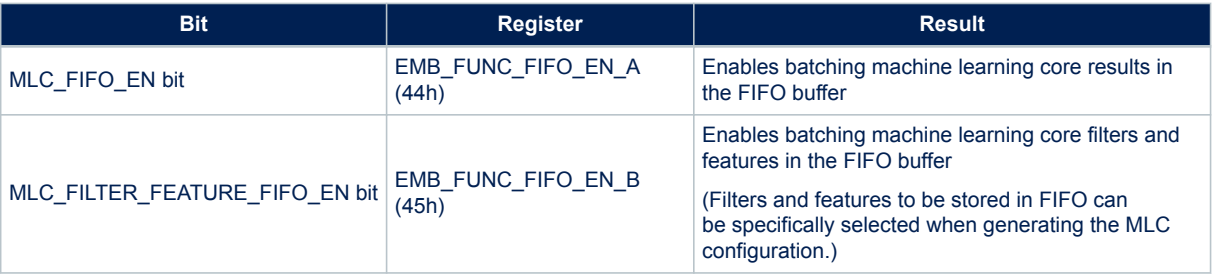

*Note: Each single filter and feature has to be manually enabled during the MLC configuration with Unico-GUI.*

# **2 Machine learning core tools**

The machine learning core programmability in the device is allowed through a dedicated tool, available as an extension of the Unico GUI.

# **2.1 Unico GUI**

<span id="page-26-0"></span>**S77** 

Unico is the graphical user interface for all the MEMS sensor demonstration boards available in the STMicroelectronics portfolio. It has the possibility to interact with a motherboard based on the STM32 microcontroller (professional MEMS tool), which enables the communication between the MEMS sensor and the PC GUI. Unico also has the possibility to run offline, without a motherboard connected to the PC.

Details of the professional MEMS tool board can be found on www.st.com at [STEVAL-MKI109V3.](https://www.st.com/en/product/steval-mki109v3?ecmp=tt9470_gl_link_feb2019&rt=an&id=AN5804)

Unico GUI is available in three software packages for the three operating systems supported [\(Windows, Linux,](https://www.st.com/en/product/Unico-GUI?ecmp=tt9470_gl_link_feb2019&rt=an&id=AN5804) [Mac OS X](https://www.st.com/en/product/Unico-GUI?ecmp=tt9470_gl_link_feb2019&rt=an&id=AN5804)).

Unico GUI allows visualization of sensor outputs in both graphical and numerical format and allows the user to save or generally manage data coming from the device.

Unico allows access to the MEMS sensor registers, enabling fast prototyping of register setup and easy testing of the configuration directly on the device. It is possible to save the current register configuration in a text file (with .ucf extension) and load a configuration from an existing file. In this way, the sensor can be reprogrammed in few seconds.

The machine learning core tool available in the Unico GUI abstracts the process of register configuration by automatically generating configuration files for the device. The user just needs to set some parameters in the GUI and by clicking a few buttons, the configuration file is already available. From these configuration files, the user can create his own library of configurations for the device.

Since the machine learning approach requires the collection of data logs, they can be acquired through the [**Load/Save**] tab of Unico [\(Figure 21](#page-27-0)). For the accelerometer, the checkbox [**Acceleration**] allows saving data in [m*g*]. For the gyroscope, the checkbox [**Angular rate**] allows saving data in [dps].

*Note: When logging data, the [Start] and [Stop] buttons (in the [Load/Save] tab of Unico) must be used properly in order to avoid logging incorrect data at the beginning or at the end of the acquisition. For instance, when logging a data pattern for the class "walking", the user should start walking before pressing the button [Start] and stop walking after pressing the button [Stop]. It is important to select the correct ODR for data logging. If the final MLC ODR (for example, 30 Hz) is already defined, it is recommended to use the same ODR for data logging (ODR 30 Hz). If the MLC ODR is not defined, it is recommended to log the data at ODR 120 Hz (which is the maximum ODR for MLC), and then downsample the data if needed. Depending on the algorithm to be implemented, different data logs are needed (at least one per class to use the supervised machine learning approach). It is recommended to have different data logs for each class (for example, 30 data logs per class) in order to capture some diversity or variation which can be expected in the final application (for example, different users, different tests, or different conditions).*

> If using Unico GUI offline (without connecting the motherboard to the PC), the user, who has already acquired the data logs, can directly upload them to generate a machine learning core configuration.

## **Figure 21. Unico GUI**

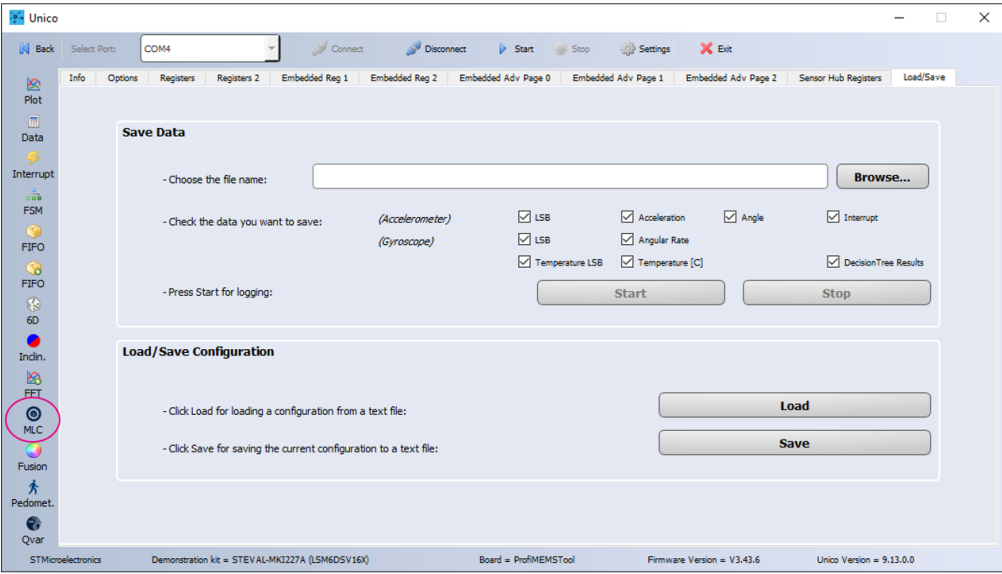

The collected data logs can then be loaded in the machine learning core tool of Unico, available on the left side of the GUI, by using the [**Data Patterns**] tab (Figure 22). An expected result must be assigned to each data pattern loaded (for instance, in the activity recognition algorithm, the results might be: still, walking, jogging, and so on). This assignment is also called "data labeling". The label has to be a set of characters including only letters and numbers (no special characters and no spaces). It is also possible to load a group of data patterns (by multiple selections in the folder where the files are located) and assign the label just once for all the files selected.

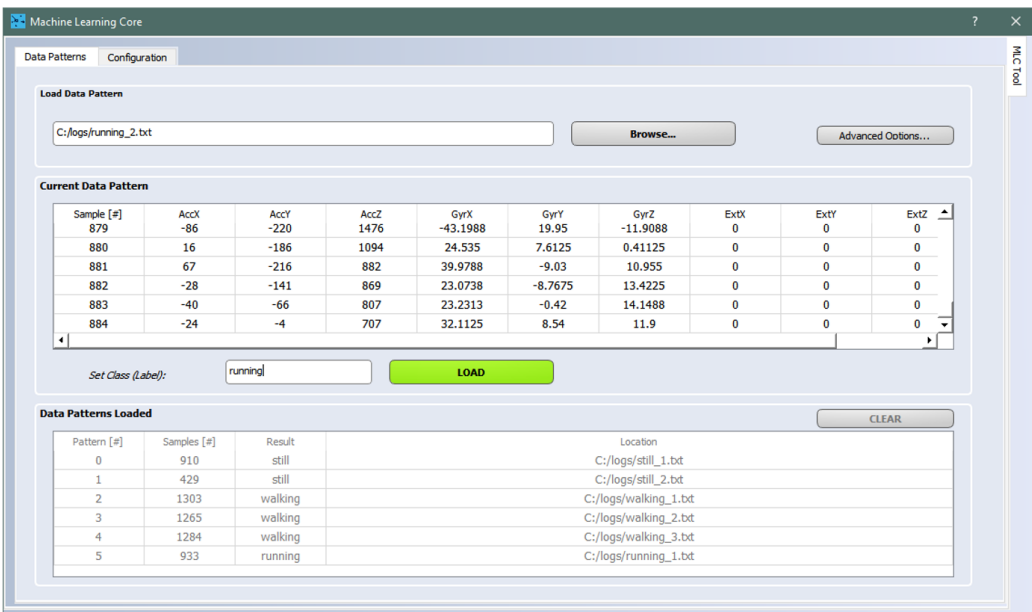

## **Figure 22. Machine learning core tool - data patterns**

The unit of measurement for the data expected in the [**Data Patterns**] tab of the machine learning core tool are:

- [m*g*] (or alternatively [*g*]) for the accelerometer
- [dps] (or alternatively [mdps]) for the gyroscope

<span id="page-27-0"></span>**KY7** 

The conversion from [m*g*] to [*g*] for the accelerometer, and [dps] to [rad/s] for the gyroscope, is automatically managed internally by the machine learning core tool, to allow the machine learning core logic to work with the correct data ([*g*] and [rad/s]). For the external sensor data, the user is required at a later stage in the configuration to set the proper sensitivity.

In the configuration tab of the machine learning core tool (Figure 23), all the parameters of the machine learning core (such as ODR, full scales, window length, filters, features, meta-classifier) can be configured. The tool allows selecting multiple filters which can be applied to the raw data, and multiple features to be computed from the input data or from the filtered data. The features computed are the attributes of the decision tree.

When the board is connected and the device already configured, the tool automatically suggests ODRs and full scales (for accelerometer and gyroscope) according to the current device configuration.

|               | Machine Learning Core                         |               |                                                 |                          | $\overline{?}$<br>$\times$ |
|---------------|-----------------------------------------------|---------------|-------------------------------------------------|--------------------------|----------------------------|
| Data Patterns | Configuration                                 |               |                                                 |                          |                            |
|               | <b>Machine Learning Core configuration</b>    |               |                                                 |                          | MLC Tool                   |
|               | Number of samples for the window of interest: |               | 52                                              | ┯                        | $\blacktriangle$           |
|               |                                               |               |                                                 |                          |                            |
|               | <b>Filter configuration</b>                   |               |                                                 |                          |                            |
|               | Configure one filter:                         |               | End filters configuration                       |                          |                            |
|               |                                               |               |                                                 |                          |                            |
|               | <b>Features</b>                               |               |                                                 |                          |                            |
|               | Feature: Variance                             | Input: ACC_V2 | Enabled                                         | $\blacktriangle$         |                            |
|               | Feature: Energy                               | Input: ACC_X  | $\Box$ Enabled<br>$\boxdot$ Signed              | $(+)$                    |                            |
|               | Feature: Energy                               | Input: ACC Y  | $\boxdot$ Signed<br>$\Box$ Enabled              | $(+)$                    |                            |
|               | Feature: Energy                               | Input: ACC Z  | $\nabla$ Signed<br>$\Box$ Enabled               | $(+)$                    |                            |
|               | Feature: Energy                               | Input: ACC_V  | $\boxed{\smash{\sim}}$ Enabled                  |                          |                            |
|               | Feature: Energy                               | Input: ACC_V2 | $\Box$ Enabled                                  |                          |                            |
|               | Feature: Peak to Peak                         | Input: ACC X  | $\Box$ Enabled<br>$\boxdot$ Signed              | $(+)$                    |                            |
|               | Feature: Peak to Peak                         | Input: ACC_Y  | $\boxed{\smash{\sim}}$ Signed<br>$\Box$ Enabled | $(+)$                    |                            |
|               | Feature: Peak to Peak                         | Input: ACC_Z  | $\boxdot$ Signed<br>$\Box$ Enabled              | $(+)$                    |                            |
|               | Feature: Peak to Peak                         | Input: ACC_V  | $\Box$ Enabled                                  |                          |                            |
|               |                                               | $\tau$ .      | the property of the control of                  | $\overline{\phantom{a}}$ |                            |
|               |                                               |               |                                                 |                          | ≂                          |
|               |                                               |               |                                                 |                          |                            |
|               | <b>Reset</b>                                  |               | 100%                                            | <b>Next</b>              |                            |

**Figure 23. Machine learning core tool - configuration**

The [**Configuration**] tab of the machine learning core tool generates an attribute-relation file (ARFF), which is the starting point for the decision tree generation process. The decision tree can be generated by different machine learning tools [\(Section 2.2 \)](#page-29-0).

Once the decision tree has been generated, it can be uploaded to the machine learning core tool in Unico to complete the generation of the register configuration for the LSM6DSV16X.

The Unico GUI, by accessing the sensor registers, can read the status of the decision tree outputs, visualize them together with sensor data, and make it possible to log all the data (sensor outputs and decision tree outputs) together in the same text file.

<span id="page-28-0"></span>W

# **2.2 Decision tree generation**

<span id="page-29-0"></span>S77

Unico (starting from version 9.8) is able to automatically generate the decision tree, as shown in the following figure.

Two parameters can be fine-tuned when starting the decision tree generation in Unico:

- the maximum number of nodes, which can be set to make sure the generated tree can fit in the MLC configuration;
- the confidence factor, for controlling decision tree pruning (by lowering this number, overfitting can be reduced).

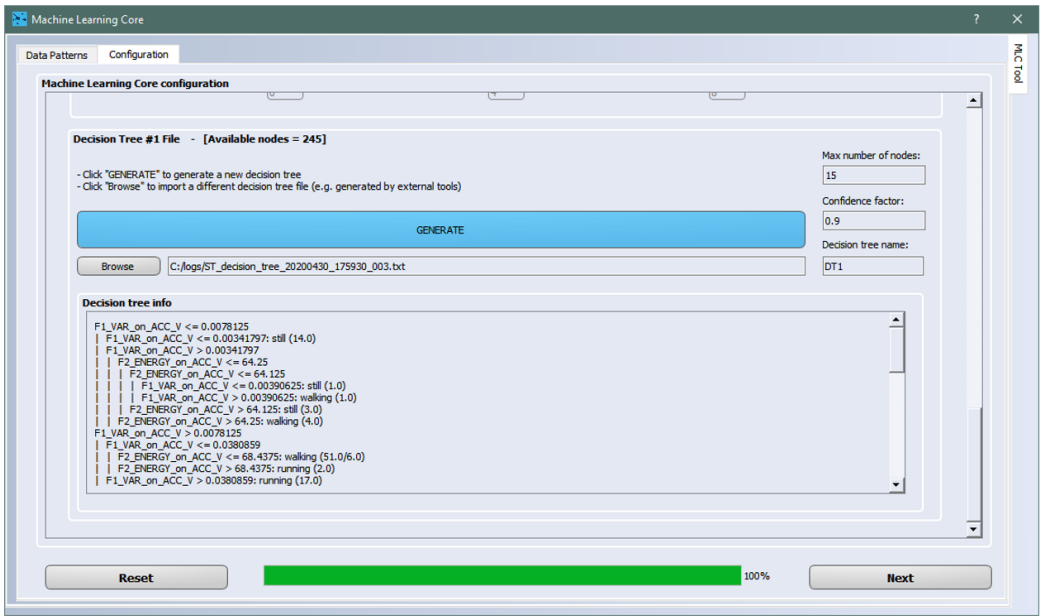

## **Figure 24. Decision tree generation in Unico**

Besides Unico, there are other external machine learning tools able to generate decision trees and some of them are supported by Unico.

One of the most frequently used tools is Weka, software developed by the University of Waikato (more details about this software can be found in [Appendix A](#page-42-0)). Other alternative tools are: RapidMiner [\(Appendix B](#page-49-0)), MATLAB<sup>®</sup> [\(Appendix C\)](#page-53-0), Python [\(Appendix D\)](#page-54-0).

Weka is able to generate a decision tree starting from an attribute-relation file (ARFF). Through Weka it is possible to evaluate which attributes are good for the decision tree, and different decision tree configurations can be implemented by changing all the parameters available in Weka. [Figure 25](#page-30-0) and [Figure 26](#page-30-0) show the [**Preprocess**] and [**Classify**] tabs of Weka, which allow evaluating the attributes and generating the decision tree.

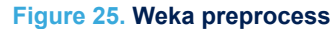

<span id="page-30-0"></span>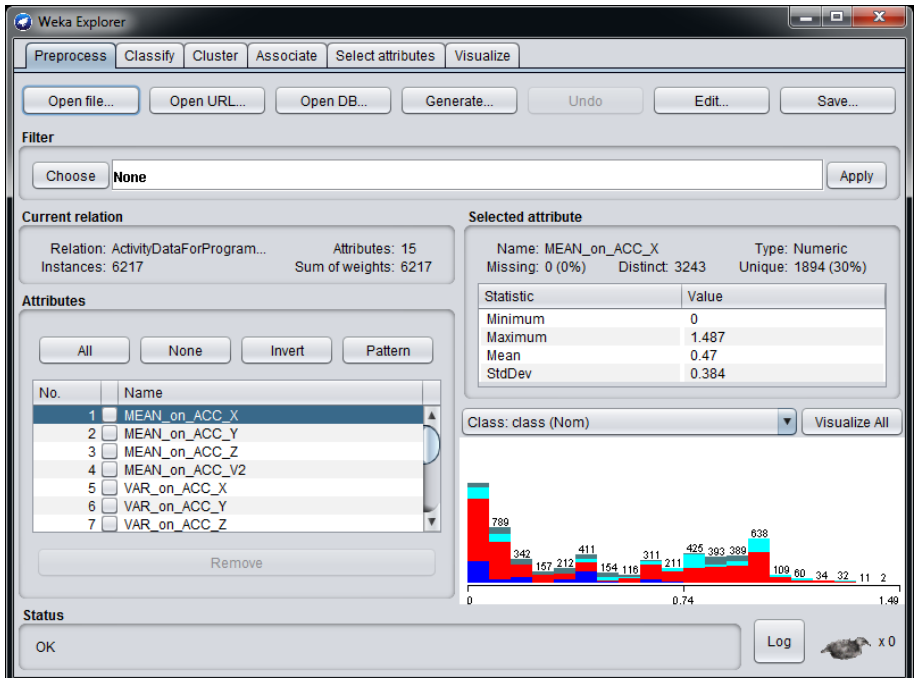

# **Figure 26. Weka classify**

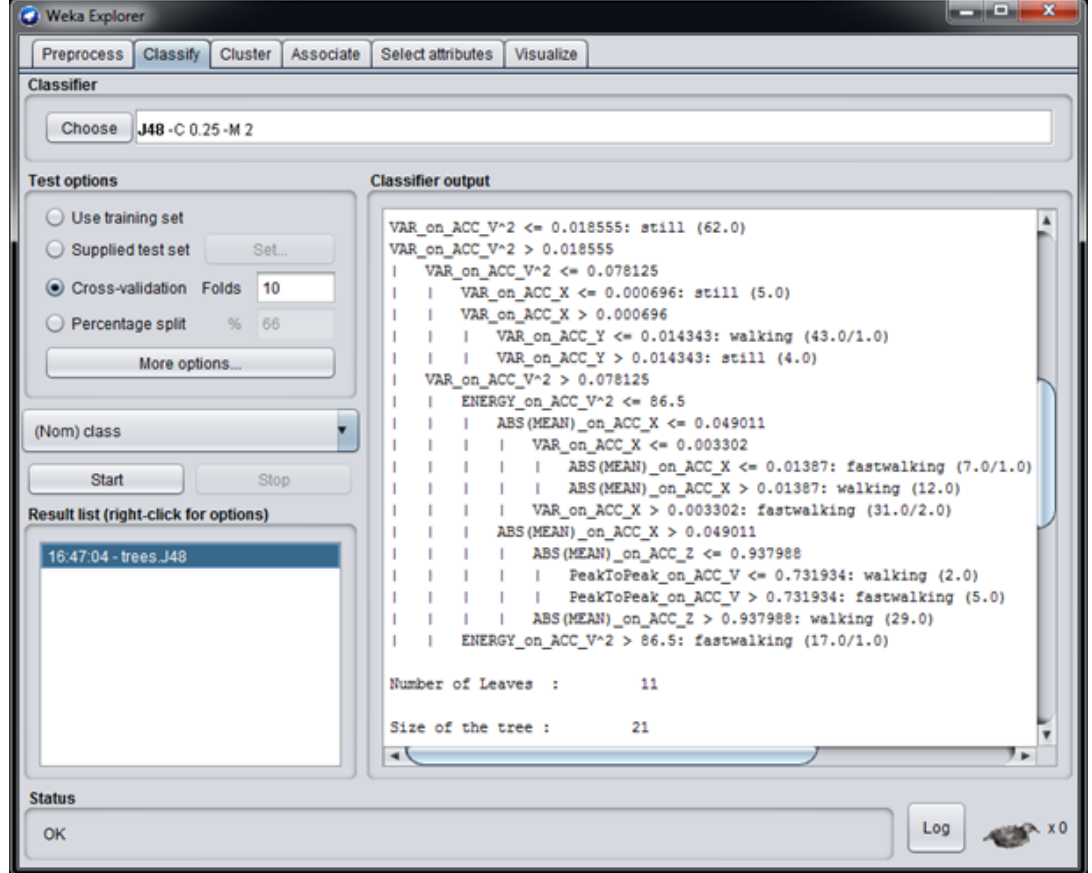

Once the decision tree has been generated, it can be uploaded to the machine learning core tool in Unico, to complete the generation of the register configuration for the LSM6DSV16X.

<span id="page-31-0"></span>The machine learning core tool in Unico accepts as input the decision tree files in a textual format (.txt). The textual file must contain the decision tree in the Weka J48 format (an example of a decision tree is shown in Figure 27). From the Weka [**Classifier output**] ([Figure 26\)](#page-30-0), the decision tree has to be selected starting from the first line (first node) or in the RapidMiner format ([Appendix B\)](#page-49-0). The last two rows (number of leaves and size of the tree) are optional. The selected output from Weka has to be copied to a text file.

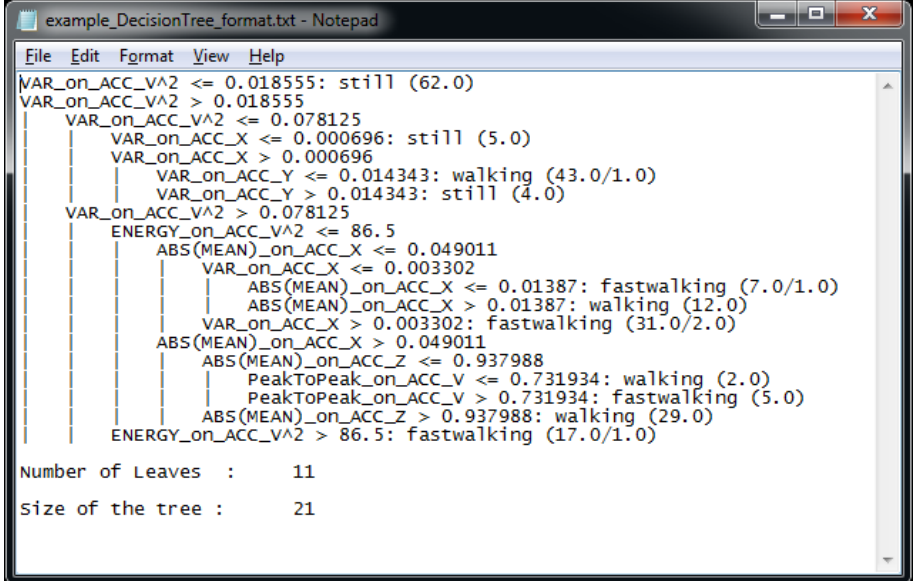

## **Figure 27. Decision tree format**

If the decision tree has been generated from a different tool, the format must be converted to the Weka J48 format (or to the RapidMiner format) in order to allow the machine learning core tool in Unico to read the decision tree correctly.

# **2.3 Configuration procedure**

[Figure 28](#page-32-0) shows the whole procedure of the machine learning processing, from the data patterns to the generation of a register setting for the device (LSM6DSV16X).

As seen in [Section 2.1 Unico GUI](#page-26-0), the data patterns can be acquired in the [**Load/Save**] tab of the Unico GUI. If this is not possible or if the user wants to use some different data patterns, they can still be uploaded in the machine learning core tool of Unico, with a few limitations:

- Every data pattern has to start with a header line, containing the unit of measurement of the data.
	- A\_X [m*g*] A\_Y [m*g*] A\_Z [m*g*] G\_X [dps] G\_Y [dps] G\_Z [dps]
- The data after the header line must be separated by "tab" or "space".
- The order of sensors in the file columns must be accelerometer data (if available), gyroscope data (if available), external sensor data (if available).
- The order of the axes in the columns of any sensor is  $X, Y, Z$ .

## **Figure 28. Configuration procedure**

<span id="page-32-0"></span>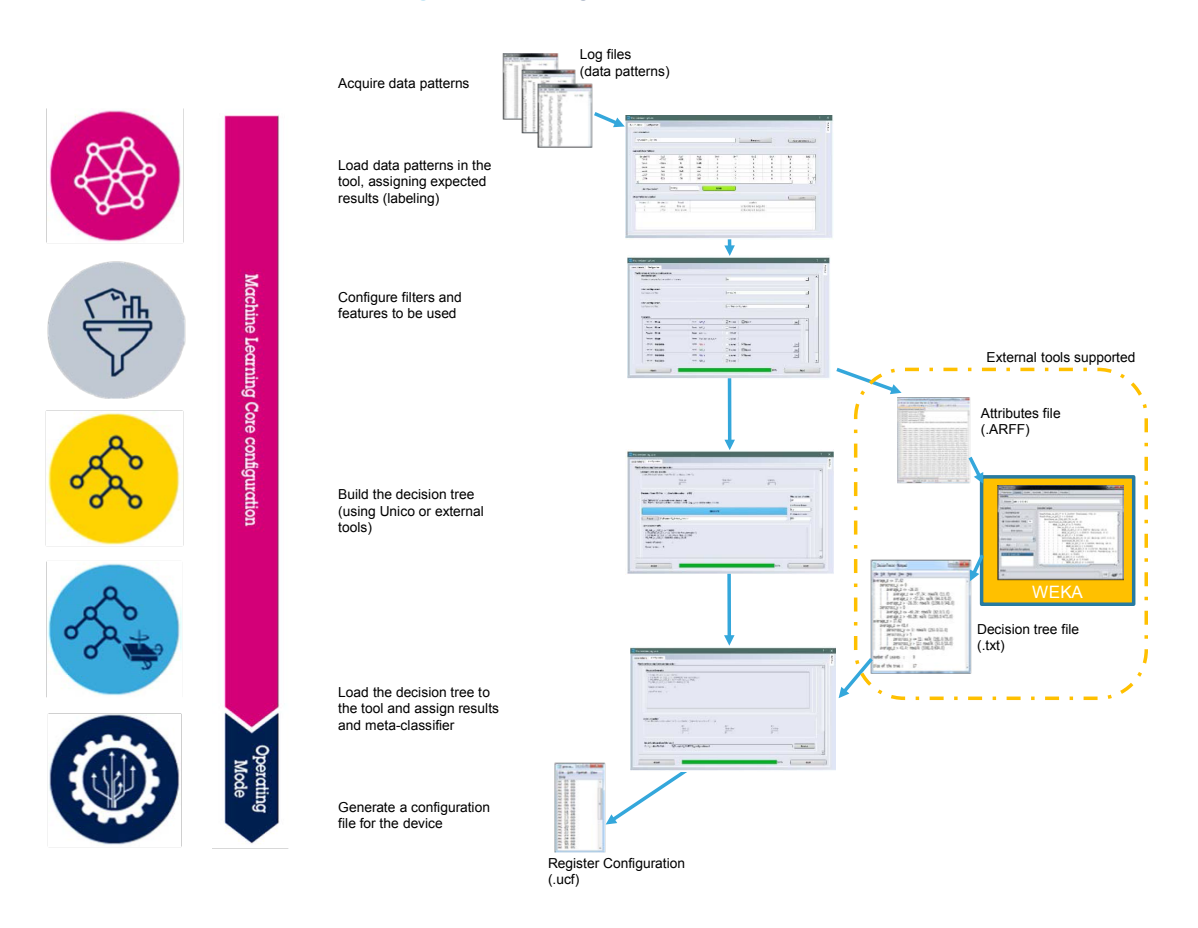

Opening the machine learning core tool available in Unico, the data patterns, acquired in the format described above, can be loaded assigning the expected result for each data log (as shown in the following figure).

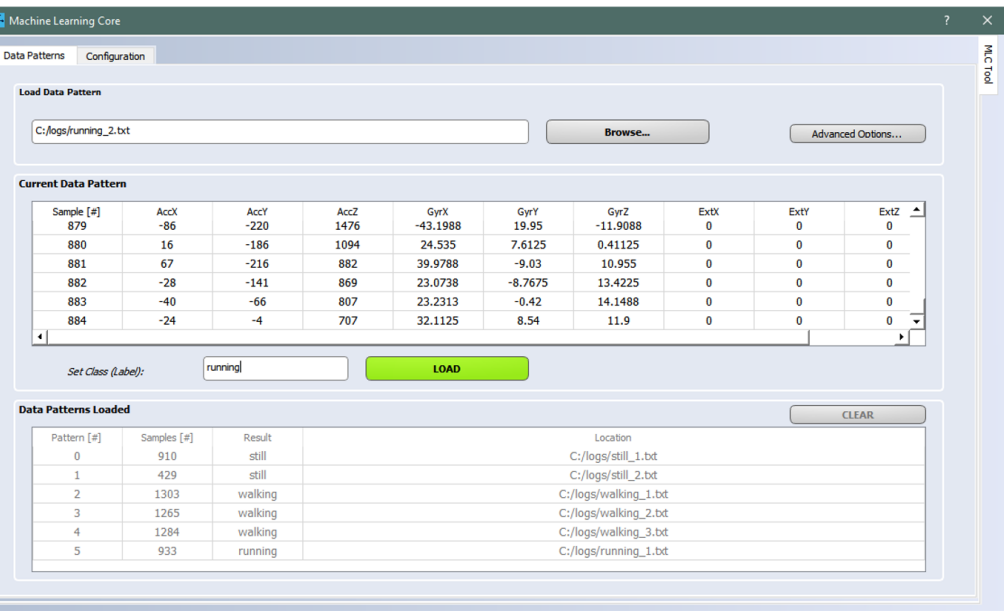

# **Figure 29. Assigning a result to a data pattern**

<span id="page-33-0"></span>ST

When all the data patterns have been loaded, the machine learning core parameters can be configured through the [**Configuration**] tab. These parameters are ODR, full scales, number of decision trees, window length, filters, features, and so on (as shown in Figure 30, Figure 31, Figure 32, [Figure 33\)](#page-34-0).

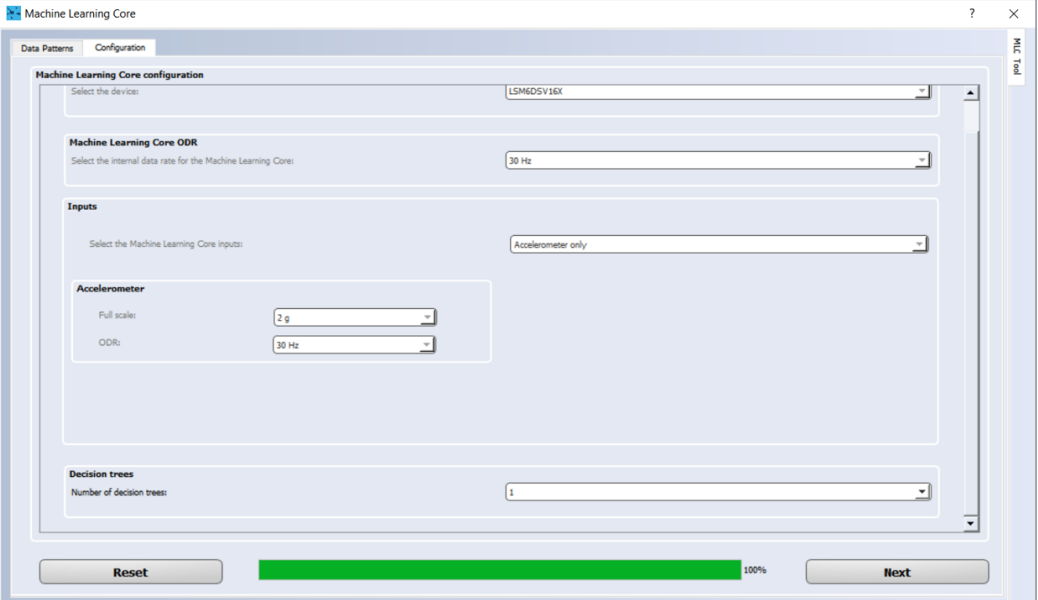

# **Figure 30. Configuration of machine learning core**

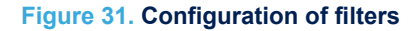

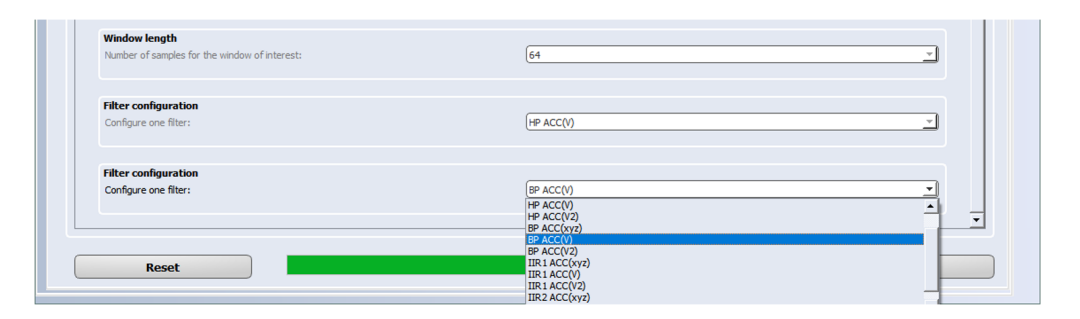

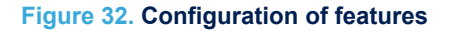

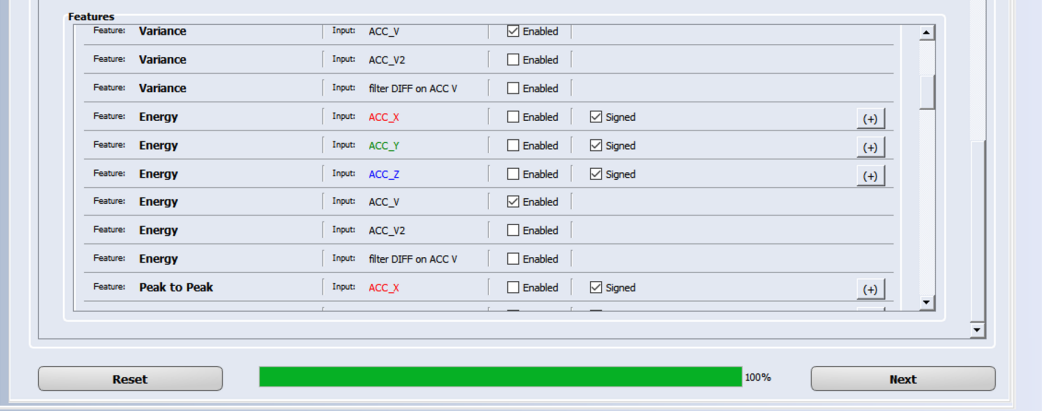

<span id="page-34-0"></span>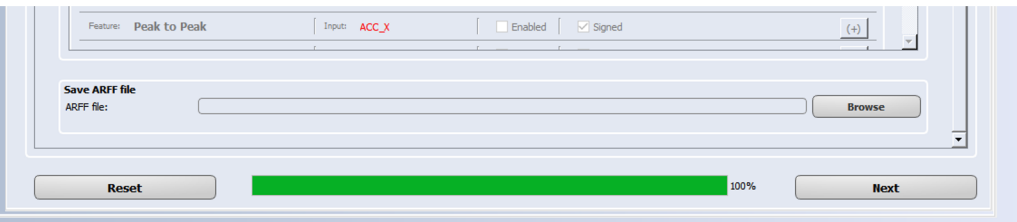

Multiple filters and multiple features can be chosen. The GUI iteratively asks for another filter until the parameter [**End filter configuration**] is chosen [\(Figure 31](#page-33-0)). All the available features can be easily selected using the checkboxes [\(Figure 32](#page-33-0)).

Once all the features have been configured, the machine learning core tool in Unico generates an ARFF file (Figure 33), which is the file containing all the features computed from the training data. Figure 34 shows an example of an ARFF file generated by the machine learning core tool in Unico.

Unico has a built-in tool for decision tree generation which internally uses the ARFF file to generate a decision tree, however, the ARFF file can also be used in external tools (for instance Weka). The decision tree generated with the external tool can be imported in Unico.

In some cases, the user must adapt the ARFF file to the file format required by other external tools for decision tree generation, and also the decision tree must be compatible with the format described in [Section 2.2 Decision](#page-29-0) [tree generation.](#page-29-0) For more information about the external tools supported, refer to the appendix sections.

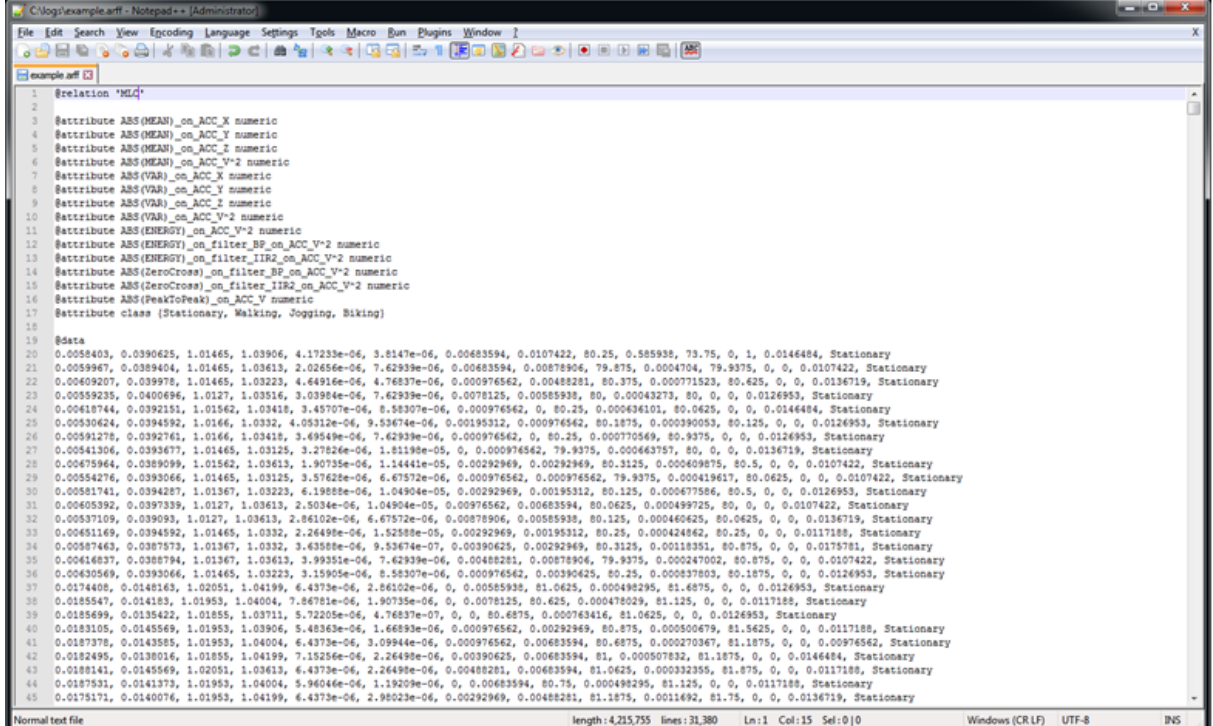

**Figure 34. ARFF file**

Before generating or loading the decision tree, Unico also asks for the result values associated to each class recognized by the decision tree. These values are used as possible values for the MLCx\_SRC registers.

<span id="page-35-0"></span>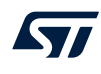

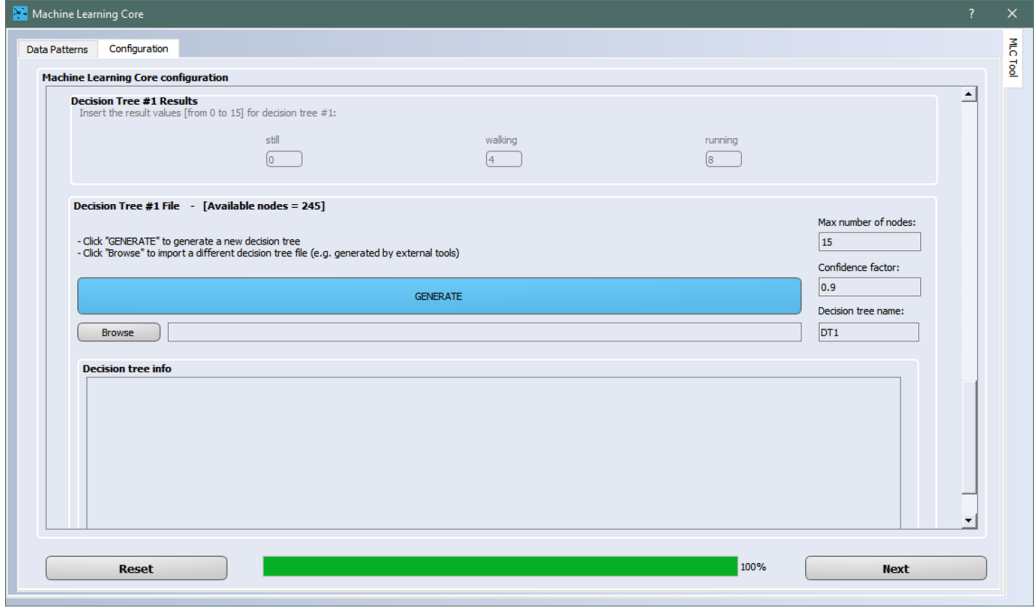

**Figure 35. Configuration of results and decision tree**

The last step of the configuration process is to configure the [**Meta-classifier**], which is the optional filter for the generation of the decision tree results. After that, the tool is ready to generate a configuration for the device (Figure 36).

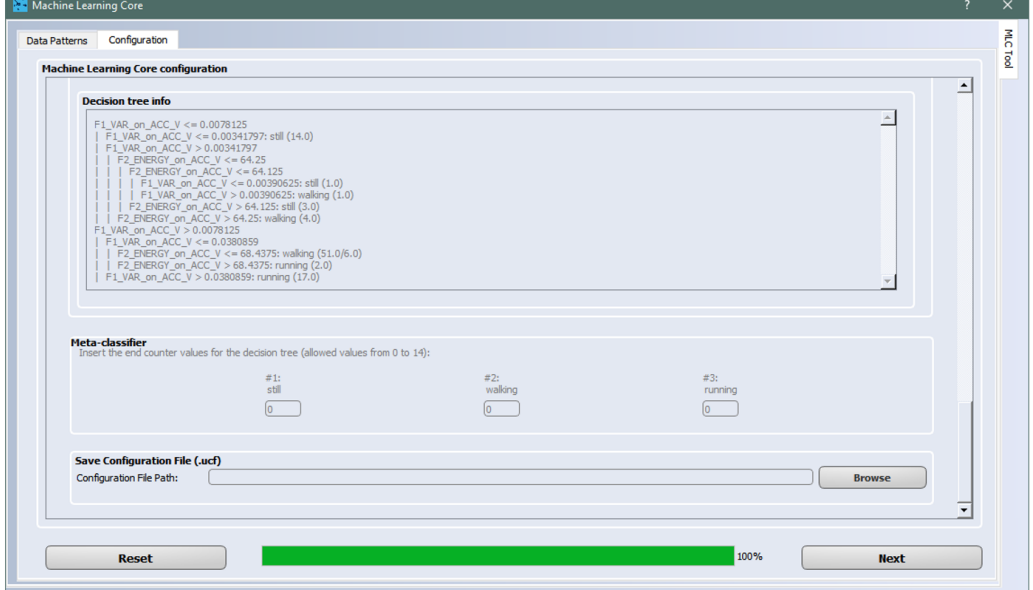

**Figure 36. Meta-classifier and device configuration**

<span id="page-36-0"></span>Once the MLC configuration has been completed, Unico allows loading the .ucf file generated to directly program the device. The loading feature is available in the [**Load/Save**] tab of the Unico main window (Figure 38). Alternatively, at the end of the MLC configuration a checkbox allows directly loading the configuration created on the device as shown in Figure 37.

### **Figure 37. Creation of configuration file**

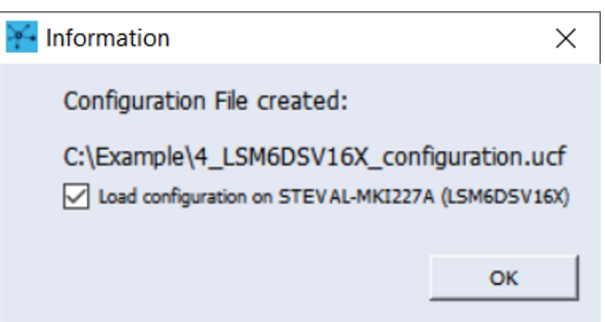

### **Figure 38. Unico load configuration**

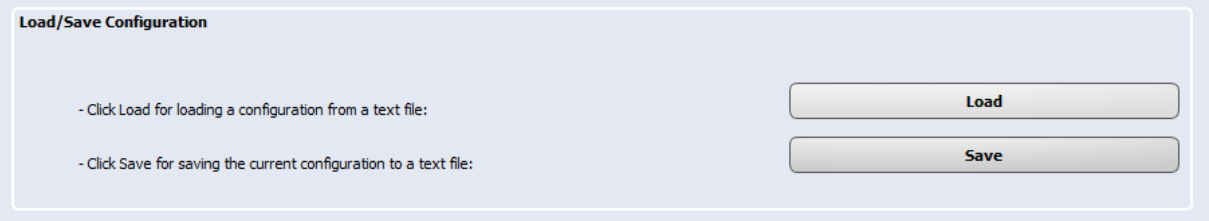

When the device is programmed, the machine learning core results can be monitored in the [**Data**] window of Unico ([Figure 39\)](#page-37-0) or in one of the registers tabs containing the machine learning core source registers [\(Figure 40](#page-37-0)).

The .ucf file generated by Unico can also be used for integrating the generated MLC configuration in other platforms and software (for example, AlgoBuilder, Unicleo, SensorTile.box, and so on).

From the .ucf file it is also possible to convert the sequence of values to a header file (.h) to be imported in any C project (for example, driver, firmware, and so on): Unico allows .h file generation (from .ucf files) through the "C code generation" dedicated tool in the options tab of the Unico main window. An example of using the generated .h file in a standard C driver is available in [\[STMems\\_Standard\\_C\\_drivers repository\]](https://github.com/STMicroelectronics/STMems_Standard_C_drivers/blob/master/lsm6dsv16x_STdC/examples/lsm6dsv16x_mlc.c) on GitHub.

**Figure 39. Unico data window**

<span id="page-37-0"></span>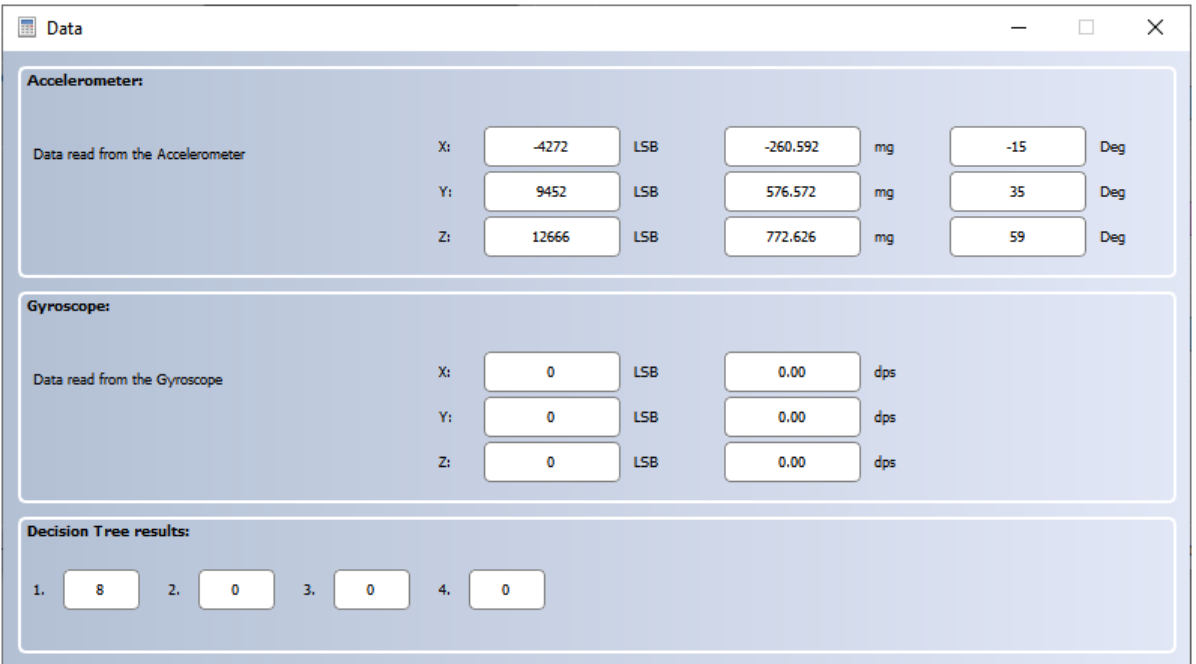

# **Figure 40. Unico - machine learning core source registers**

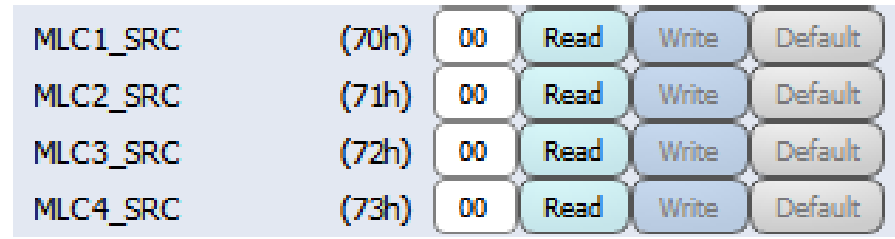

# <span id="page-38-0"></span>**3 Decision tree examples**

This section describes some examples of a decision tree which can be loaded in the LSM6DSV16X.

# **3.1 Motion intensity**

The decision tree in the following figure shows a simple example of motion intensity implemented using just the feature "variance" in the accelerometer norm. Eight different intensity levels are recognized by this decision tree. The configuration for motion intensity described in this example runs at 30 Hz, in low-power mode, computing features in a window of 39 samples. The current consumption of the LSM6DSV16X is around 12.6 µA at 1.8 V. Turning off the machine learning core, the current consumption of the LSM6DSV16X is around 10.5 µA, so the additional current consumption of the machine learning core is just 2.1 µA.

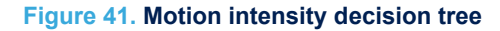

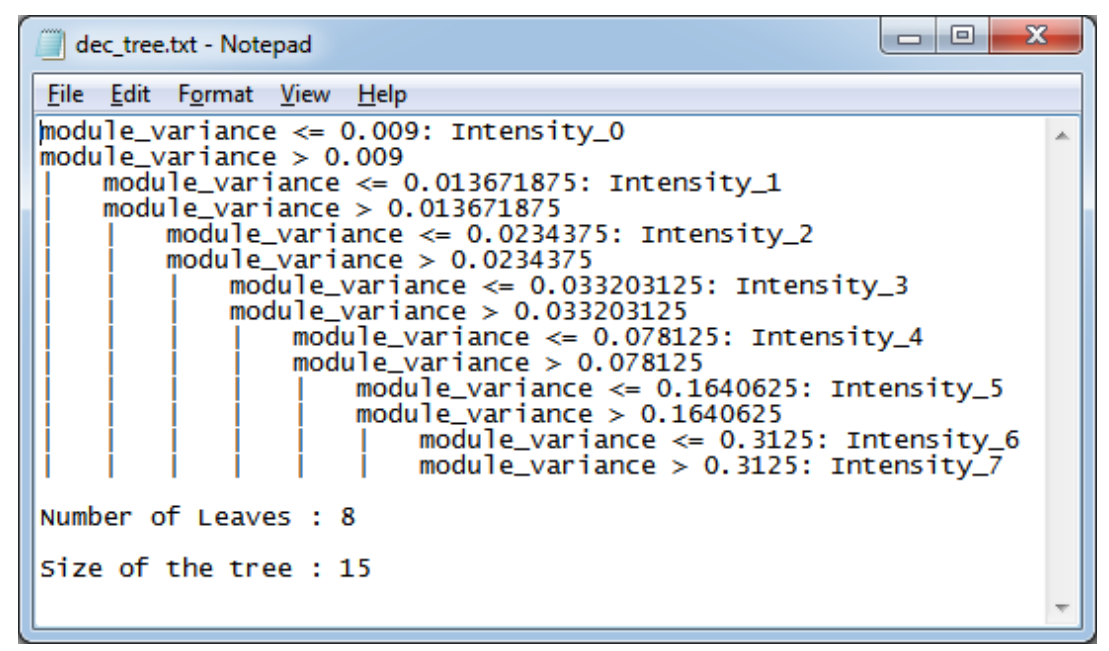

# **3.2 6D position recognition**

The LSM6DSV16X already has a 6D position recognition algorithm embedded in the device. The example described in this section shows just a different implementation using a decision tree.

The six different positions can be easily recognized by a simple decision tree ([Figure 42\)](#page-39-0) using the following features:

- *meanx\_abs*: mean of the accelerometer X axis (unsigned)
- meany abs: mean of the accelerometer Y axis (unsigned)
- *meanz* abs: mean of the accelerometer Z axis (unsigned)
- *meanx\_s*: mean of the accelerometer X axis (signed)
- *meany* s: mean of the accelerometer Y axis (signed)
- *meanz\_s*: mean of the accelerometer Z axis (signed)

The configuration for 6D position recognition described in this example runs at 30 Hz, in low-power mode, computing features in a window of 20 samples. The current consumption of the LSM6DSV16X is around 13.7 µA at 1.8 V. Turning off the machine learning core, the current consumption of the LSM6DSV16X is around 10.5 µA, so just 3.2  $\mu$ A is the additional current consumption of the machine learning core.

# **Figure 42. 6D decision tree**

<span id="page-39-0"></span>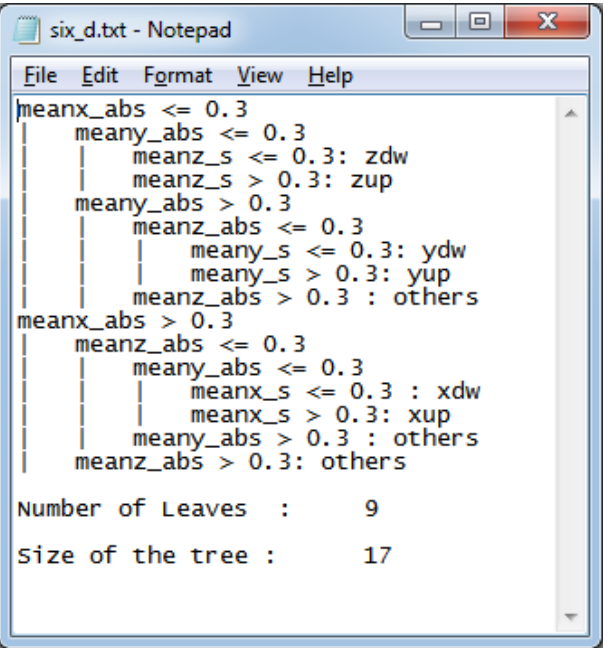

# <span id="page-40-0"></span>**3.3 Gym activity recognition**

Gym activity recognition is intended as a fitness example for a wearable device, like a smartwatch or a wristband. To implement this algorithm with a decision tree, all the data logs have been acquired using the device (LSM6DSV16X) mounted on a wristband.

The accelerometer input has been used (at 30 Hz data rate) and different features are computed in a window of 90 samples, as shown in Table 13.

The decision tree in Figure 43 allows recognizing different gym activities including bicep curls, lateral raises, squats.

The configuration for the gym activity recognition described in this example runs at 30 Hz, computing features in a window of 90 samples. The current consumption of the LSM6DSV16X is around 17 µA at 1.8 V. Turning off the machine learning core, the current consumption of the LSM6DSV16X (with accelerometer at 30 Hz in low-power mode) is around 10.5 μA, so 6.5 μA is the additional current consumption of the machine learning core for this algorithm.

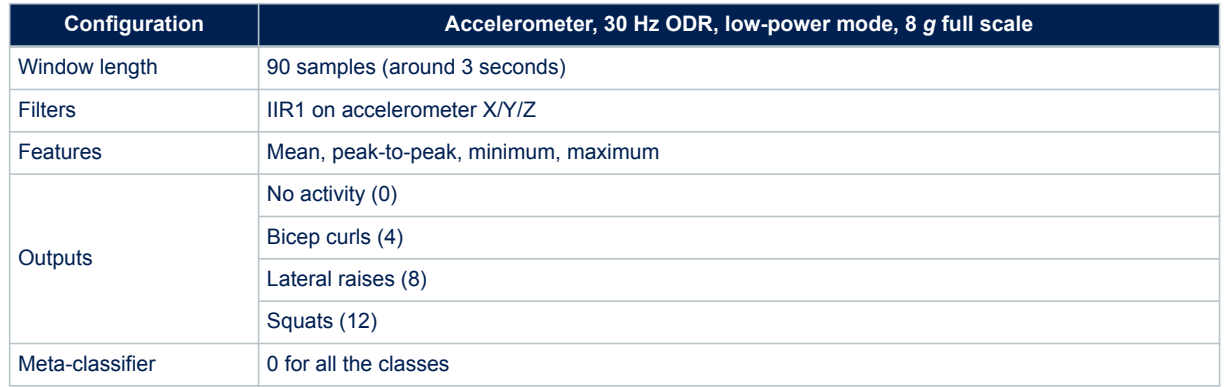

# **Table 13. Configuration for gym activity recognition**

## **Figure 43. Gym activity recognition decision tree**

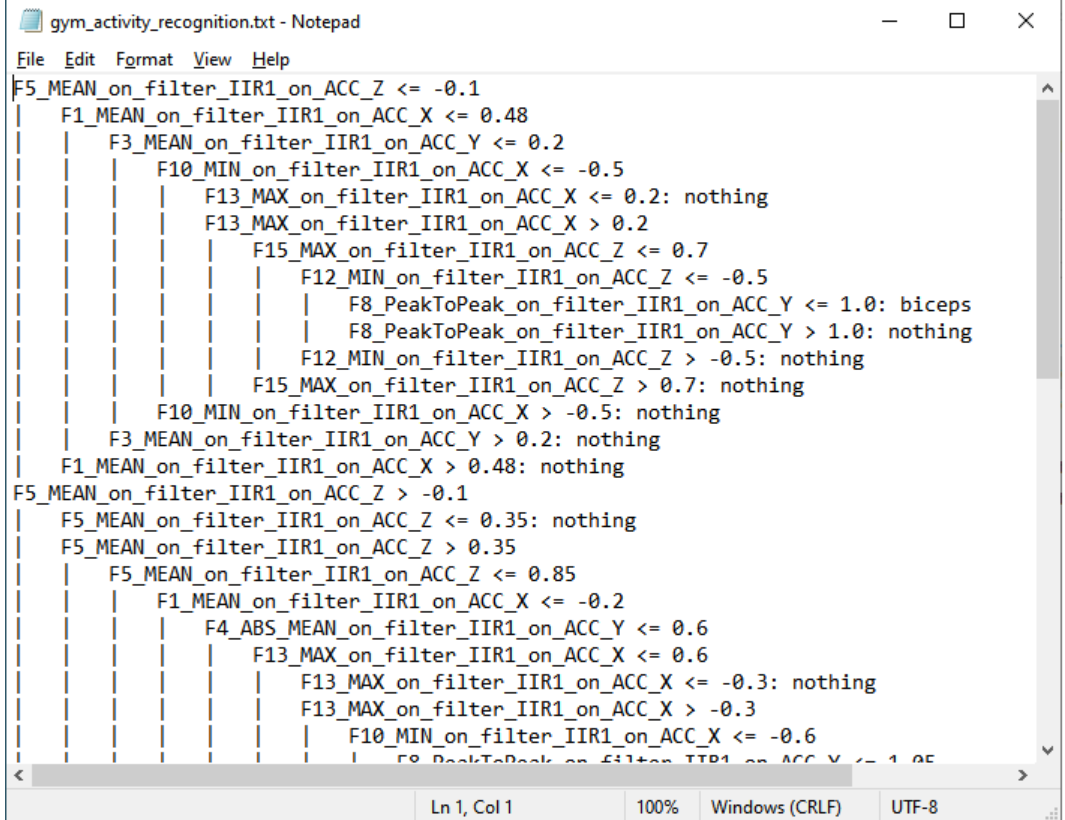

# <span id="page-41-0"></span>**3.4 Summary of examples**

The following table shows a summary of all the examples described in this document in order to show the typical current consumption of the machine learning core in the LSM6DSV16X for different configurations. The main contributors are the machine learning core ODR (which might be different from the sensor ODRs), the number of decision trees configured, and the number of nodes (of each decision tree).

### **Table 14. Summary of examples**

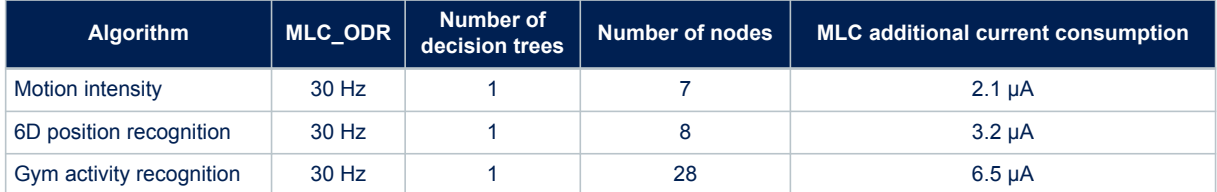

# **Appendix A Weka**

<span id="page-42-0"></span>Weka is free software developed at the University of Waikato, New Zealand. It cointains a collection of visualization tools and algorithms for data analysis and predictive modeling, together with graphical user interfaces for easy access to these functions.

Weka is one of the most popular machine learning tools for decision tree generation. This section contains some details about this external software, additional details can be found at the links below:

- [Weka download](https://www.cs.waikato.ac.nz/ml/weka/downloading.html)
- [Weka website](https://www.cs.waikato.ac.nz/ml/weka/)
- Weka user quide

All of Weka's techniques are predicated on the assumption that the data is available as one flat file or relation, where each data point is described by a fixed number of attributes.

An ARFF (attribute-relation file format) file is an ASCII text file that describes a list of instances sharing a set of attributes. The ARFF files have two distinct sections, as shown in Figure 44: a header section containing the attributes (features, classes), and a data section containing all the feature values together with the corresponding class to be associated to that set of features.

### **Figure 44. ARFF example**

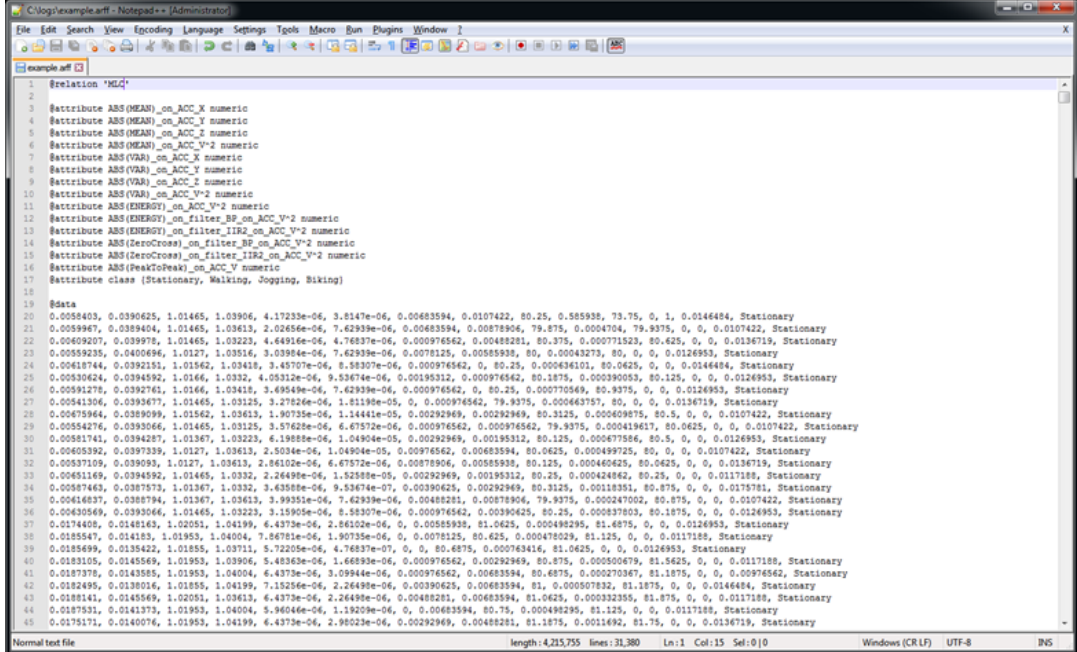

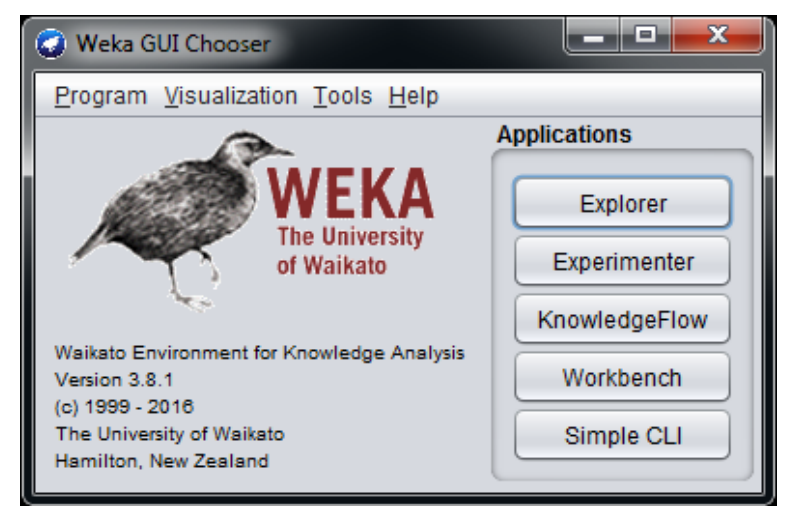

When launching Weka, the [**Weka GUI Chooser**] window appears (Figure 45), and the [**Explorer**] section, selectable through the first button, is the Weka main user interface.

When selecting the Weka [**Explorer**] a new interface appears [\(Figure 46](#page-44-0)). Several tabs are available in the [**Explorer**] interface:

- The [**Preprocess**] tab has facilities for importing data.
- The [**Classify**] tab allows applying classification and regression algorithms to the dataset in order to estimate accuracy of the resulting predictive model and to visualize erroneous predictions.
- The [**Cluster**] tab gives access to the clustering techniques in Weka.
- The [**Associate**] tab provides access to association rule learners that attempt to identify all important interrelationships between attributes in the data.
- The [**Select attributes**] tab provides algorithms for identifying the most predictive attributes in a dataset.
- The [**Visualize**] tab shows a scatter plot matrix.

In this appendix section, only the [**Preprocess**] and [**Classify**] tabs are described.

The [**Preprocess**] tab is shown in [Figure 46,](#page-44-0) it allows loading an ARFF file from the [**Open file**] button.

<span id="page-43-0"></span>S7

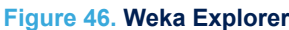

<span id="page-44-0"></span>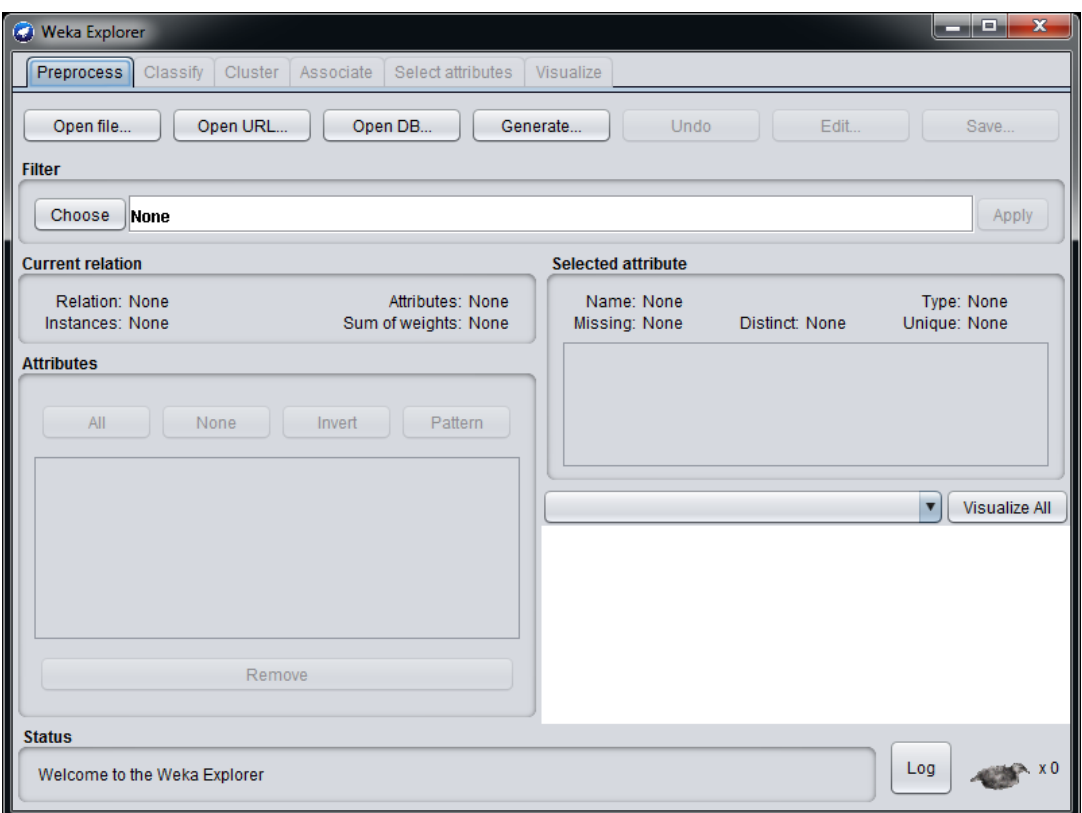

When the ARFF file has been loaded, the [**Preprocess**] tab shows all the attributes (features and classes) of the imported ARFF file. The attributes can be visualized in a graphical way and the user can select the attributes to be used for the classification.

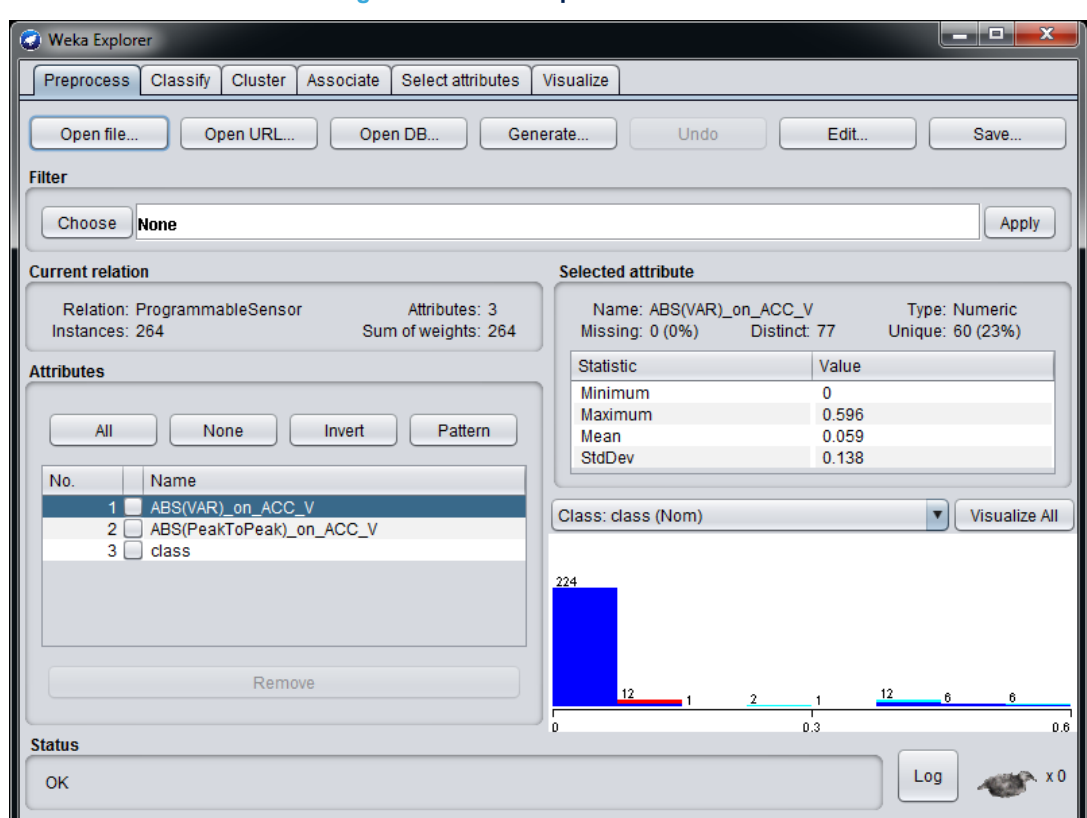

**Figure 47. Weka Explorer - Attributes**

After choosing the attributes, a classifier can be configured in the [**Classify**] tab of Weka [**Explorer**] [\(Figure 48](#page-46-0)). There are many classifiers available in Weka: by choosing the classifier [**J48**] (under [**trees**]) a decision tree can be generated ([Figure 49\)](#page-46-0).

<span id="page-45-0"></span>ST

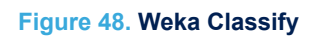

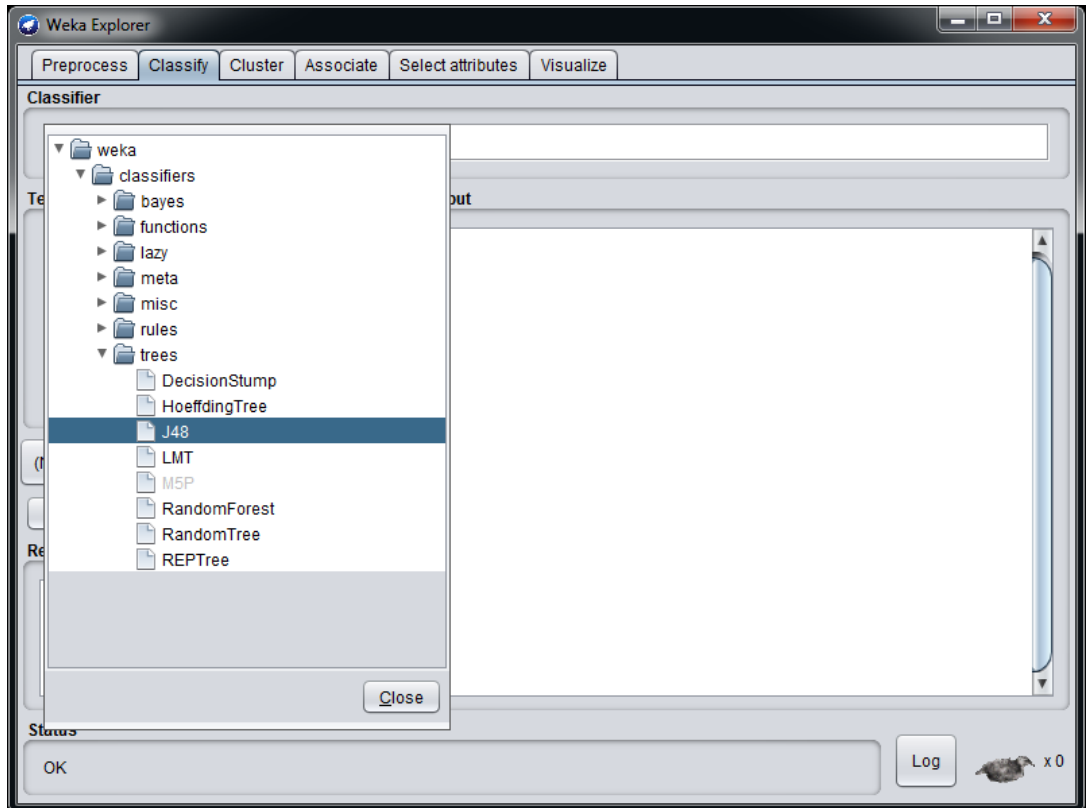

# **Figure 49. Weka Classify J48**

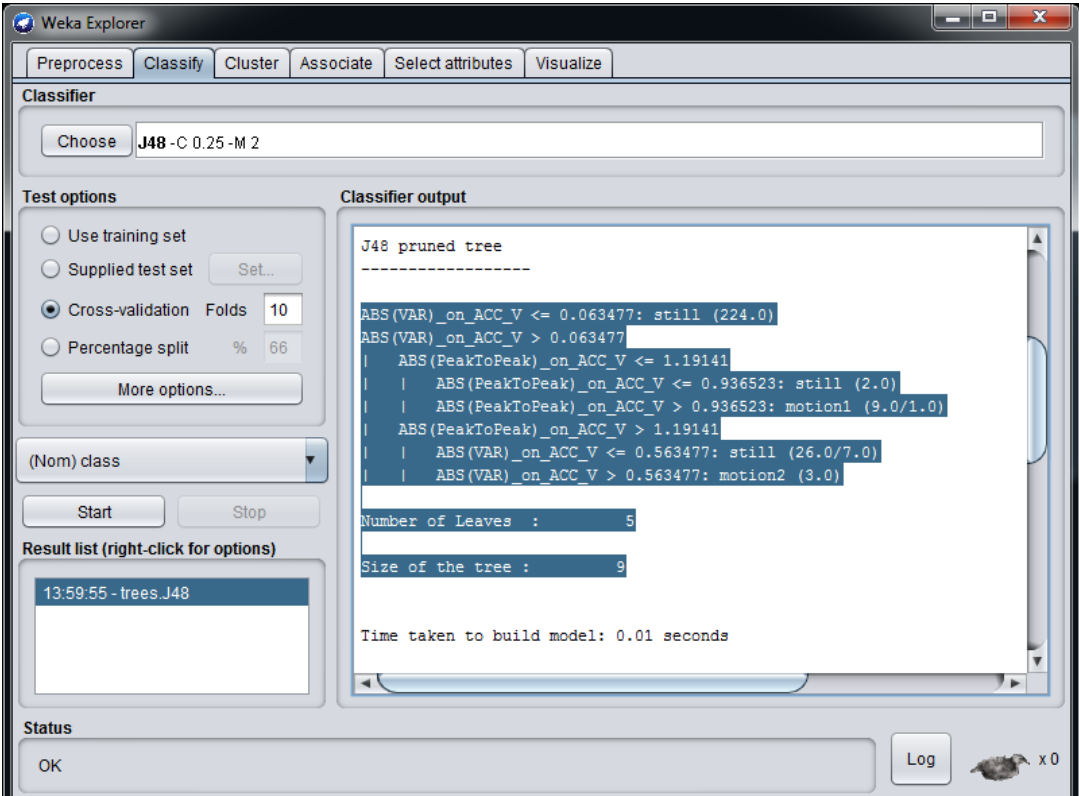

<span id="page-46-0"></span> $\sqrt{2}$ 

<span id="page-47-0"></span>Many parameters can be changed in the classifier section (Figure 50), and different decision trees can be generated by clicking the [**Start**] button (see [Figure 49\)](#page-46-0).

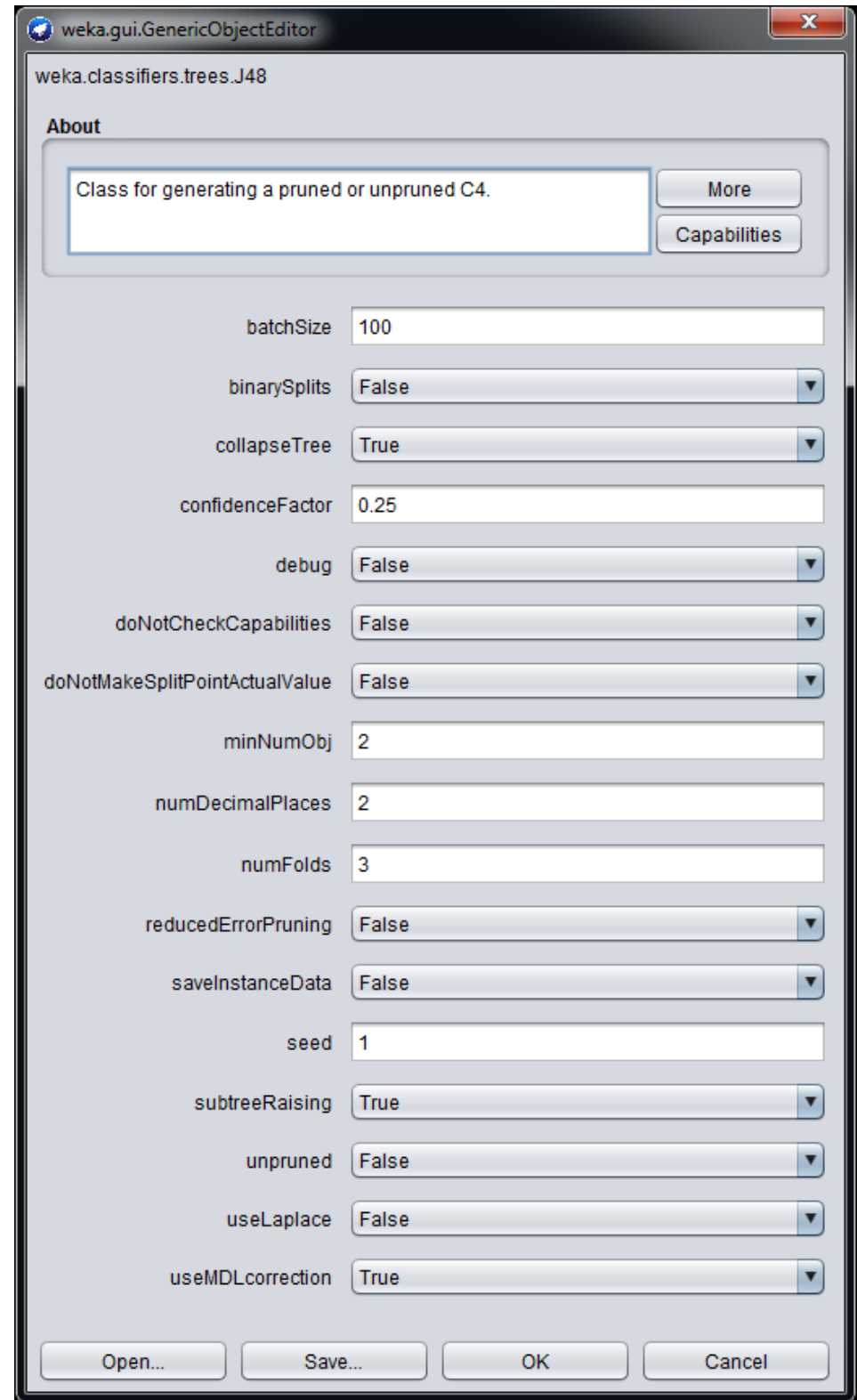

# **Figure 50. Weka J48 classifier parameters**

All the decision trees generated can be easily compared in terms of:

• Number of nodes

<span id="page-48-0"></span>W

Since the decision tree generated by the J48 algorithm in Weka is a binary tree, the number of nodes can be obtained by subtracting one from the parameter "Number of Leaves" which appears in the first row just after the decision tree (see Figure 51. Correctly classified instances). It is also possible to visualize the decision tree graphically by right-clicking on the [**Result list**] section on the left part of the tool (where all the models created can be easily compared).

Correctly classified instances

It is an estimate of the accuracy of the model created. The result of the model is compared to the result provided by the labels. Figure 51. Correctly classified instances shows the correctly classified instances of an activity recognition model.

Confusion matrix

An NxN table that summarizes how successful the classification model predictions were, that is, the correlation between the label and the model classification. One axis of a confusion matrix is the label that the model predicted, and the other axis is the actual label.

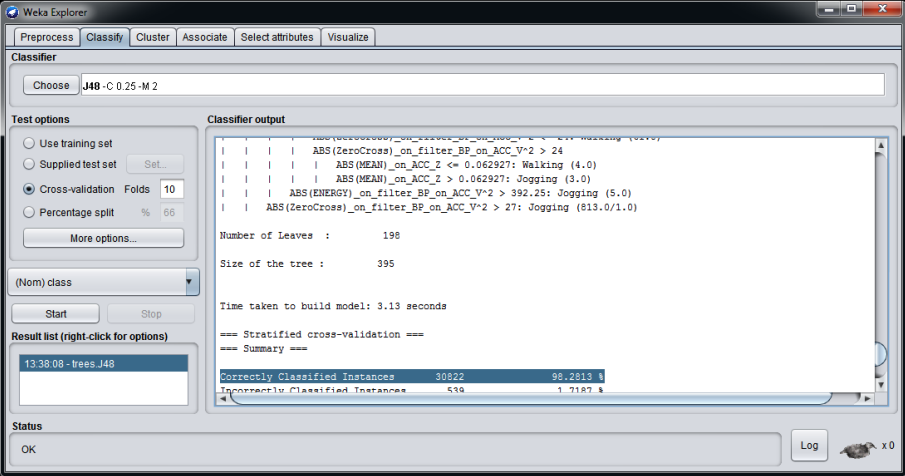

### **Figure 51. Correctly classified instances**

Figure 52. Confusion matrix shows an example of a confusion matrix for an activity recognition algorithm with four classes (stationary, walking, jogging, biking).

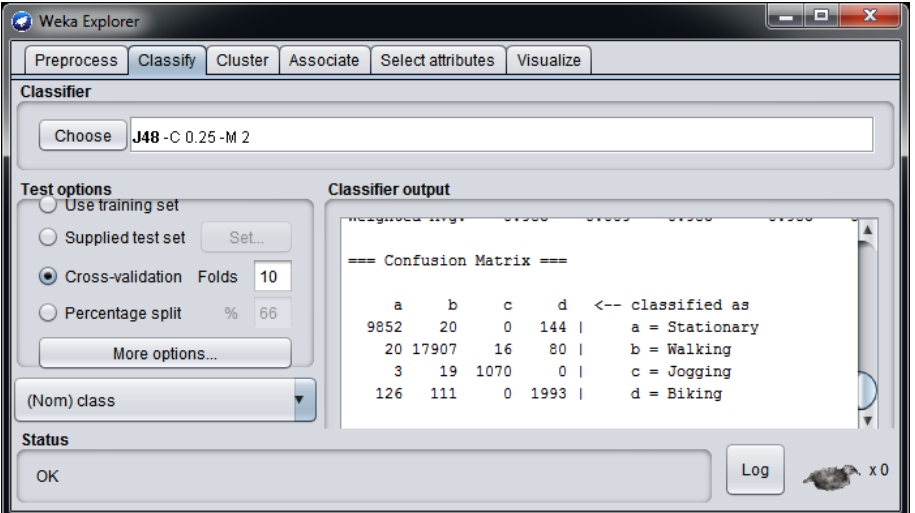

**Figure 52. Confusion matrix**

# **Appendix B RapidMiner**

<span id="page-49-0"></span>RapidMiner is a data science software platform which provides an integrated environment for data preparation, machine learning, deep learning, text mining, and predictive analytics. It is used for business and commercial applications as well as for research, education, training, rapid prototyping, and application development and supports all steps of the machine learning process including data preparation, results visualization, model validation and optimization.

This appendix describes the process to generate a decision tree starting from an ARFF file, using RapidMiner Studio. A simple example of a hand-washing detection algorithm is considered for this purpose. After opening RapidMiner Studio, the main steps are the following:

- 1. Add the [**Open File**] operator from the [**Operators**] window on the left, and drag the operator to the blank [**Process**] window as shown in Figure 53.
- 2. Double-click the [**Open File**] operator to choose the ARFF file to be loaded.
- 3. Find the [**Read ARFF**] operator and drag it to the [**Process**] window. Then connect the [**Read ARFF**] operator to the [**Open File**] operator as shown in [Figure 54](#page-50-0).
- 4. Find the [**Set Role**] operator and drag it to the [**Process**] window. Then, double-click the [**Set Role**] operator and type the attribute name and target role in the [**Parameters**] window as shown in [Figure 55.](#page-50-0)
- 5. Find the [**Decision Tree**] operator and set the corresponding parameters as shown in [Figure 56](#page-51-0). You also need to connect the [**Decision Tree**] operator to [**res**].
- 6. Click the [**Run**] button (blue triangle icon) in the upper left section of RapidMiner Studio.
- 7. After the [**Run**] button has been clicked, the [**Results**] tab shows the decision tree generated, in terms of [**Graph**] ([Figure 57\)](#page-51-0) and [**Description**].
- 8. In the [**Description**] section of the decision tree generated [\(Figure 58](#page-52-0)) you need to copy the decision tree to a text file, which can be imported in the MLC tool in Unico.

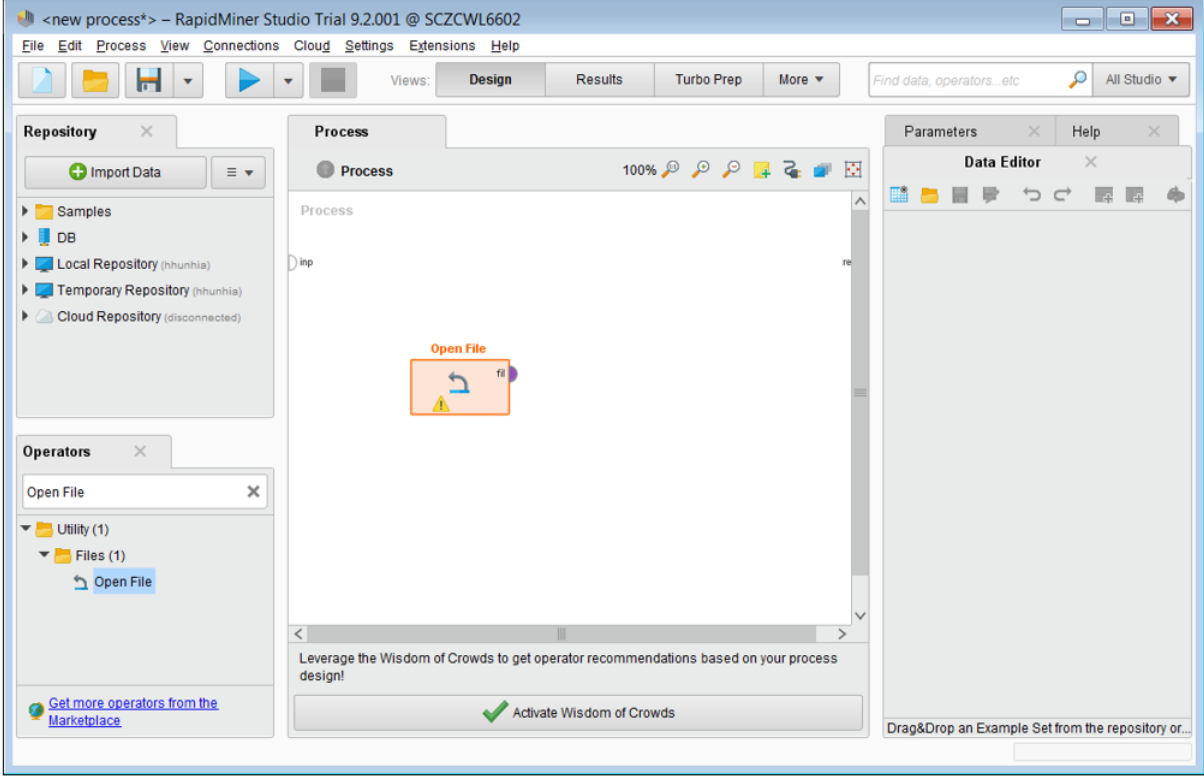

# **Figure 53. RapidMiner Studio - Open File**

<span id="page-50-0"></span>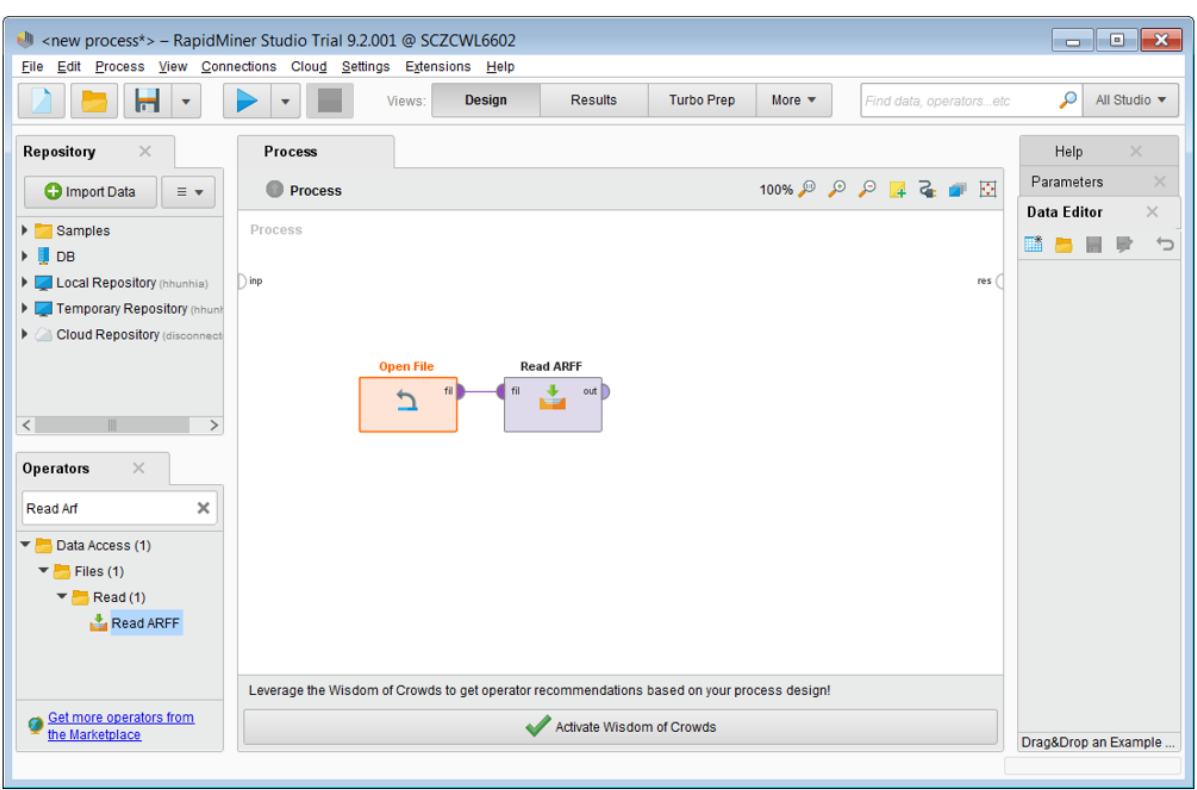

# **Figure 54. RapidMiner Studio - Read ARFF**

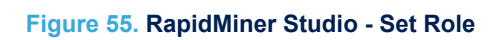

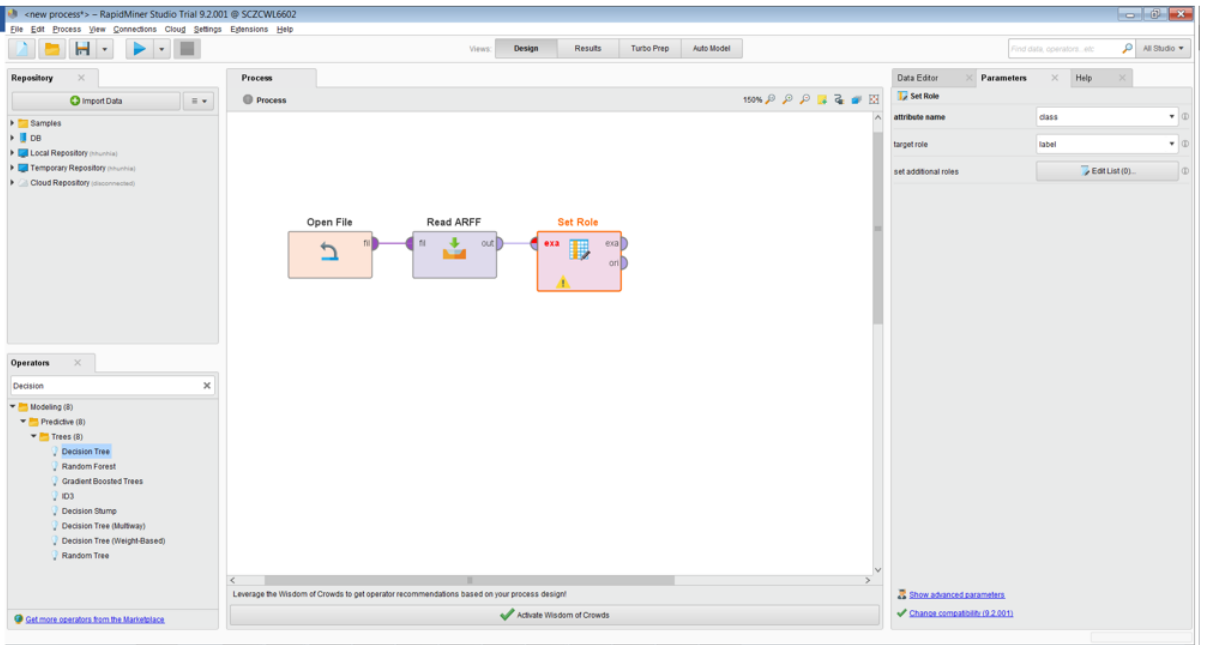

<span id="page-51-0"></span>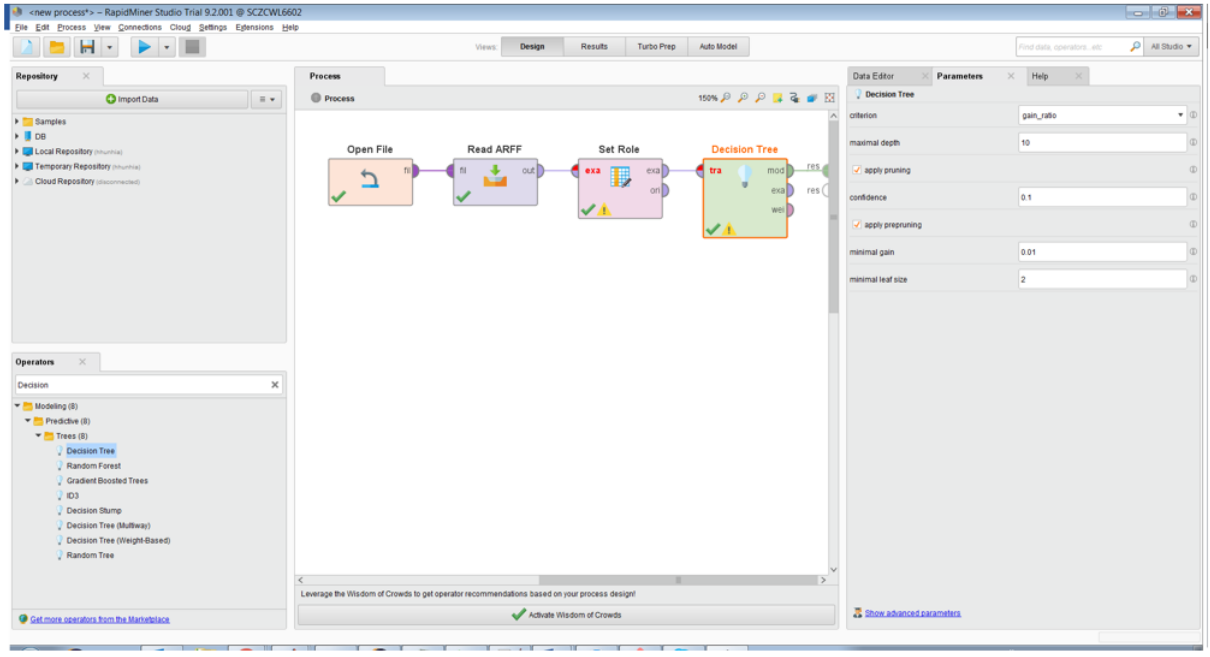

# **Figure 56. RapidMiner Studio - Decision Tree operator**

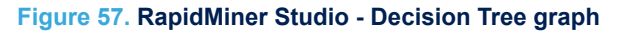

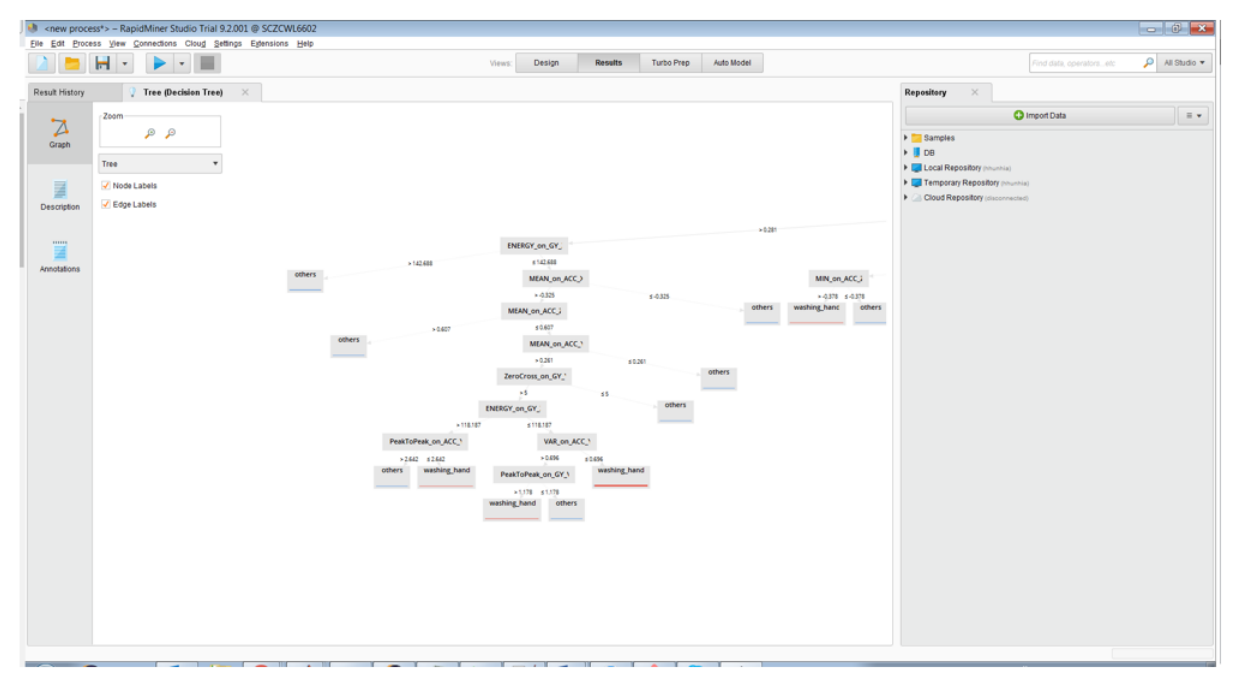

<span id="page-52-0"></span>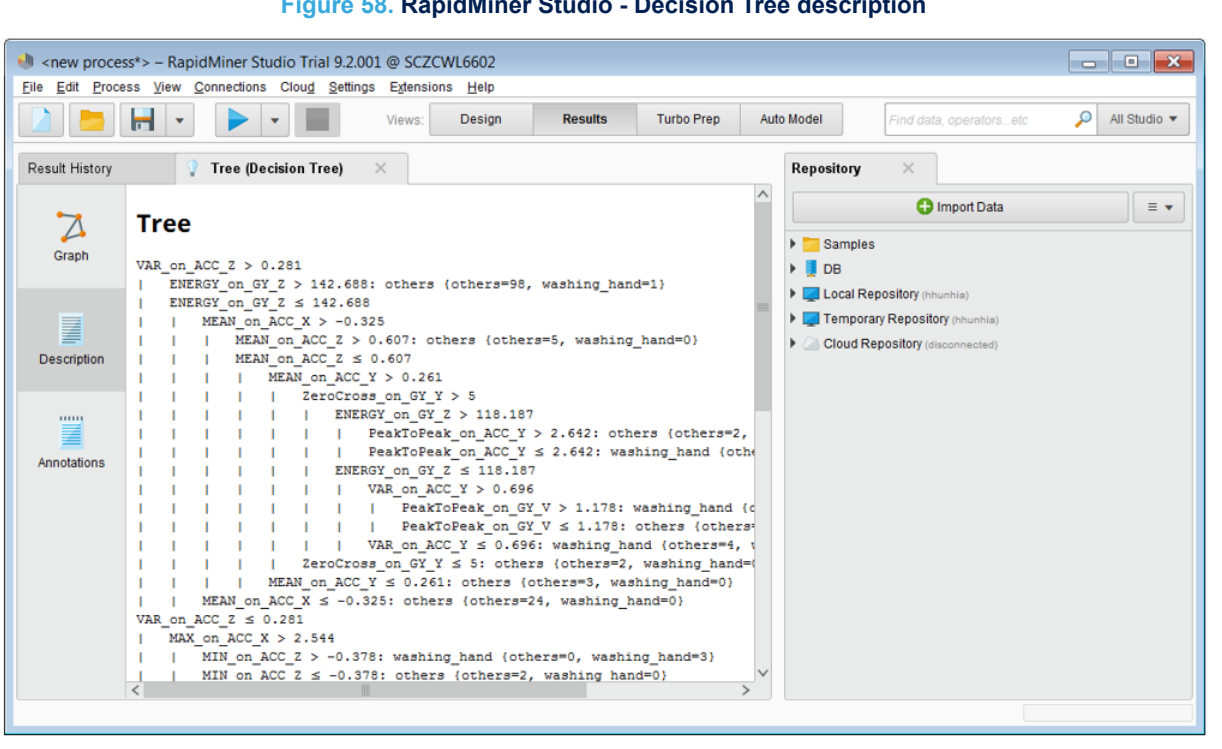

### **Figure 58. RapidMiner Studio - Decision Tree description**

# **Appendix C MATLAB®**

<span id="page-53-0"></span>Decision trees for the machine learning core can be generated with MATLAB®. Dedicated scripts for MATLAB® are available at [MATLAB](https://github.com/STMicroelectronics/STMems_Machine_Learning_Core/tree/master/tools/matlab).

After importing all the scripts in the MATLAB® workspace, the function [**Generate\_DecisionTree()**] should be called, specifying two file names (an *.arff* file containing the features computed by the machine learning core tool in Unico and a *.txt* file that contains the decision tree generated):

*filename\_ARFF = 'features.arff';*

*filename\_dectree = 'decision\_tree.txt';*

*Generate\_DecisionTree(filename\_ARFF, filename\_dectree);*

More details can be found in the *README.md* file available contained in the [**matlab**] folder of the GitHub repository.

# **Appendix D Python**

<span id="page-54-0"></span>Decision trees for the machine learning core can be generated with Python through the the "*scikit*" package. Python scripts are available at [Python](https://github.com/STMicroelectronics/STMems_Machine_Learning_Core/tree/master/tools/python) both as a Jupyter notebook (\*.ipynb) and as a common Python script (\*.py). More details can be found in the *README.md* file available contained in the [**python**] folder of the GitHub repository.

# **Appendix E Glossary**

<span id="page-55-0"></span>This section contains a glossary of terms used in machine learning. Most of the terms have been taken from <https://developers.google.com/machine-learning/glossary/>.

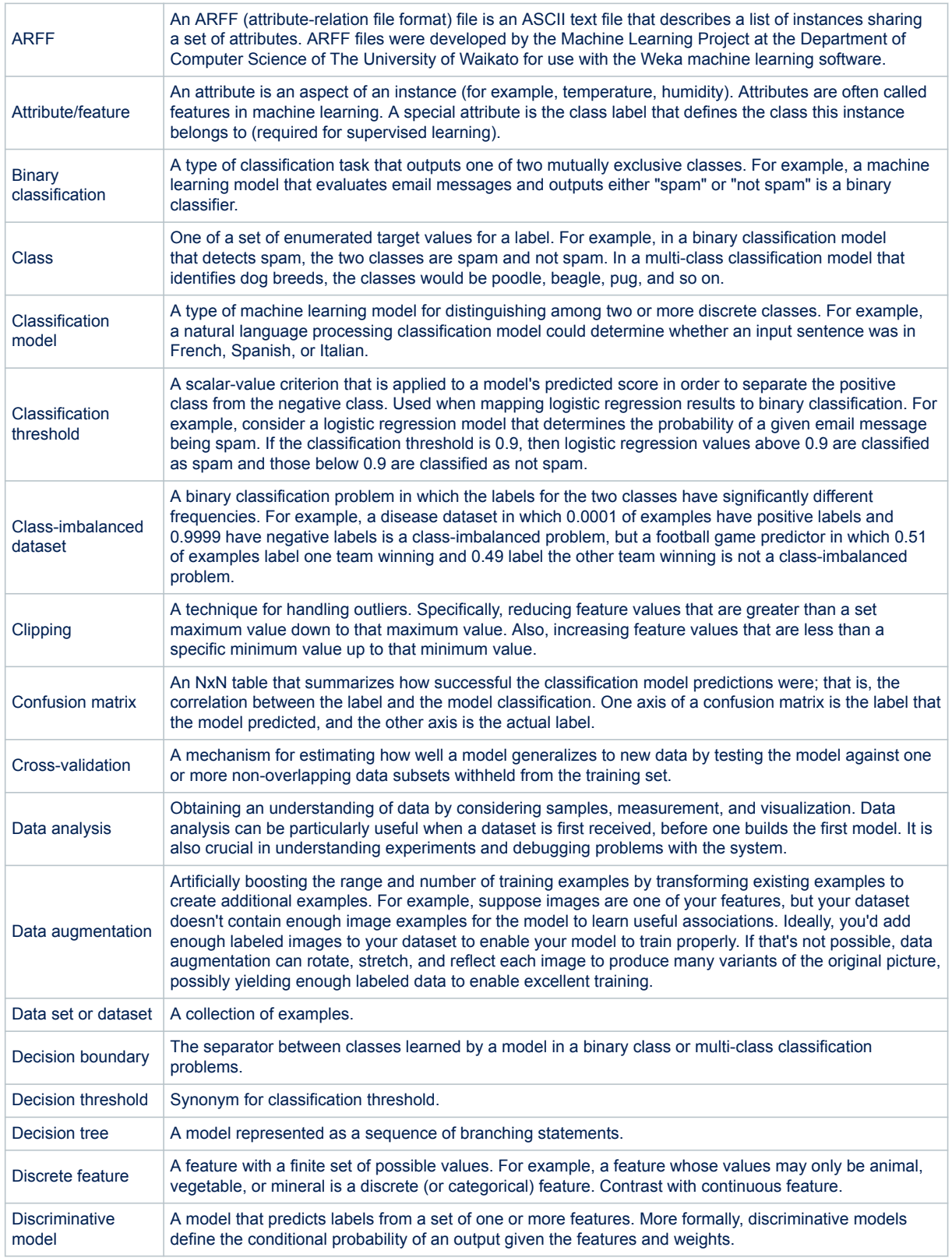

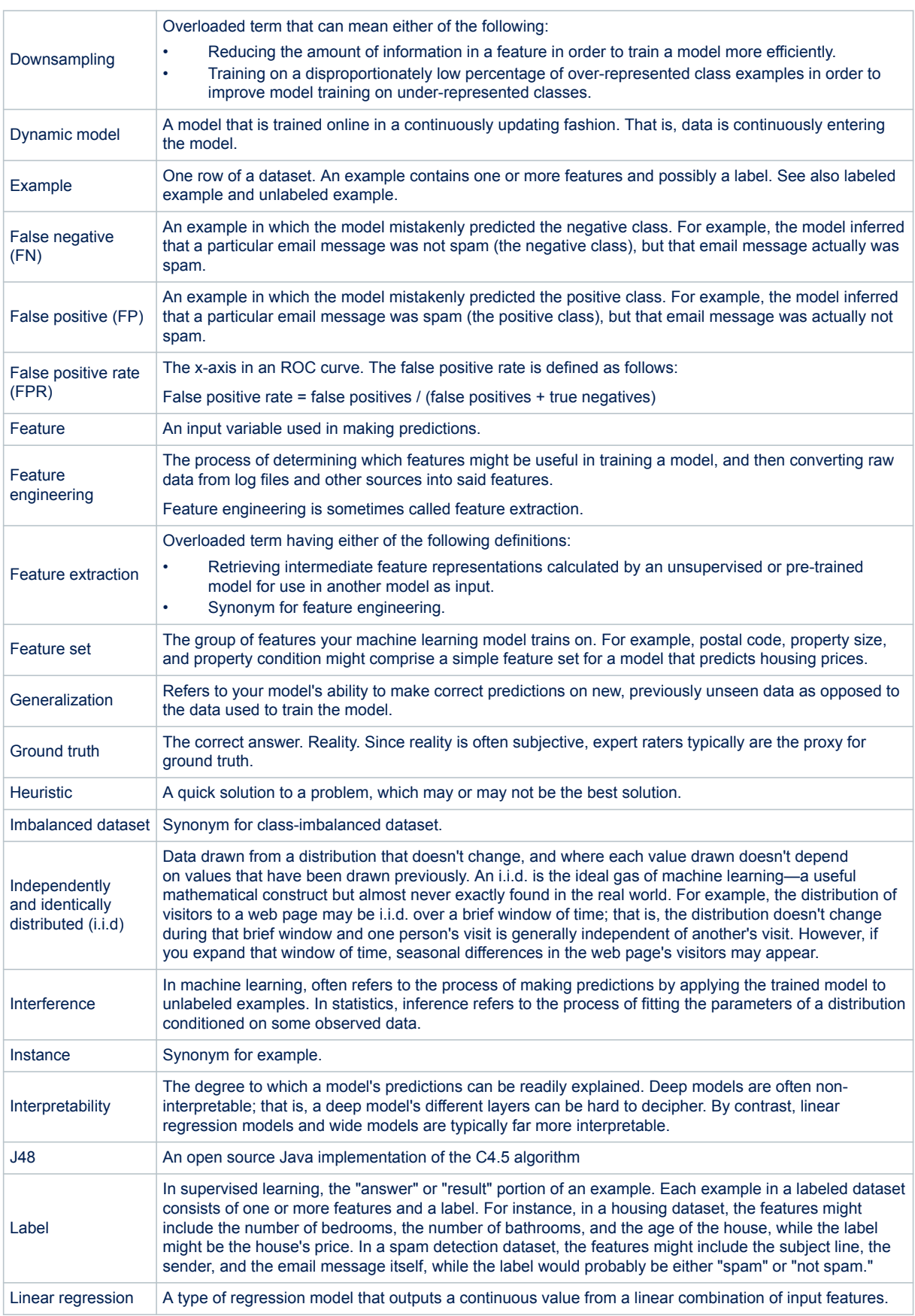

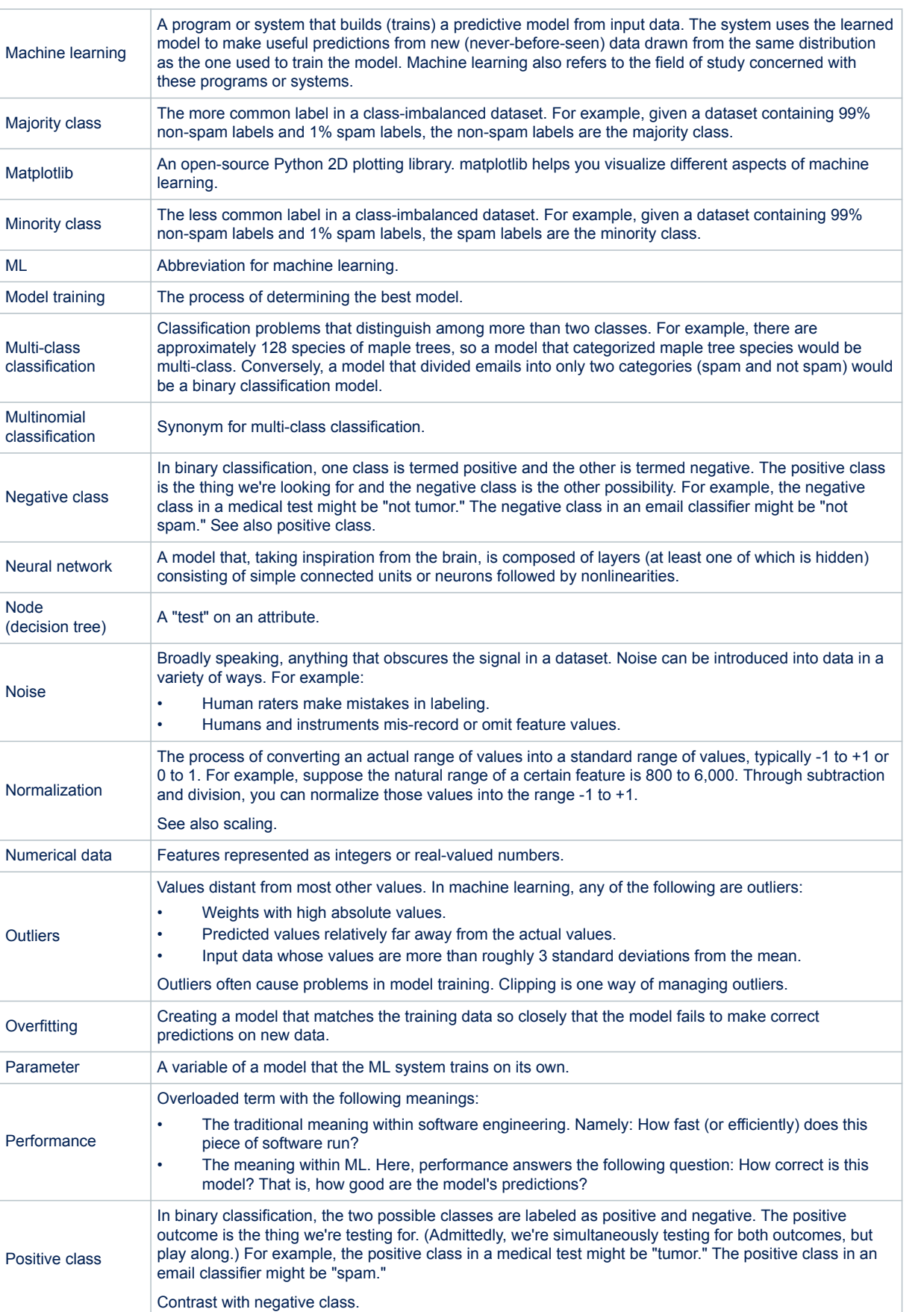

ST

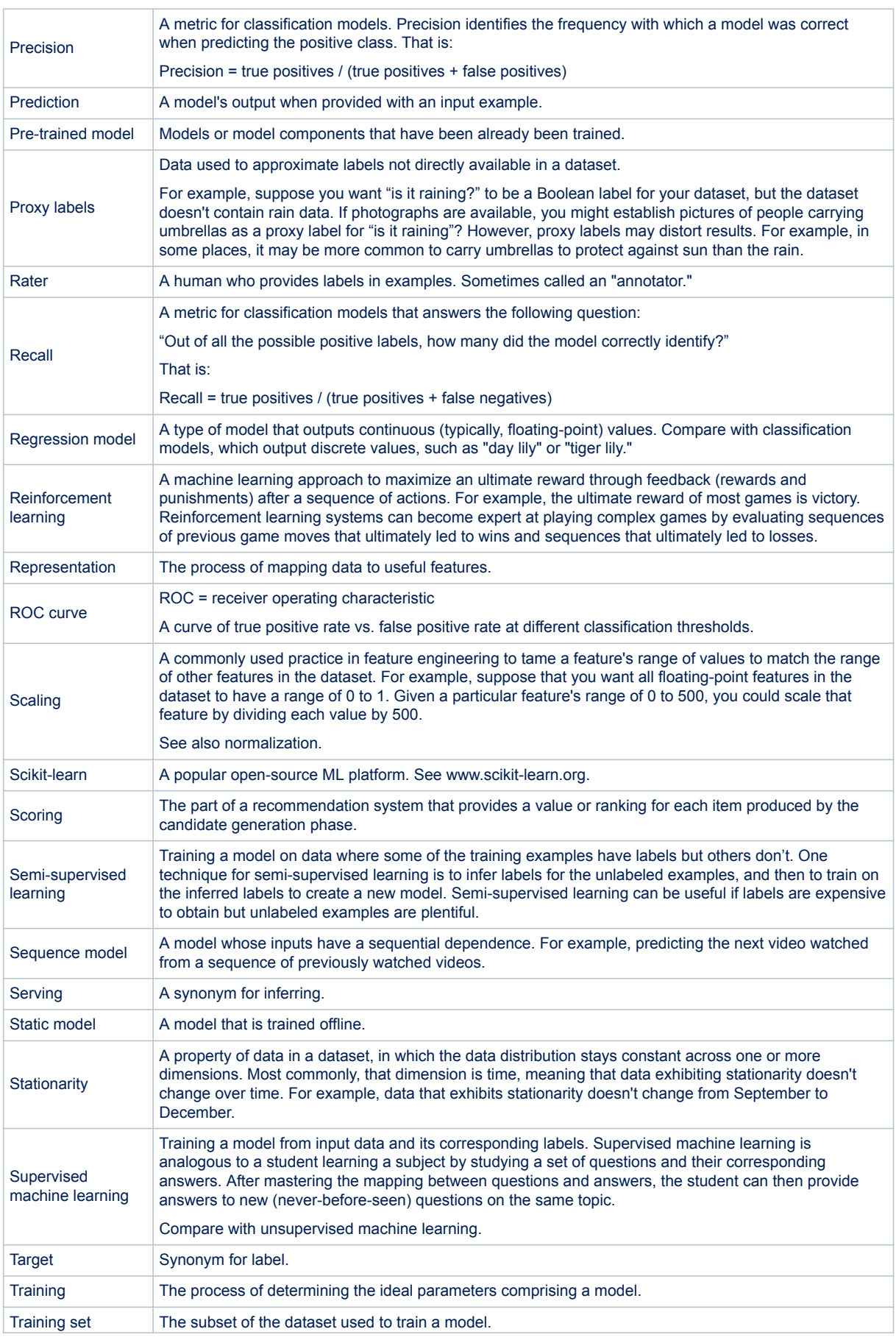

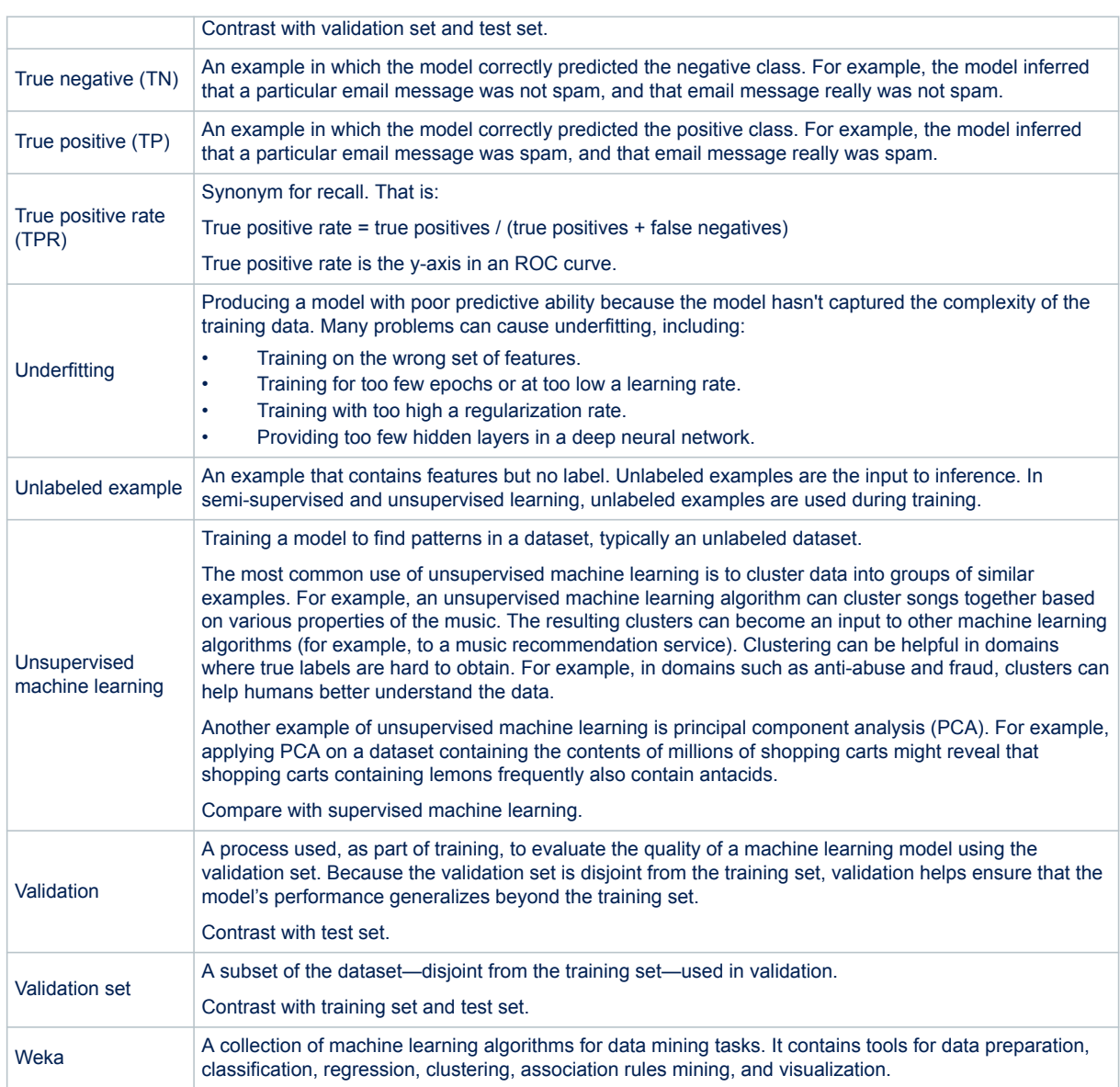

# <span id="page-60-0"></span>**Revision history**

# **Table 15. Document revision history**

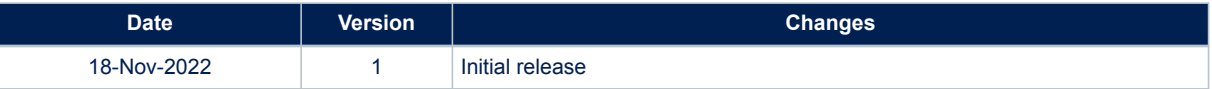

# **Contents**

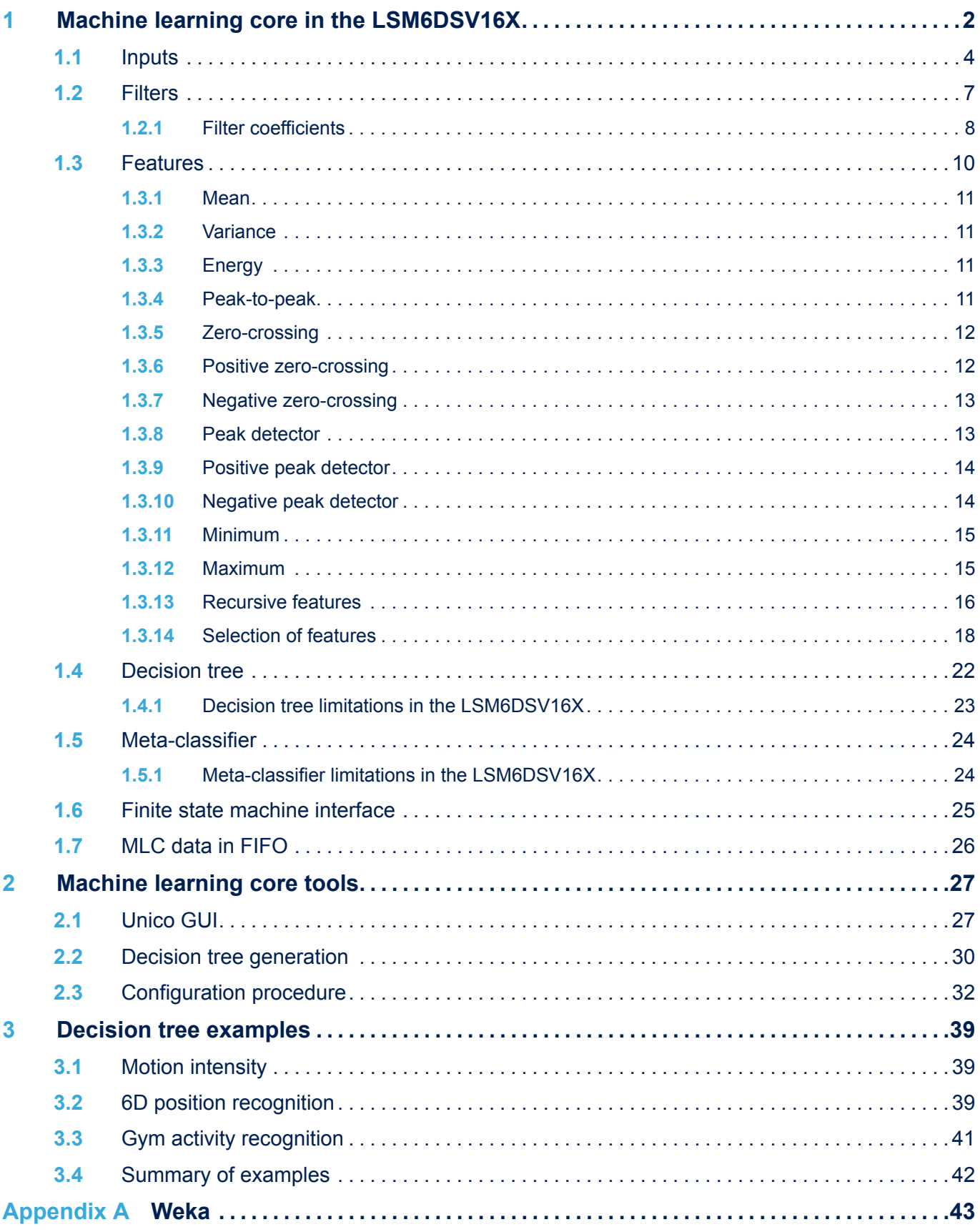

# **AN5804 Contents**

# $\sqrt{2}$

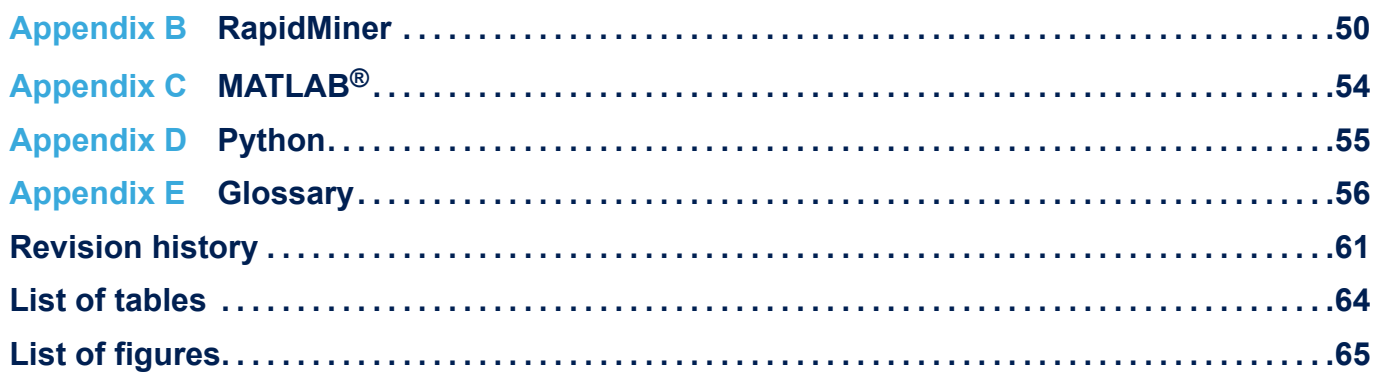

# <span id="page-63-0"></span>**List of tables**

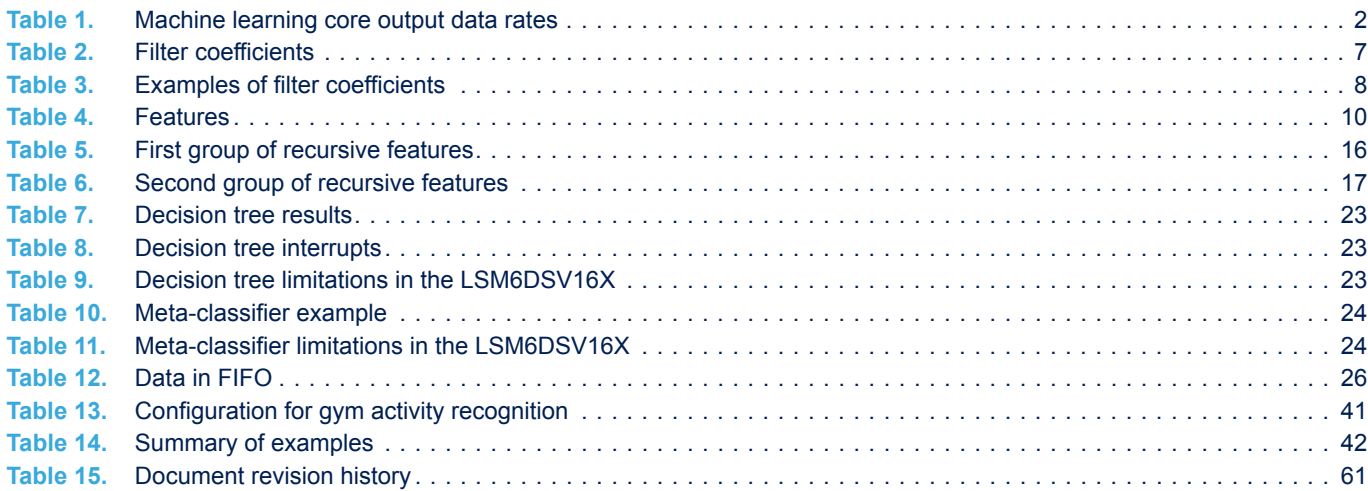

# <span id="page-64-0"></span>**List of figures**

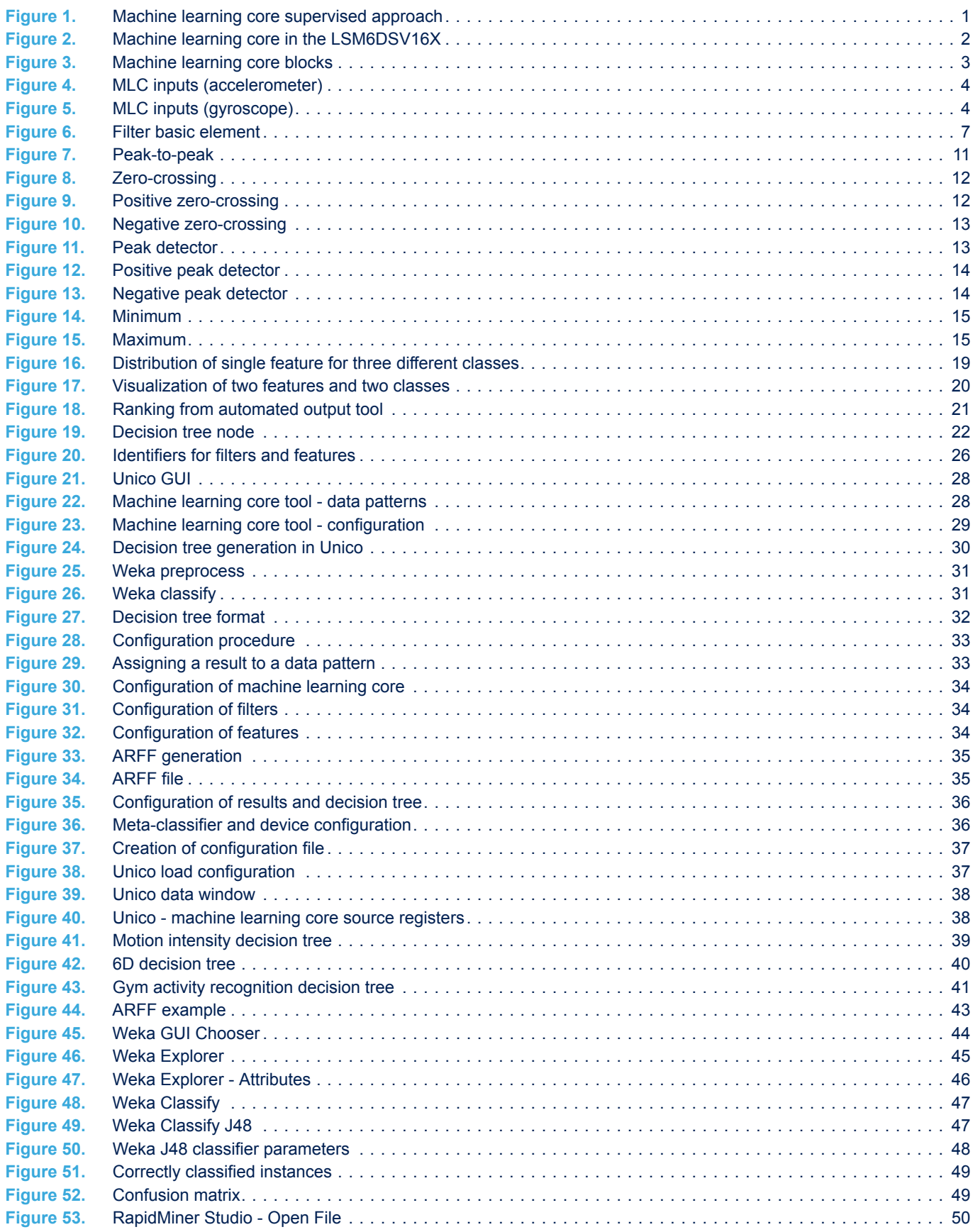

 $\sqrt{2}$ 

# **AN5804 List of figures**

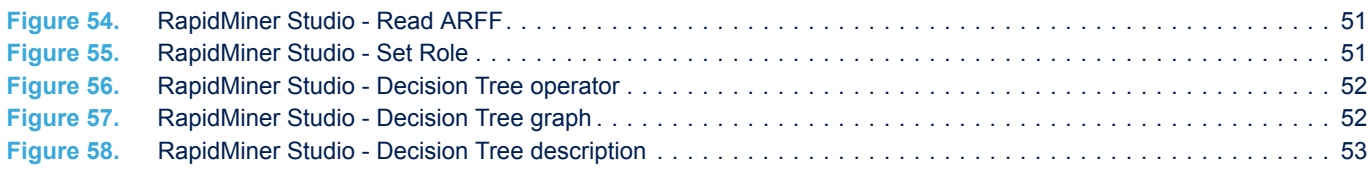

### **IMPORTANT NOTICE – READ CAREFULLY**

STMicroelectronics NV and its subsidiaries ("ST") reserve the right to make changes, corrections, enhancements, modifications, and improvements to ST products and/or to this document at any time without notice. Purchasers should obtain the latest relevant information on ST products before placing orders. ST products are sold pursuant to ST's terms and conditions of sale in place at the time of order acknowledgment.

Purchasers are solely responsible for the choice, selection, and use of ST products and ST assumes no liability for application assistance or the design of purchasers' products.

No license, express or implied, to any intellectual property right is granted by ST herein.

Resale of ST products with provisions different from the information set forth herein shall void any warranty granted by ST for such product.

ST and the ST logo are trademarks of ST. For additional information about ST trademarks, refer to [www.st.com/trademarks.](http://www.st.com/trademarks) All other product or service names are the property of their respective owners.

Information in this document supersedes and replaces information previously supplied in any prior versions of this document.

© 2022 STMicroelectronics – All rights reserved